Science **made** smarter

取扱説明書 - JA

# Affinity Compact

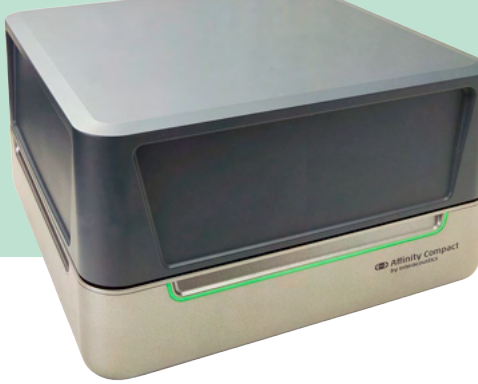

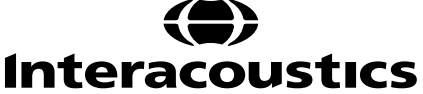

目次

 $4.3$ 

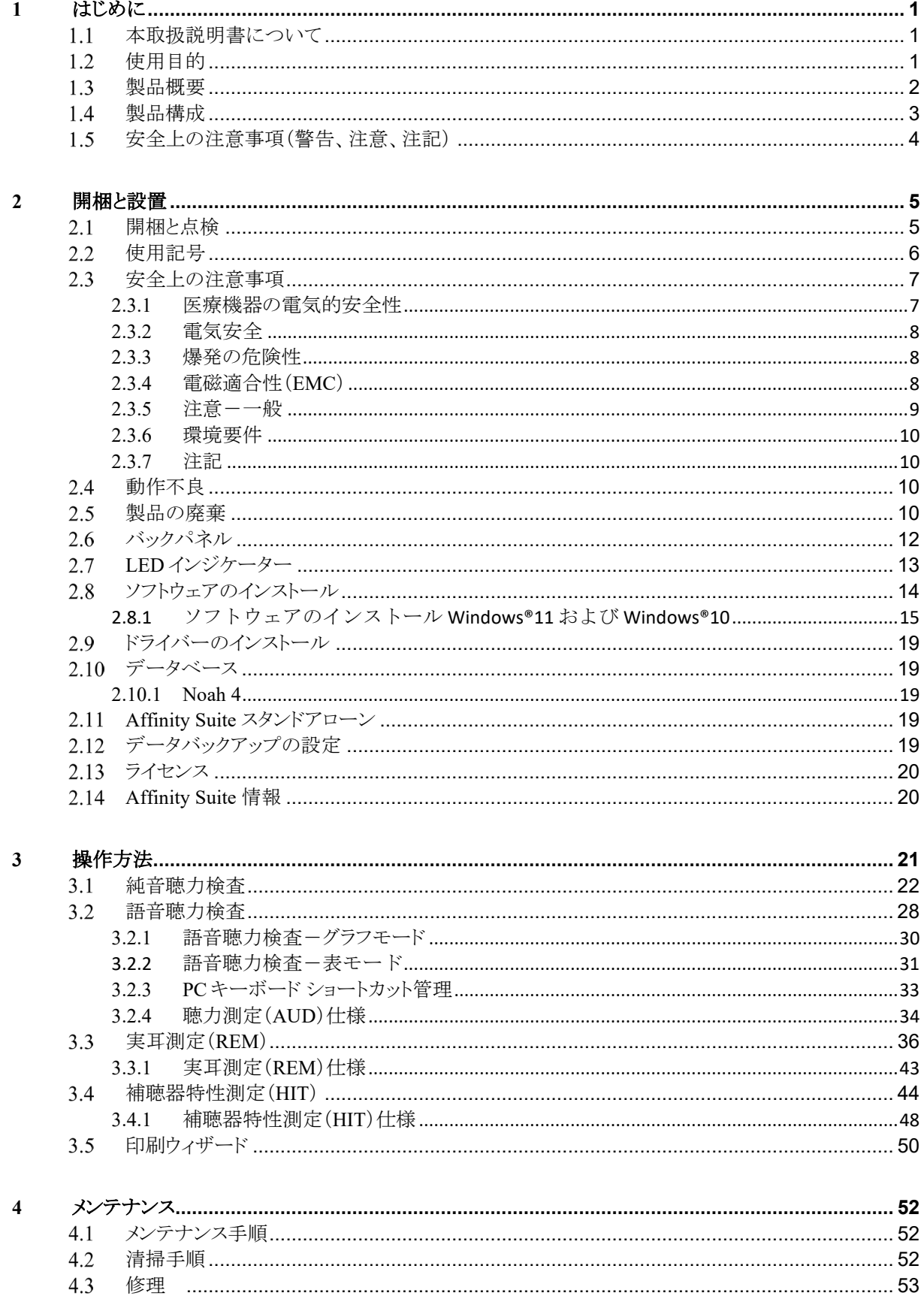

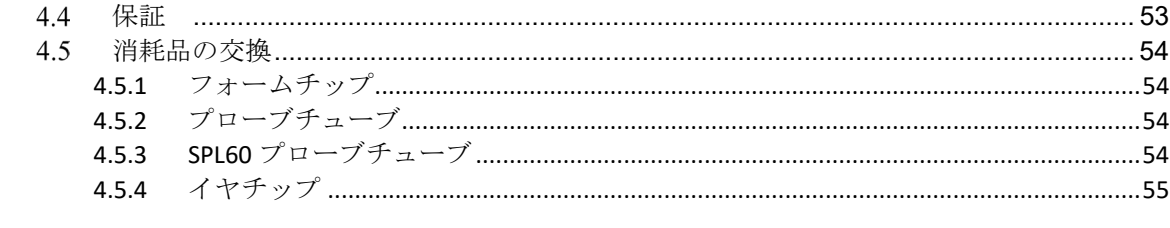

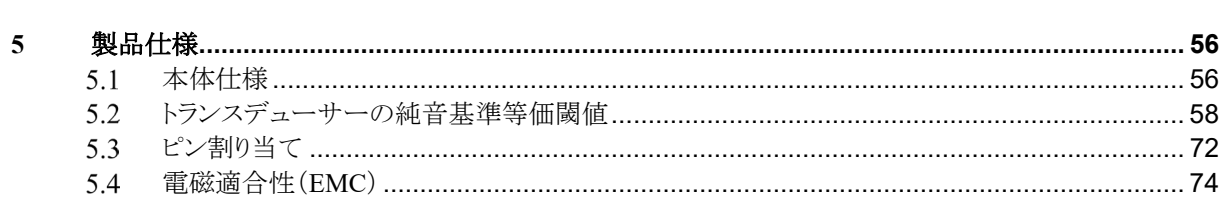

## wommun

## <span id="page-3-0"></span>**1** はじめに

#### <span id="page-3-1"></span>1.1 本取扱説明書について

本書は、Affinity Compact ソフトウェアバージョン Affinity Suite 2.22 に適用されます。

製造元:

**Interacoustics A/S** Audiometer Allé 1 5500 Middelfart Denmark Tel: +45 6371 3555 E-mail: info@interacoustics.com Web: [www.interacoustics.com](http://www.interacoustics.com/)

#### <span id="page-3-2"></span>1.2 使用目的

#### 使用上の指示

聴力測定(AUD)は、難聴の検査と診断に使用します。検査結果は、さらなる検査や補聴器の調整に使用で きます。

補聴器特性測定(HIT)は、密閉された検査室内でカプラーを使用して補聴器の特性を測定することで補聴 器の客観的な情報が得られ、これを補聴器の調整に使用します。

実耳測定(REM)は、補聴器の調整中に臨床で必要な補聴器のさまざまな検証のために使用します。その 際、標準マイクは耳の外側に導入し、小型プローブマイクは被験者の外耳道の鼓膜に近い位置に配置しま す。音圧レベルを測定し、REM440 モジュールで実施できる検査に対応したグラフを生成します。次に、デ ータセットを収集して、補聴器の設定を確認および検証します。

#### 検査者

言語聴覚士、検査技師、聴覚ケアの専門家など訓練を受けた者

#### 検査対象者

すべての年齢層

#### 禁忌事項

特にありません

#### 臨床的意義

聴力測定(AUD)は、トーンと語音の刺激により、難聴の有無や難聴の程度を示します。これにより、関連 資格を有する検査者が補聴器を処方し、追加または現在行われている耳鼻咽喉科管理をさらに支援できま す。

補聴器特性測定(HIT)は、補聴器や補聴援助機器の客観的な測定値を示します。これは、現地の標準プロ トコルまたは補聴器メーカーの仕様と比較して、品質と性能の一貫性を確保し、メーカー仕様からの逸脱を 検出することもできます。これにより、被検者は常に効果的に機能する補聴器を受領できます。 実耳測定(REM)は、客観的に検証・確認された補聴器を受領者に提供します。被検者の外耳道の特性を 考慮することで、検査者が目標とする可聴域に補聴器を正確に処方できます。

## ullumul

#### <span id="page-4-0"></span>製品概要

本製品は、PC 制御型の補聴器特性測定装置です。適用された測定モジュールに応じて、以下を実施できま す。

- 聴力測定(AUD)
- 実耳測定(REM)・ビジブルスピーチマッピング(VSPM)
- 補聴器特性測定 (HIT)

注記 – 本製品は滅菌された機器ではなく、使用前に滅菌することはできません。

### <span id="page-5-0"></span>製品構成

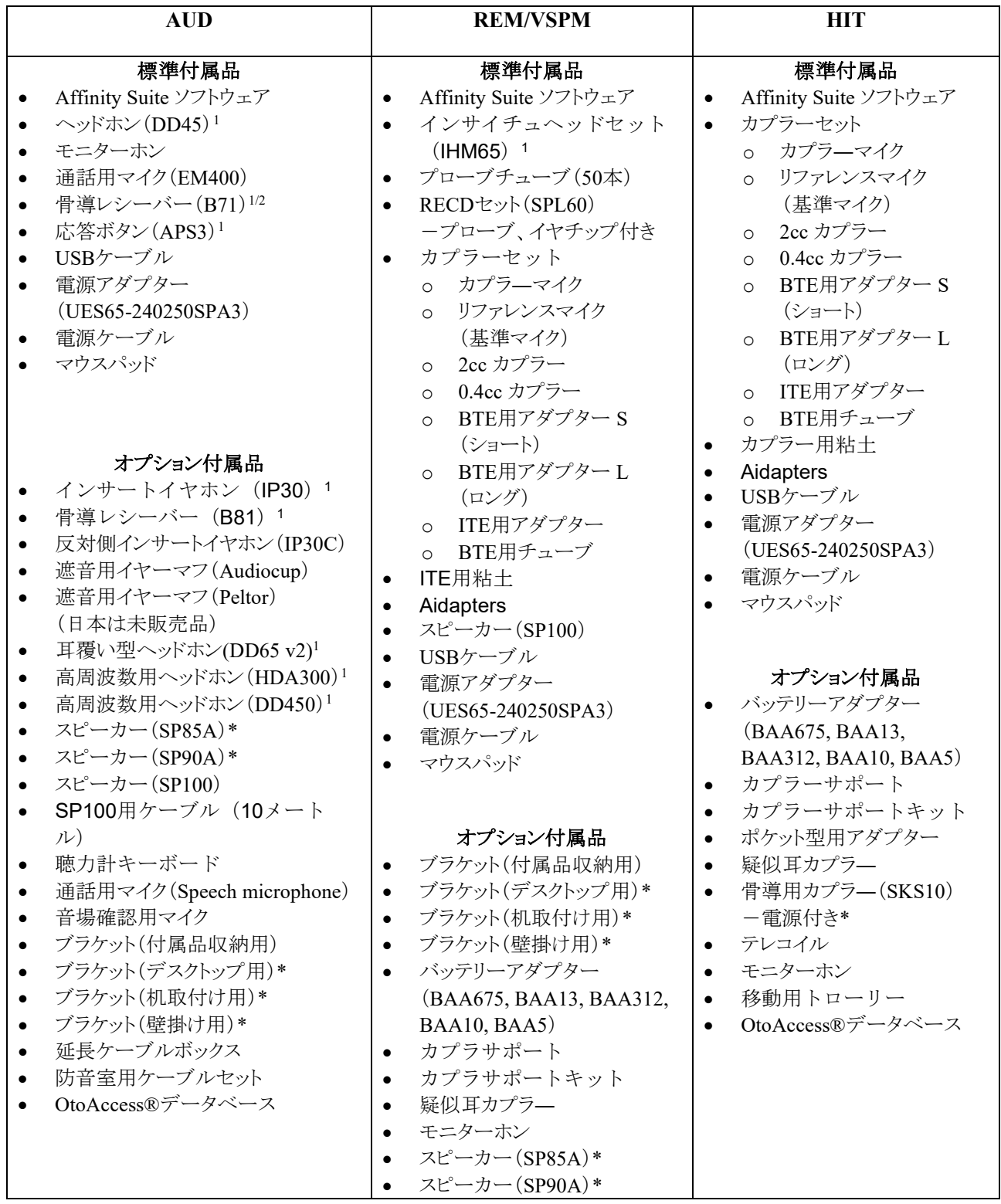

<span id="page-5-1"></span><sup>1</sup> IEC 60601-1 に適合した付属品

<span id="page-5-2"></span><sup>2</sup> IEC 60601-1 の認証対象外の付属品

## Mondon

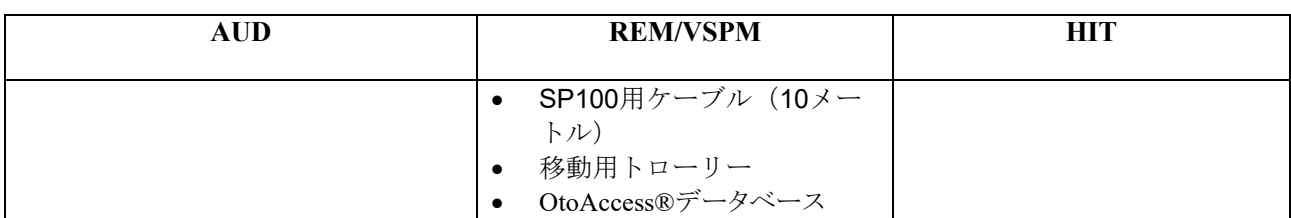

\*: 日本での販売開始時期は未定です。

\*\*: 日本(本体 v4)では標準付属品です。

IA-AMTAS には IT 機器(IT)が含まれます。これはタッチスクリーン付きの PC およびノート PC などのこと です。

IA-AMTAS で使用する IT は、IEC 60601-1 に準拠した装着部です。この装着部については、IEC62368-1 ま たは IEC 60950-1 に準拠した安全要件が ITE に適用され、IT への電源には医療用絶縁トランスを使用する ものとします。

#### <span id="page-6-0"></span>安全上の注意事項(警告、注意、注記)

本書における警告または重要な基本的注意、注意、注記は、以下の意味を示しています。

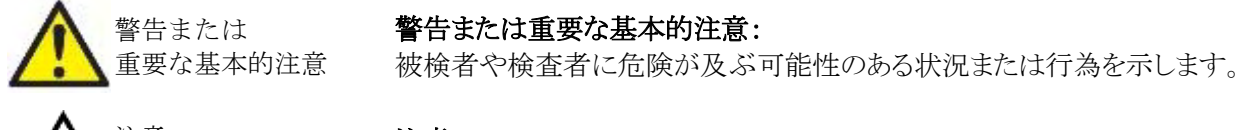

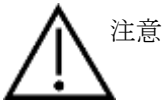

#### 注意:

機器に損傷が生じる可能性のある状況または行為を示します。

## 注記 さいさん こうしんこう 注記 こうしゅう こうしゅう こうしゅう こうしゅう こうしゅう

人身傷害を引き起こすおそれのない使用方法を示します。

## <span id="page-7-0"></span>**2** 開梱と設置

#### <span id="page-7-1"></span>2.1 開梱と点検

#### 梱包箱と内容物に損傷がないか点検してください

製品が届いた後、梱包箱に粗雑な扱いや損傷がないことを確認してください。梱包箱が破損している場合は、 配送された製品が機械的および電気的に点検されるまでその箱を保管しておいてください。製品に不具合があ る場合は、販売代理店へ連絡してください。梱包材は、運送業者の調査や保険金の請求に備えて保管してお いてください。

#### 今後の発送のために梱包箱は捨てないでください

本製品は、特別に設計された専用の梱包箱で配送されます。製品の梱包箱は保管しておいてください。製品を 修理で返送する際に必要となります。修理が必要な場合は、販売代理店へ連絡してください。

#### 問題の報告

#### 接続前に点検してください

製品を電源に接続する前に、損傷がないか再度点検してください。製品の外装と付属品に損傷や部品の不足 がないか確認してください。

#### 欠陥品に関しては速やかに連絡してください

部品の不足や不具合に関しては、請求書、シリアル番号および、問題の詳細と併せて速やかに販売代理店へ 連絡してください。本書の裏面の「Return Report(返送報告書)」欄に問題の詳細記入欄があります。(日本は非 サポート)

#### 「**Return Report**(返送報告書)」を使用してください(日本は非サポート)

返送報告書で、問題の調査に関連する情報を専門のサービス業者に提供することができます。詳細情報がな いと、問題の特定や製品の修理が難しくなる可能性があります。問題を解決し、お客様に満足していただくた め、製品の返送時には記入済みの「Return Report(返送報告書)」を添付してください。

#### 保管

本製品を一定期間保管する必要がある場合は、以下の条件で保管してください。

温度:  $0 \sim 50^{\circ}$ C

相対湿度: 10~95% (結露なし)

# unne

#### <span id="page-8-0"></span>使用記号

製品本体、付属品、梱包箱には、以下の記号が貼付されています。

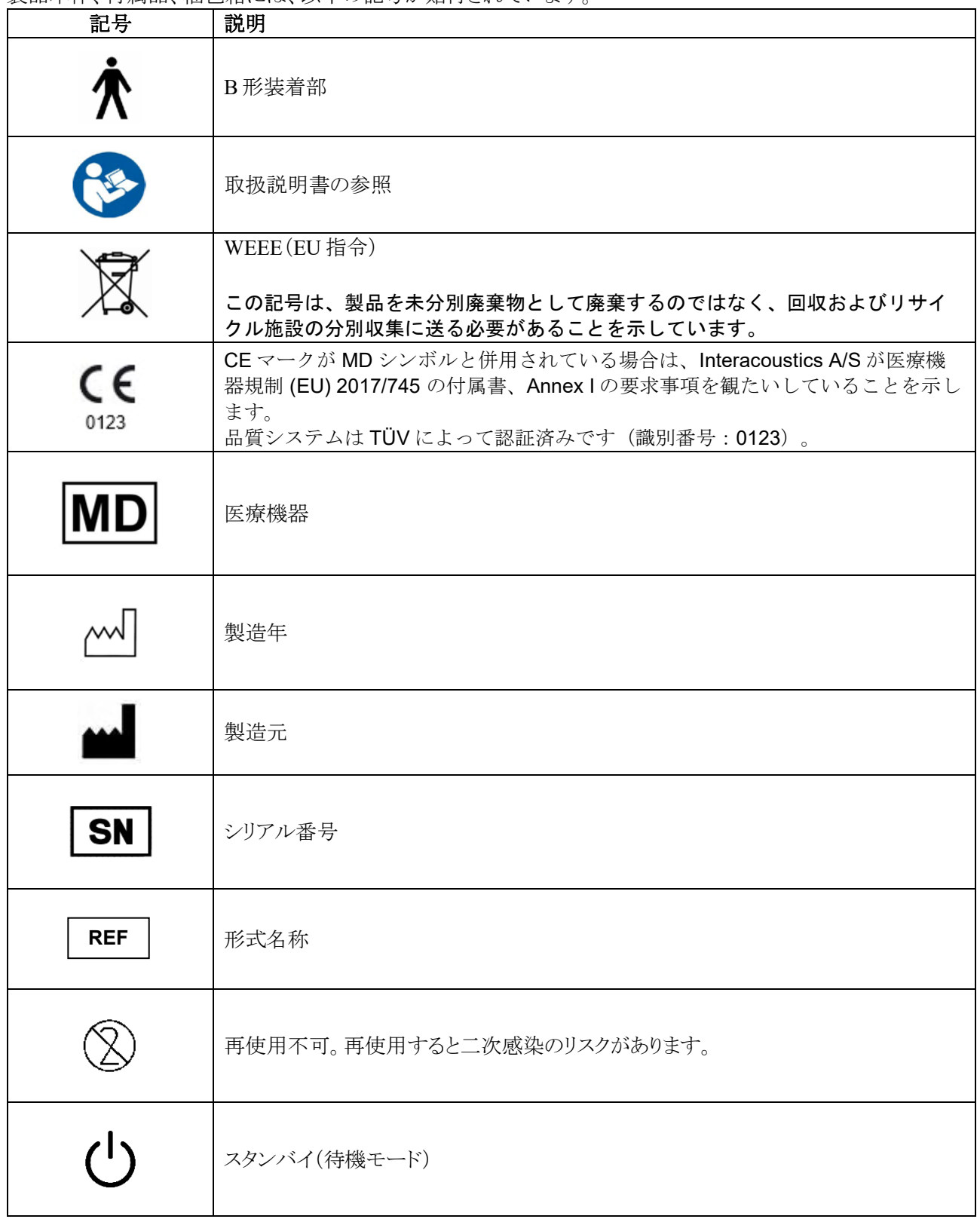

## womb

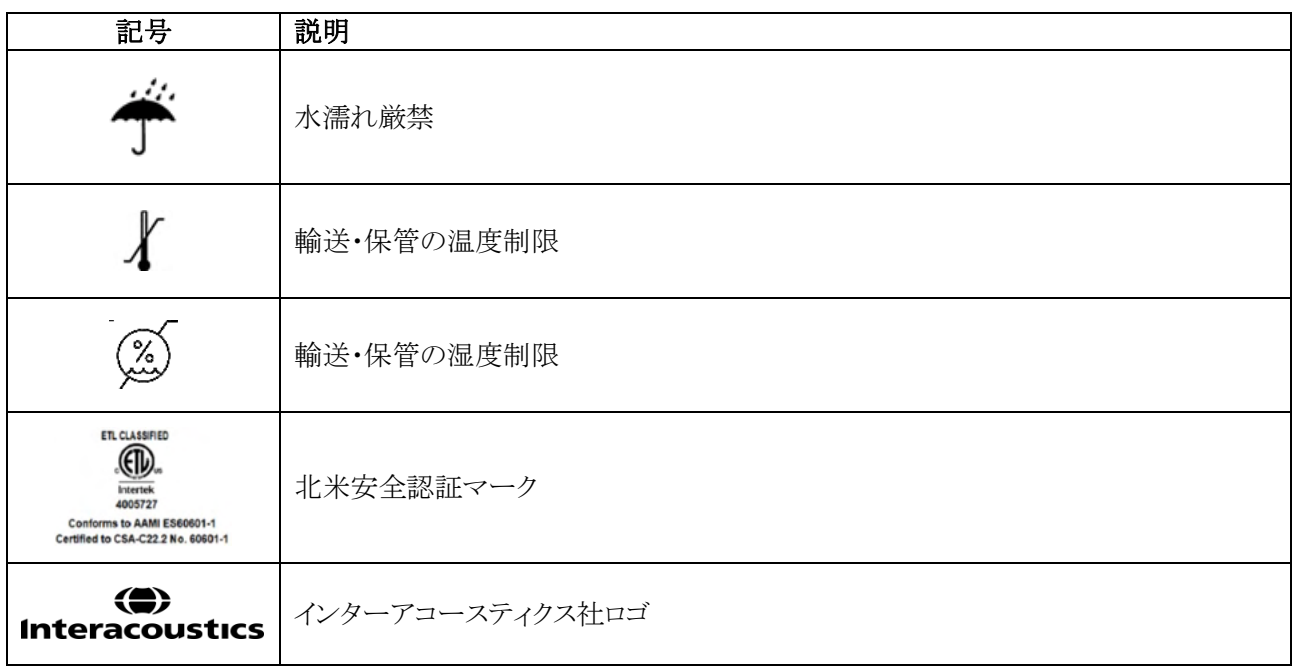

#### <span id="page-9-0"></span>2.3 安全上の注意事項

本製品を使用する前に、本章の注意事項を最後まで熟読してください。

#### <span id="page-9-1"></span>**2.3.1** 医療機器の電気的安全性

本製品を PC に接続するときは、以下の警告または重要な基本的注意を遵 守してください。 本製品は、他の機器に接続して医用電気システムを構成する製品です。接 続端子(信号入力用、信号出力用等)に接続される外部機器は、IT 機器に 関する IEC 60950-1、医用電気機器に関する IEC 60601 シリーズなど、関 連する製品規格に準拠している必要があります。つまり、これらによって構 成された医用電気システム全体は、IEC 60601-1(第 3 版)の第 16 条項の 安全要求事項に準拠している必要があります。IEC 60601-1 の漏れ電流に 関する要件に準拠していない機器は、被検者の置かれている環境の外に 設置する(すなわち、被検者から 1.5 m 以上離す)か、漏れ電流を軽減する ために分離変圧器を介して給電する必要があります。接続端子(信号入力 用、信号出力用等)に外部機器を接続して医用電気システムを構成した場 合は、これらの要求事項にシステムを適合させる責任があります。疑わしい 場合は、資格を有する医療技術者または販売代理店に連絡してください。 製品を PC または類似品に接続する場合は、PC と被検者に同時に触れな いよう注意してください。 被検者の置かれた環境の外に設置した機器と被検者の置かれた環境の中 に設置した機器を分離するには分離装置(絶縁装置)が必要です。特に、 ネットワーク接続を構成した場合は、このような分離装置が必要です。分離 装置の要件は、IEC 60601-1 の第 16 条項で規定されています。 警告または 重要な基本的注意

## WIMMW

#### <span id="page-10-0"></span>**2.3.2** 電気安全

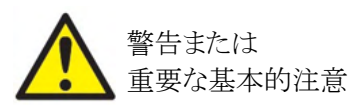

製造元の許可なく製品を改造しないでください。製品の安全性および性能 に影響を及ぼすことがあるため、製品を分解または改造しないでください。 修理は、専門のサービス業者へ依頼してください。

電気的安全性を最大限確保するため、製品を使用しないときは電源を切っ てください。

電源プラグを容易に引き抜ける場所に設置してください。

電源タップや延長コードは使用しないでください。

製品に損傷が認められた場合は、同製品を使用しないでください。

本製品は水やその他液体に対する防水機能はありません。製品に液体を こぼした場合は、同製品を十分に点検してから使用するか、修理に出してく ださい。

製品を被検者に使用している間は、いかなる部分も修理や保守点検はでき ません。

感電のおそれがあるため、製品は保護接地付き電源に接続してください。

#### <span id="page-10-1"></span>**2.3.3** 爆発の危険性

警告または

重要な基本的注意

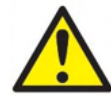

可燃性混合ガスのある場所で使用しないでください。本製品を可燃性麻酔 ガスから非常に近い距離で使用する場合、爆発や発火を引き起こすおそ れがあります。

高圧室や酸素テントなど酸素濃度の高い環境では本製品を使用しないで ください。

清掃前に、電源を切り、電源プラグを抜いてください。

#### <span id="page-10-2"></span>**2.3.4** 電磁適合性(**EMC**)

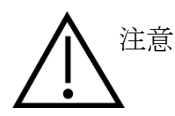

本製品は該当する EMC 要件を満たしていますが、携帯電話などの電磁界 への不要な露出を予防する必要があります。製品が他の機器に隣接して使 用される場合は、相互干渉がないか確認しなければいけません。EMC に 関する付録も参照してください。

製造元あるいは製造販売元が取扱うトランスデューサーやケーブルを除 き、指定のない付属品、トランスデューサー、ケーブルの使用は本製品の電 磁放射増大あるいはイミュニティ減少を生じる可能性があります。要件を満 たす付属品、トランスデューサー、ケーブルのリストについては、EMC に関 する付録も参照してください。

## Mondon

<span id="page-11-0"></span>**2.3.5** 注意-一般 注意

製品が適切に機能していない場合、必要な修理が行われ、製造元の仕様 に従い適切に機能するよう点検および校正が実施されるまで、同製品を使 用しないでください。

製品を落下したり、不適切な影響を及ぼす行為は行わないでください。製 品が損傷している場合、修理および校正のために製造販売元へ同製品を 返送してください。損傷が疑いがある場合は製品を使用しないでください。

本製品およびその構成品は、本取扱説明書、貼付ラベルおよび添付文書 に記載される指示に従い操作およびメンテナンスを実施した場合に限り、確 実に動作します。欠陥のある製品は使用しないでください。外部付属品へ の接続がすべて適切に固定されていることを確認してください。破損または 不足の可能性のある部品もしくは明らかに摩耗、歪みまたは汚染のある部 品は、製造元製または同社で入手できる清潔な純正交換部品とすぐに交換 する必要があります。

製造元は、回路図、構成部品リスト、仕様書、校正手順書などの情報を要請 に応じて製造元が認定した専門のサービス業者へ提供します。これらの情 報は、専門のサービス業者が修理可能と判断した製品の部品を修理する際 に有用です。

製品を被検者に使用している間は、いかなる部分も修理や保守点検はでき ません。

製造元から購入した付属品のみを製品に接続してください。製造元が互換 性を認めた付属品のみを製品に接続してください。

新しく清潔なイヤチップが取付けられていないインサートイヤホンは使用し ないでください。イヤチップが正しく取付けられていることを確認してくださ い。イヤチップまたはスポンジ型イヤチップは、使い捨て製品です。

本製品は、液体がかかる環境では使用できません。

製品のいかなる部分でも、衝撃や粗雑な扱いを受けた際は、校正を確認し てください。

「再使用不可」の記号が貼付されている備品は、検査1回につき被検者1 人での使用を想定しており、再使用すると二次感染のおそれがあります。 「再使用不可」の記号が貼付されている備品は、再使用を想定していませ  $h_{\circ}$ 

## WIMMM

使用する製品では、校正したトランスデューサーのみを使用してください。

被検者や検査者の健康に深刻な影響を与える重大なインシデントの場合 は、製造元に通知するものとします。これに加えて、被検者の母国の管轄当 局に通知する必要があります。製造元には、これを補助する医療機器安全 性監視システムがあります。

#### <span id="page-12-0"></span>**2.3.6** 環境要件

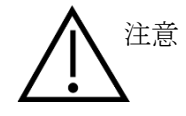

第 2.1 章で指定された温度の範囲外で保管すると、製品や付属品に恒久的 な損傷がもたらされることがあります。

電子部品または配線に液体が接触するおそれのある場所で、製品を使用し ないでください。製品の部品または付属品に液体が接触したと疑われる場 合、専門のサービス担当者が安全であると判断するまで、製品を使用しない でください。

製品を熱源のそばに置かないでください。また、風通しを良くするため、周り に十分なスペースを確保してください。

#### <span id="page-12-1"></span>**2.3.7** 注記

システムエラーを防ぐために、コンピューターウイルスや同様の問題に対して適切な予防措置を とってください。

マイクロソフト社がソフトウェアおよびセキュリティーに対するサポートを終了したオペレーティン グ システムの使用は、ウィルスおよびマルウェアの攻撃を受けるリスクを増加させ、その結果、故 障、データ損失、およびデータ盗難・悪用をもたらす場合があります。 製造元のインターアコースティクス社はお客様のデータに対する責任を負いかねます。一部の 製造元の製品はマイクロソフト社がサポートしていないオペレーティング システムに対応してい るかまたは動作する場合があります。製造元は、マイクロソフト社がサポートするオペレーティン グシステムで完全にセキュリティーがアップデートされているものを使用することを推奨します。

#### <span id="page-12-2"></span>動作不良

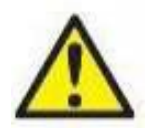

動作不良が起こった場合、被検者、ユーザー、およびその他の人に害が及ばないよう に保護することが重要です。したがって、本製品がそのような危害を引き起こした、また は引き起こす可能性がある場合には、速やかに隔離する必要があります。

本製品または本製品の使用に関連する有害な動作不良および無害の動作不良のい ずれも、直ちに該当の製品を購入した販売代理店に通知する必要があります。できる だけ詳細な状況説明をしてください。例えば、危害の種類、製品のシリアル番号、ソフト ウェアのバージョン、接続された付属品およびその他の関連情報などです。

本製品の使用に伴い、死亡または重症を負う事故が発生した場合は直ちに製造元および現地 の国家所轄官庁に通知する必要があります。

#### <span id="page-12-3"></span>2.5 製品の廃棄

インターアコースティクス社は、製品が使用できなくなった際に安全に廃棄できるよう努めています。これ を確保するには、使用者の協力が重要です。よって、インターアコースティックス社は、電気・電子機器の

## whenhand

廃棄に関する地域の分別や廃棄物規則に従い、未分別の廃棄物と一緒に機器が廃棄されないと見込んでいま す。 また、製品の販売代理店が引き取り制度を実施している場合は、これを利用して正しく廃棄する必要があり ます。

# monde

<span id="page-14-0"></span>2.6 バックパネル

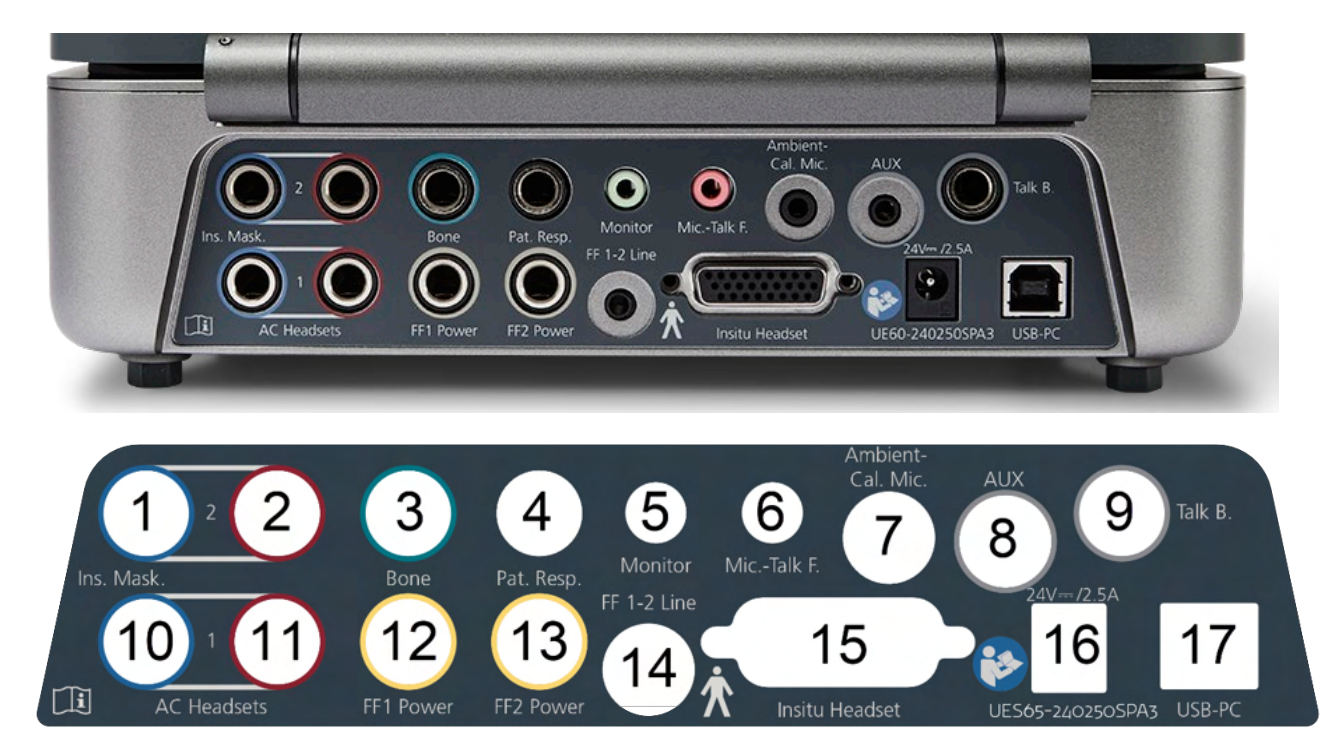

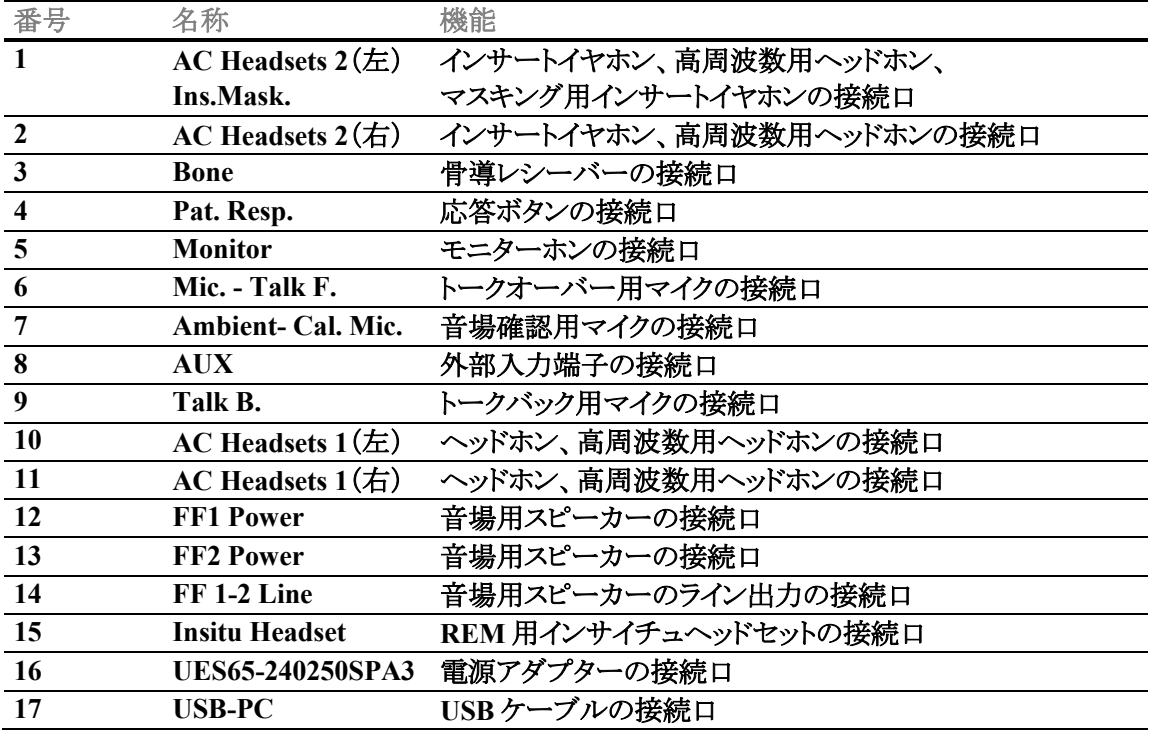

# whenhand

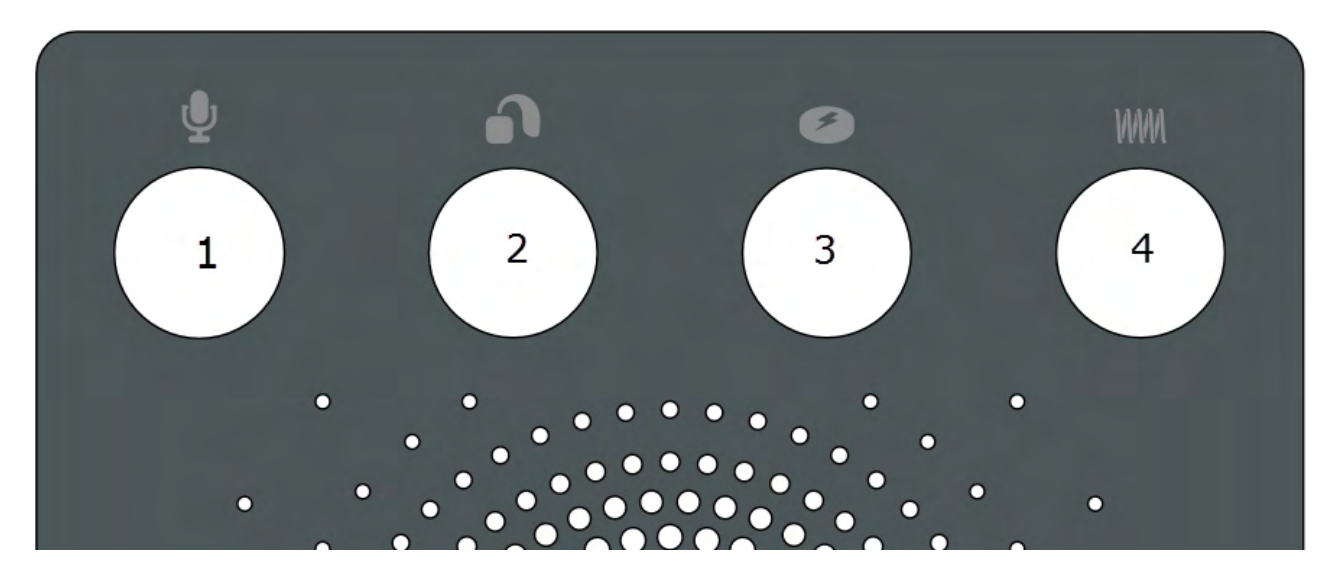

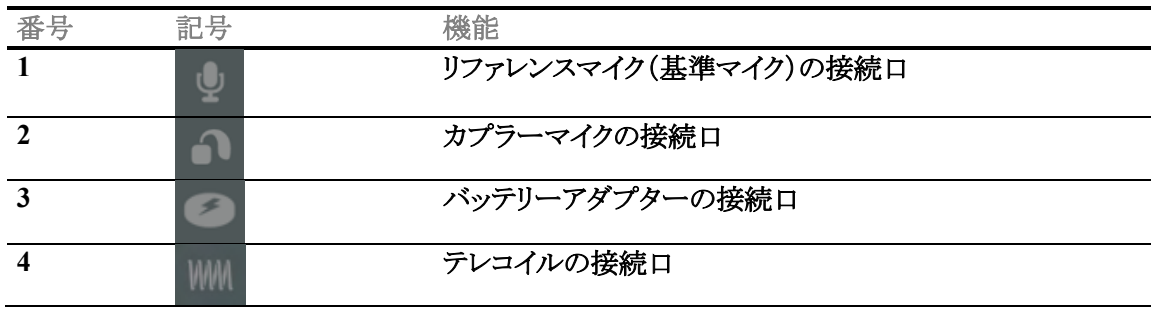

#### <span id="page-15-0"></span>**LED** インジケーター

製品本体には、操作状況を知らせる LED インジケーターがあります。LED インジケーターの色と各ステータスを 以下に示します。

LED は、本体の前面と上部の両方から確認できます。

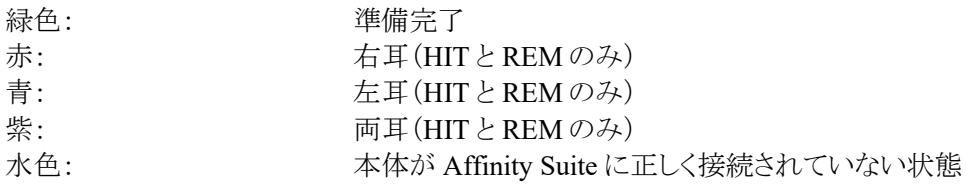

淡色点灯の場合は、省電力モードの状態を示します。上記すべての色が対象です。

## WIMMM

#### <span id="page-16-0"></span>2.8 ソフトウェアのインストール

#### インストール前の確認事項

Affinity Suite ソフトウェアをインストールするには、対象 PC の管理者権限が必要です。

注記

- 1. ソフトウェアをインストールする前に、本体を PC に接続しないでください。
- 2. 製造元製の測定モジュール(AUD, REM)、OtoAccess®データベース、または Noah4 データベースと 互換性のあるオフィスシステムまたはそれ以降のリリース以外のソフトウェアをインストールした場合、製 造元はそのシステムの機能を一切保証しません。

#### 必要なもの

- 1. Affinity Suite ソフトウェア(USB)
- 2. USB ケーブル
- 3. Affinity Compact 本体

#### **Noah**

Noah と Noah エンジンが搭載されているすべてのオフィスシステムと互換性があります。

ソフトウェアをデータベース(Noah、OtoAccess®)と組み合わせて使用する場合は、Affinity Suite のインストール 前にデータベースをインストールするようにしてください。データベースをインストールするときは、製造元の指示 に従ってください。

注記:データ保護の一環として、以下の全項目を遵守していることを確認してください。

- 1. マイクロソフト社がサポートするオペレーティングシステムの使用
- 2. オペレーティングシステムにセキュリティーパッチの適用
- 3. データベースの暗号化の有効化
- 4. 個別のユーザーアカウントとパスワードの使用
- 5. ローカルデータストレージを備えたPCへの物理的アクセスおよびネットワークアクセスの保護
- 6. 更新されたウイルス対策ソフトウェア、ファイアウォール、およびマルウェア対策ソフトウェアの使用
- 7. 適切なバックアップポリシーの実行
- 8. 適切なログ保存ポリシーの実行
- 9. デフォルトの管理パスワードの変更

#### **Windows®** へのインストール

Windows® 10, Windows® 11 がサポートされています。

## ulfunne

#### <span id="page-17-0"></span>**2.8.1** ソフトウェアのインストール **Windows®11** および **Windows®10**

以下の手順に従って、インストール媒体 (USB ドライブ) より Affinity Suite ソフトウェアをインストール してください。インストールファイルを見つけるには、「スタート」をクリックして「マイコンピュータ」 に移動します。USB ドライブをダブルクリックすると、インストール媒体 (USB) の内容が表示されま す。「setup.exe」ファイルをダブルクリックすると、インストールが開始されます。

以下にあるダイアログが表示されるまで待ち、ライセンスの使用条件に同意してからインストールする必要 があります。チェックボックスを選択すると、インストールボタンが有効になります。「Install(インスト ール)」をクリックしてインストールを開始します。

注記:また、個のステップではInteracoustics UniverseおよびCallistoの文書のインストールを含めるオプシ ョンもあります。既定でチェックがついた状態になっていますが、チェックを外すことも可能です。

このステップでハードウェアを選択する際は、必ずAffinity Compactを選択していることを確認してくださ い。

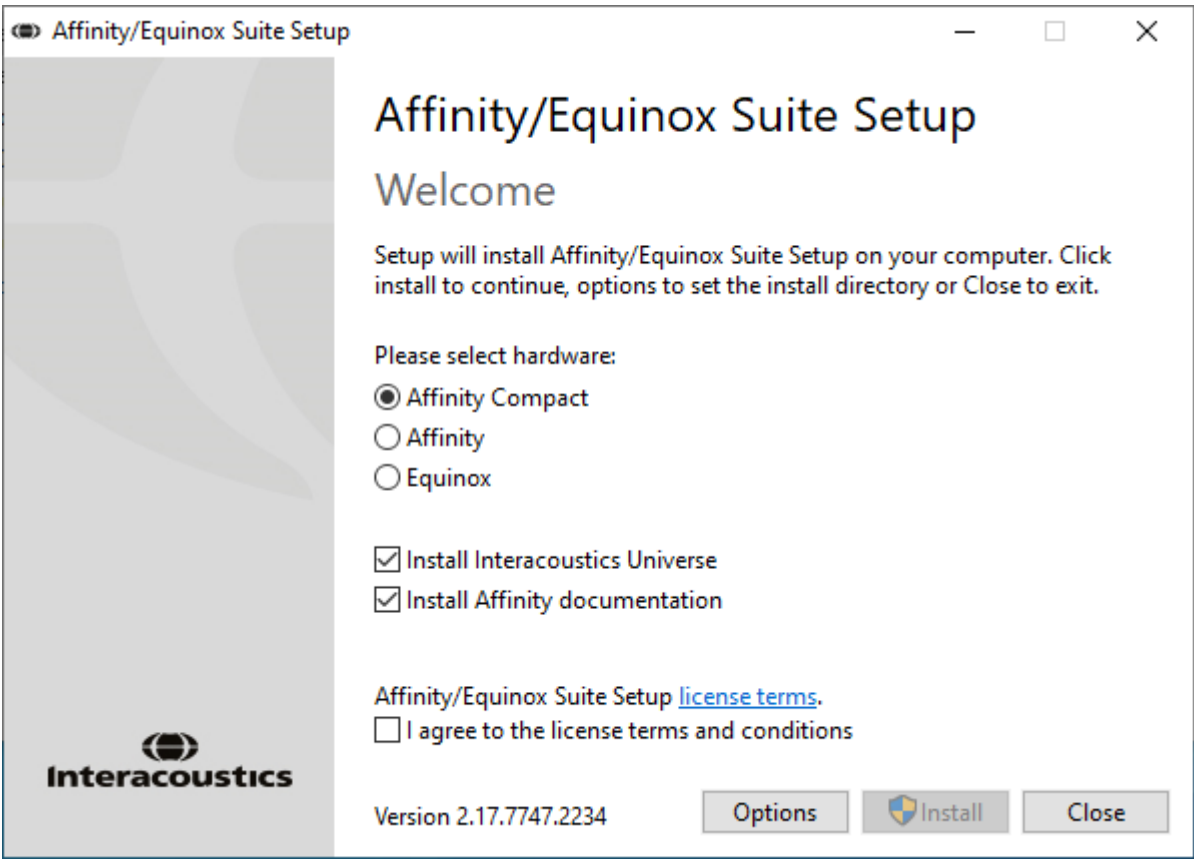

## whenhand

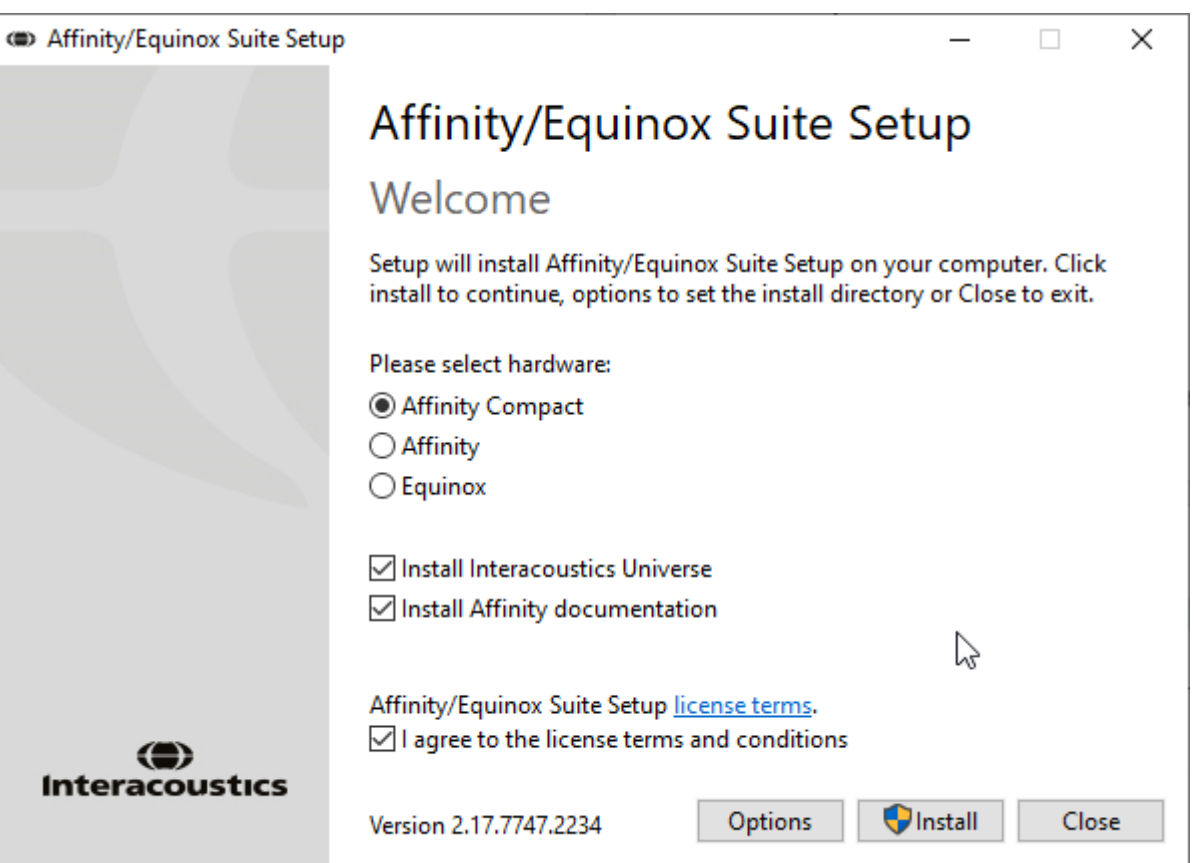

ソフトウェアを既定の場所以外にインストールする場合は、「Install (インストール)」ボタンの 前に「Options(オプション)」をクリックしてください。

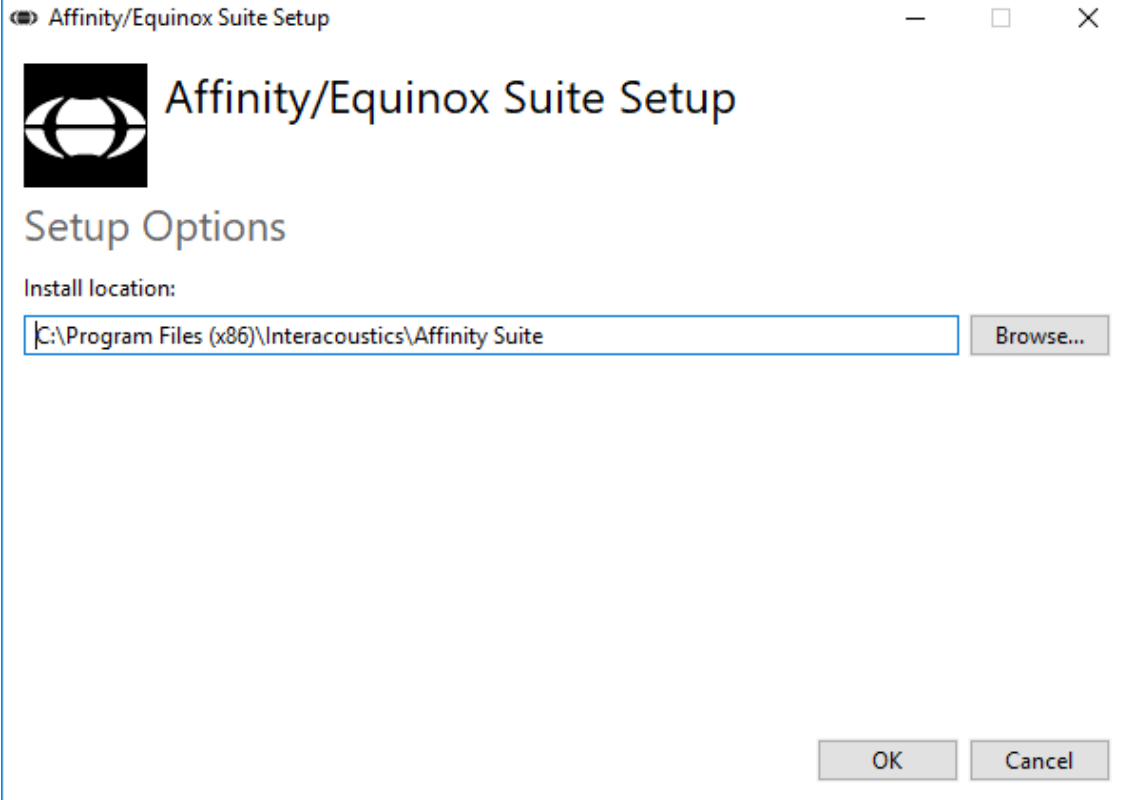

## ullumn

ユーザーアカウント制御が、インストールプログラムによる PC の変更を許可するかを確認する場 合があります。「はい」をクリックします。

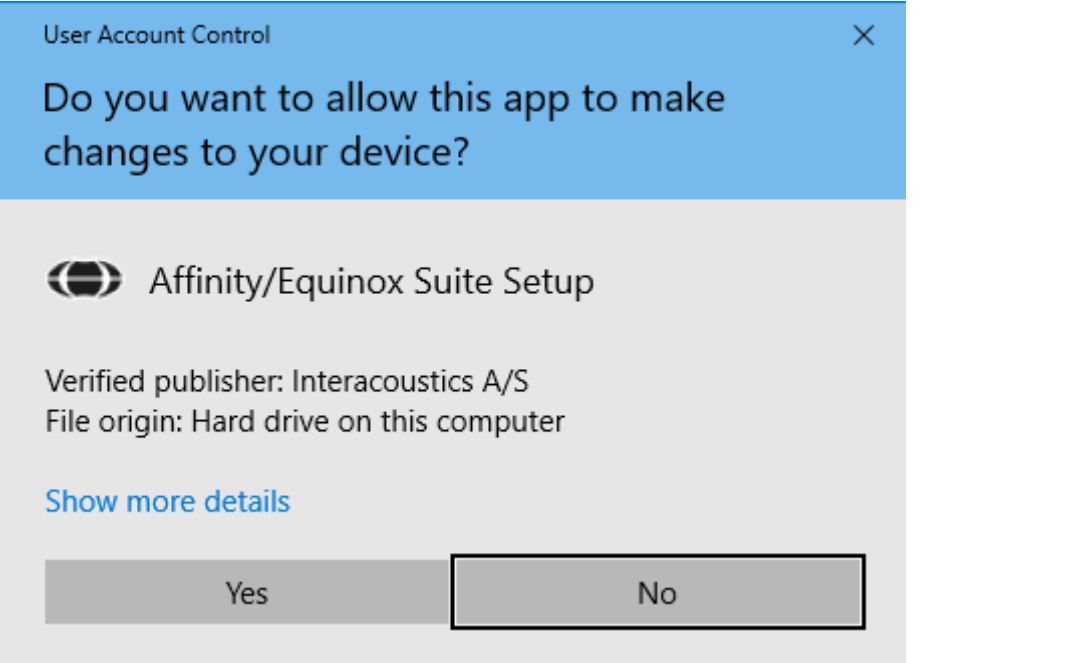

必要なファイルがすべて PC にコピーされます。これには数分かかる場合があります。

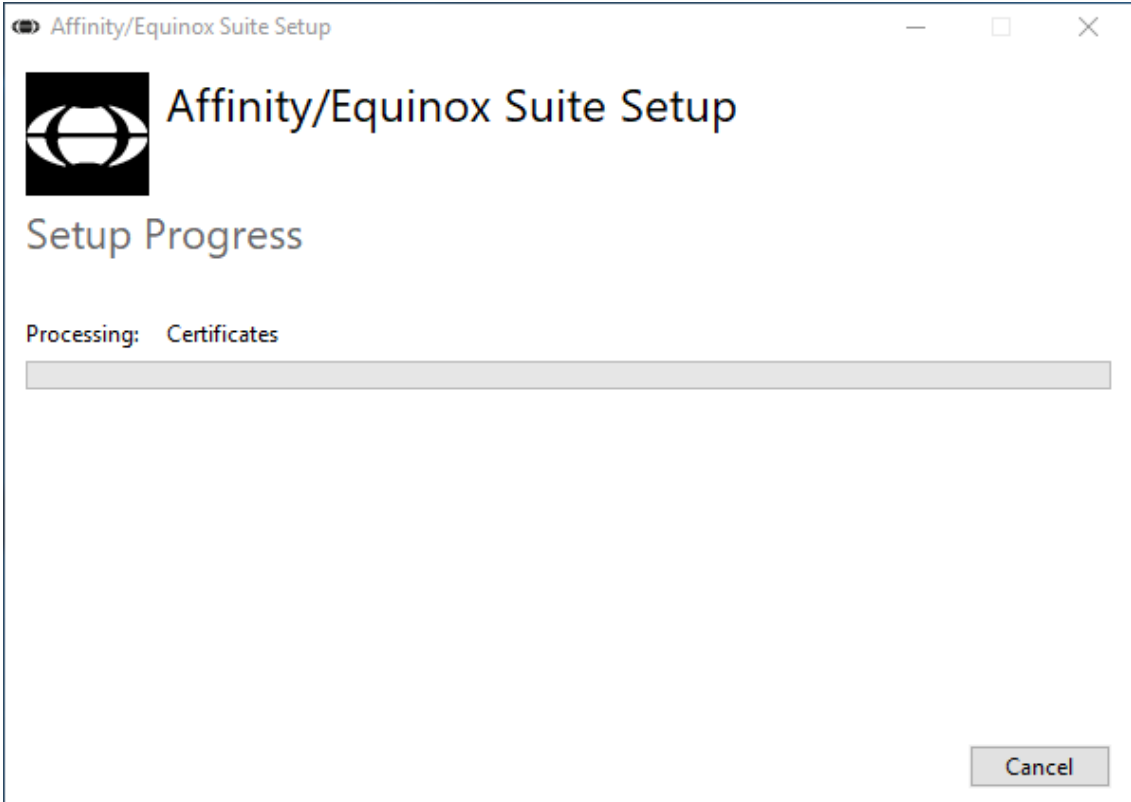

## whenhand

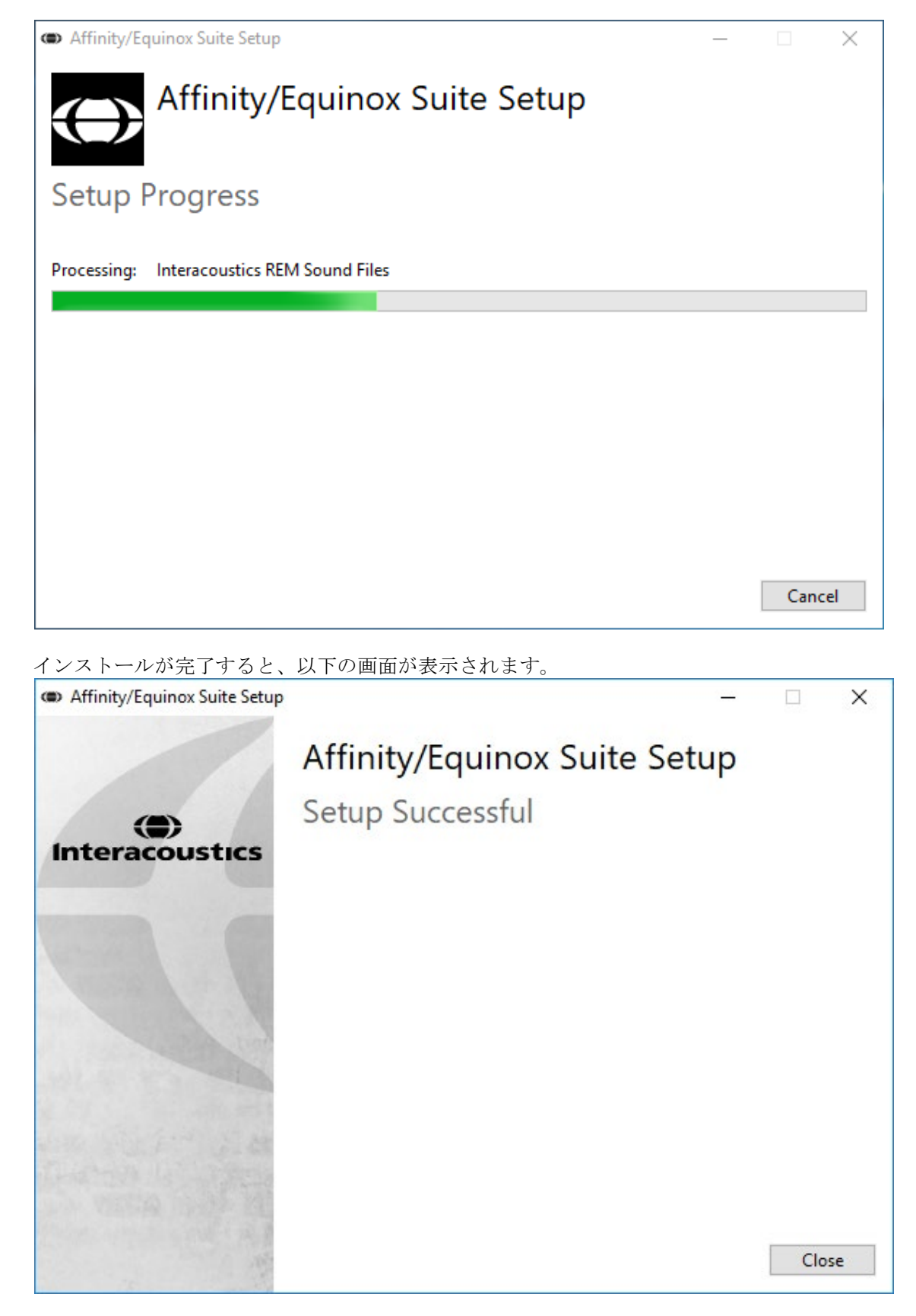

「Close (閉じる)」をクリックして、インストールを終了します。これで、Affinity Suite がインス トールされました。

## mondo

#### <span id="page-21-0"></span>2.9 ドライバーのインストール

Affinity Suite をインストールした後、本体用のドライバーをインストールする必要があります。

- 1. 本体と PC を USB経由で接続します。
- 2. システムが本体を自動的に検出し、タスクバーの右下にポップアップを表示します。これはドライバーが インストールされ、本体が使用可能な状態であることを示しています。

製品の操作方法の詳細は、第3章を参照してください。

#### <span id="page-21-1"></span>2.10 データベース

#### <span id="page-21-2"></span>**2.10.1 Noah 4**

HIMSA の Noah 4 を使用している場合、Affinity Suite ソフトウェアは、インストールすると他のすべてのソフトウ ェアモジュールと併せて起動画面のメニューバーに自動的に表示されます。

#### **OtoAccess®** の場合

OtoAccess®を使用する場合は、「OtoAccess®データベース取扱説明書」を参照してください。

#### <span id="page-21-3"></span>**Affinity Suite** スタンドアローン

PC に Noah または OtoAccess®データベースが搭載されていない場合は、Affinity Suite をスタンドアローンと して直接起動できます。ただし、この操作方法では、検査結果をデータベースに 保存することはできません。

#### <span id="page-21-4"></span>2.12 データバックアップの設定

Affinity Suite には、ソフトウェアが誤って終了された場合やシステムが故障してしまった場合のためにデータを 書き込むバックアップ保存先があります。以下の場所は、バックアップファイルまたはスタンドアローン用データ ベースの既定の保存先フォルダーです。

C:\ProgramData\Interacoustics\Affinity Compact Suite\

注記:データベース経由の起動ではバックアップ保存先、スタンドアローン起動ではデータ保存先の場所を変更 することができます。

- 1. 「C:\Program Files (x86)\Interacoustics\Affinity Suite」に移動してください。
- 2. このフォルダー内で、実行可能なプログラム「FolderSetupAffinity.exe」を探して実行します。
- 3. 以下の画面が表示されます。

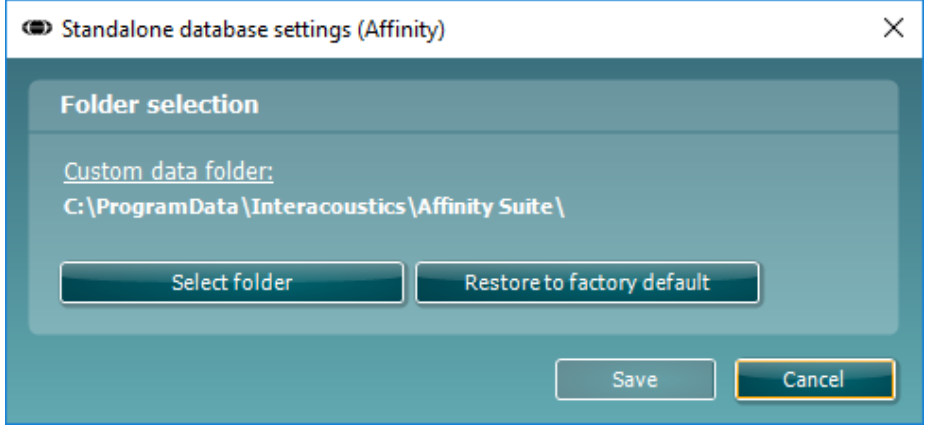

## ulfunne

- 4. 「Select folder(フォルダーの選択)」をクリックし、バックアップデータまたはスタンドアローン用データベ ースを格納したい場所を指定することができます。
- 5. データの保存先を既定の場所に戻したい場合は、「Restore to factory default(初期設定に戻す)」ボタン を押してください。

#### <span id="page-22-0"></span>2.13 ライセンス

本製品には、購入した測定モジュールのライセンスが適用されています。本製品に測定モジュールを追加する 場合は、販売代理店に連絡してください。

#### <span id="page-22-1"></span>**Affinity Suite** 情報

メニュー **>** ヘルプ **>** 情報へ移動すると、以下の Affinity Suite 情報画面が表示されます。ライセンス管理がで きます。また、Suite バージョン、ファームウェアバージョン、ビルドバージョンを確認できます。

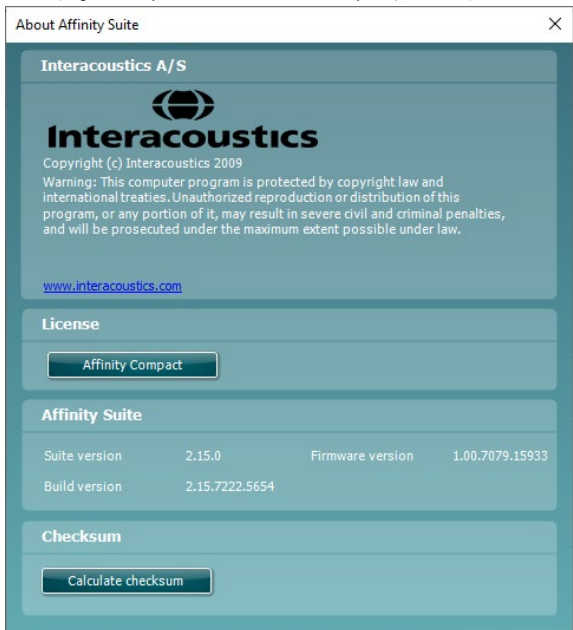

チェックサム機能もあり、ソフトウェアの整合性を識別するのに役立ちます。搭載されているソフトウェアのファイ ルとフォルダーのコンテンツを確認することにより機能します。これには、SHA-256 アルゴリズムが使用されてい ます。

チェックサム計算すると、文字と数字の文字列が表示されます。ダブルクリックで、文字列をコピーできます。

## womb

<span id="page-23-0"></span>**3** 操作方法

PC に USB を接続し、ソフトウェアを起動すると有効になる内蔵スイッチがあります。本製品を操作する場合、 以下の安全注意事項を遵守してください。

本体から電源ケーブルを簡単に外せるように、製品を設置してください。

指定された電源のみを使用してください。

本体を電源から切り離すときは、注意してください。

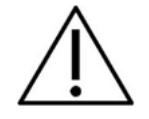

- 1. 本製品は、耳鼻咽喉科医師、言語聴覚士、または同等の知識を有する専門家のみが使用するようにし てください。適切な知識がないまま製品を使用すると、誤った結果につながり、被検者の聴覚を危険に さらす可能性があります。
- 2. 測定値が外部のノイズの影響を受けないよう、静かな環境で操作してください。音響学の分野で訓練さ れた適切な熟練者により決定されることがあります。ISO 8253-1 の第 11 項では、聴力検査において許 容される環境ノイズに関するガイドラインを定義しています。
- 3. 校正信号との関係が明記されている録音済みの音声素材のみを使用する必要があります。機器の校正 では、校正信号レベルが音声素材の平均レベルに等しいと想定されています。そうではない場合、音 圧レベルの校正は無効になり、機器の再校正が必要になります。
- 4. オプションのインサートイヤホン(IP30、EARTone 5A)に付属する使い捨てスポンジ型イヤチップは、各 被検者の検査が終了するたびに交換してください。使い捨てのスポンジ型イヤチップは、各被検者の衛 生状態を確保し、ヘッドバンドやイヤクッションの定期的な清掃は不要になります。
- 5. 製品を使用するまでに3分のウォームアップ時間をおいてください。
- 6. 被検者に適正な刺激レベルのみを使用してください。
- 7. 製品付属のトランスデューサー(ヘッドホンや骨導レシーバーなど)は、本製品に対して校正されていま す。トランスデューサーを交換した場合は、校正を新たに行う必要があります。
- 8. 骨導聴力検査を実施する際は正しい検査結果が得られるよう、マスキングを適用してください。
- 9. 被検者に直接触れる部品(イヤクッションなど)は、検査で使用してから次の検査で使用するまでの間に 標準的な消毒手順を施すことを推奨します。消毒剤での清掃が含まれます。適切な清浄のため、消毒 剤の使用については、製造業者の指示に従ってください。
- 10. IEC 60645-1 規格に準拠するには、音声入力レベルを 0 VU に調整することが重要です。同様に、音場 環境の設置では、製品が使用される場所で通常の操作中に存在する条件下で校正することが重要で す。

## whenhand

#### <span id="page-24-0"></span>純音聴力検査  $3.1$

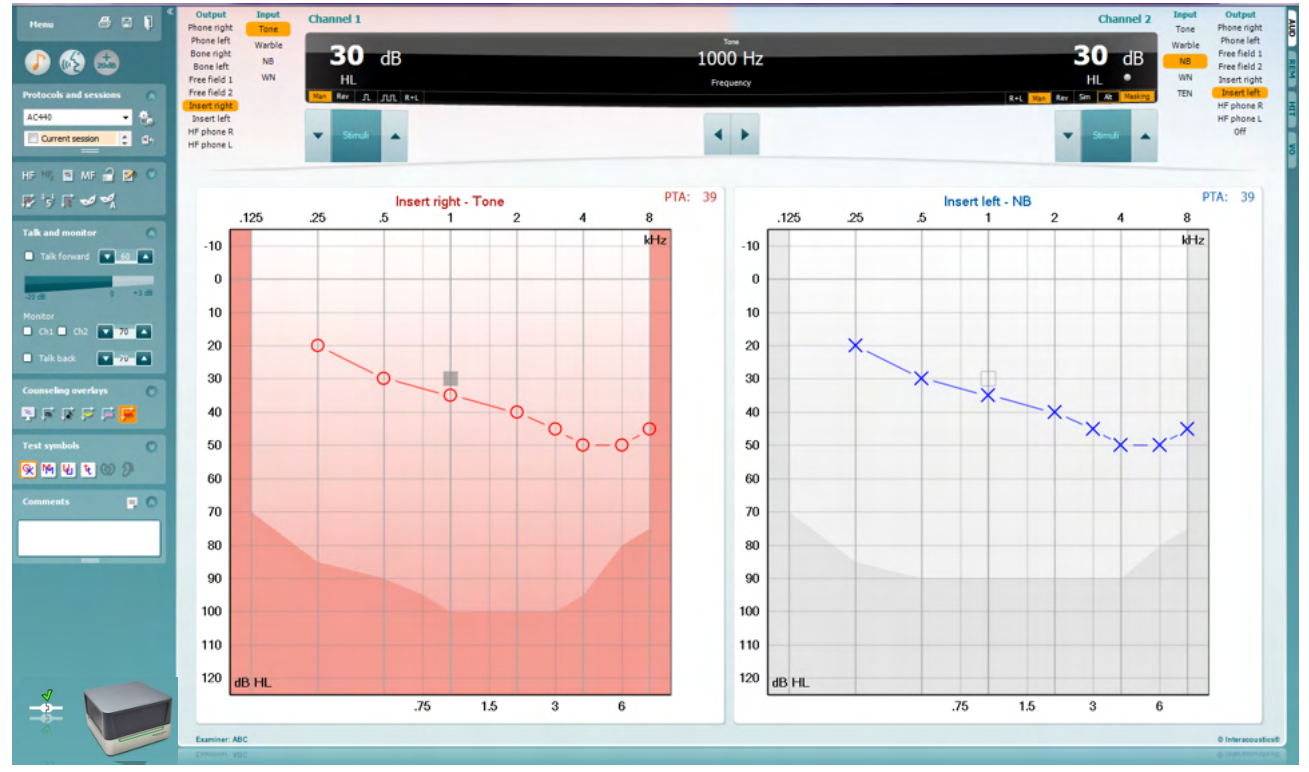

本章では、純音聴力検査画面について説明します。

Menu

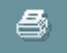

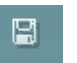

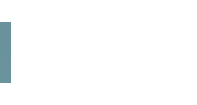

٦

「メニュー」には、「印刷」、「編集」、「表示」、「検査」、「カウンセリング」、「セッ トアップ」、「ヘルプ」の項目があります。

「印刷」を選択すると、セッションの検査結果を印刷できます。

「保存して新規セッション」を選択すると、現在のセッションが Noah または OtoAccess®データベースに保存され、新規セッションが開始されます。

「保存して終了」を選択すると、現在のセッションを Noah または OtoAccess® データベースに保存され、Suite が終了します。

左側のパネルを折りたたみます。

「純音検査に進む」を別の検査中に選択すると、純音検査画面へ移行しま す。

「語音検査に進む」を別の検査中に選択すると、語音検査画面へ移行しま す。

## mondo

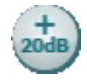

 $\overline{\check{}}$ **Buttons** Counseling overlays  $\overline{\check{}}$ Talk foward/back, monitor  $\checkmark$ ⊽

Test symbols

⊽ Comments

÷.

۵h

HF,

AC440

Current session 11-12-2011 14:49 9-12-2011 10:45  $\triangledown$  8-12-2011 15:50

HF High frequency

High frequency zoom

Single audiogram

MF Multi frequencies

▾╎

**+20 dB** は出力範囲を拡張し、刺激レベルがトランスデューサーの最大レベ ルの 50 dB 以内になった場合に有効になります。 より高いレベルの呈示が必要な場合には、「+20 dB」アイコンが点滅します。 拡張範囲を自動的に切り替えるには、セットアップメニューで**+20 dB** 範囲の 自動切替えの設定を有効にします。

パネルを折りたたみ、アイコンやラベルのみを表示します。

すべてのアイコンとラベルが表示されるように、パネルを展開します。

パネルの表示/非表示は、パネルの 1 つを右クリックすると画面に表示され ます。各パネルの表示および表示スペースは、各ローカル PC に対して設定 が保存されます。

プロトコルリストから、現在のセッションで使用するプロトコルを選択できます。 プロトコル上で右クリックすると、既定の起動プロトコルとして設定または解除 できます。

プロトコルとプロトコル設定の詳細は、詳細説明書(英語版)を参照してくださ い。

「一時設定」では、選択したプロトコルの設定を一時的に変更できます。現 在のセッションでのみ有効になります。変更して検査画面に戻ると、プロトコ ル名の後にアスタリスク (\*) が表示されます。

「現在のセッション・セッション履歴のリスト」では、セッションを比較できます。 選択したセッションはオレンジでハイライトされ、オージオグラムには設定して いる記号方式で定義された色の記号が表示されます。チェックマークで選択 されたセッションでは、テキストの色と同じ色でオージオグラム上に記号が表 示されます。二重線を上下にドラッグすることで、表示領域を変更できます。

「現在のセッションに進む」を選択すると、現在のセッションへ移動します。

「**HF**(高周波数)」**<sup>3</sup>** は、オージオグラムの周波数を最大 20kHz まで表示しま す。ただし、使用中のヘッドホンが校正されている周波数範囲でのみ検査が 可能です。

「 **HFz**(高周波数ズーム)」**[3](#page-25-0)** は、高周波数検査や高周波数範囲へのズーム 表示を有効にします。

「単一オージオグラム」では、左右の耳の情報を確認するときに単一オージ オグラムと左右個別のオージオグラムで切り替えることができます。

「**MF**(多周波数)」**[4](#page-25-1)**は、主要な検査周波数間における周波数の測定を有効 にします。検査周波数の解像度は、「AC440 設定」で調整できます。

<span id="page-25-0"></span><sup>3</sup> 高周波数検査(HF)は、AUD モジュールへのライセンス追加が必要です。購入していない場合、アイコンはグレー表示されます。

<span id="page-25-1"></span><sup>4</sup> 多周波数検査(MF)は、AUD モジュールへのライセンス追加が必要です。 購入していない場合、アイコンはグレー表示されます。

## ulfunne

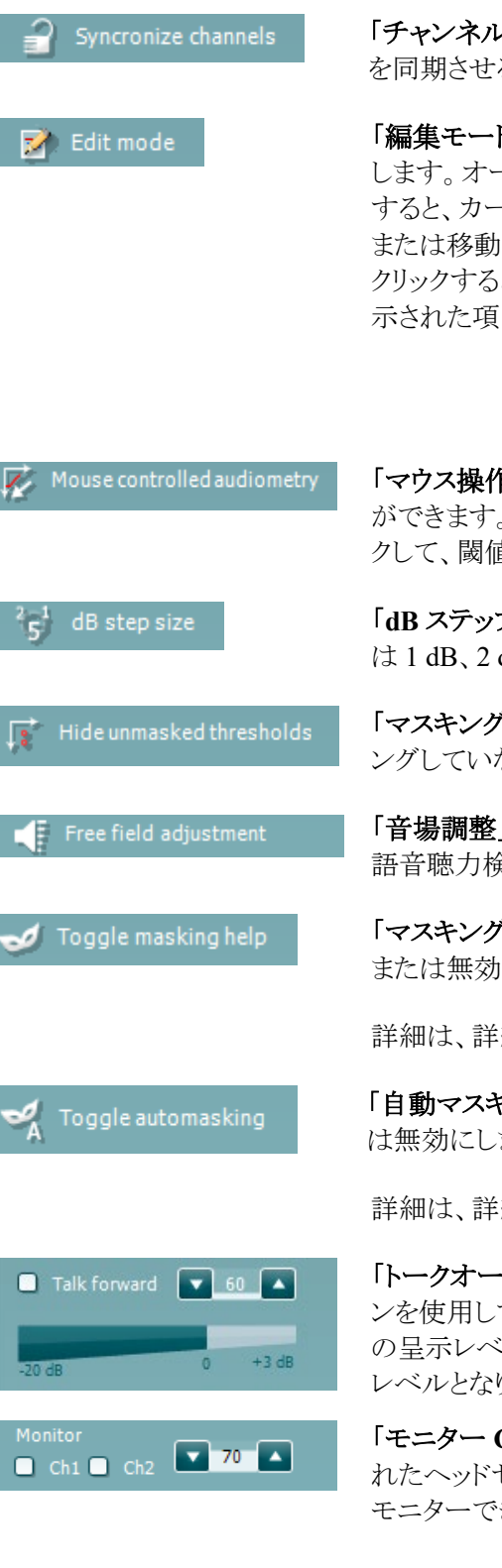

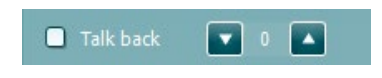

「チャンネルの同期」では、2つのチャネルを同時にロックします。マスキング を同期させる場合に使用します。

「編集モード」では、編集機能を有効に します。オージオグラム上で左クリック すると、カーソルの位置に閾値を追加 または移動できます。特定の閾値を右 クリックするとメニューが表示され、図に 示された項目を使用できます。

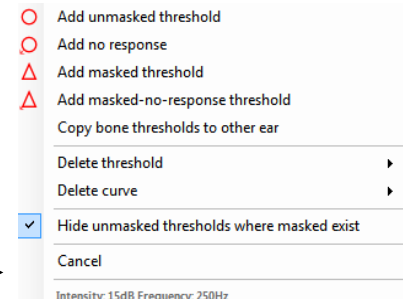

「マウス操作の聴力検査」では、聴力検査をマウス操作のみで実施すること ができます。マウスを左クリックして、刺激音を呈示します。 マウスを右クリッ クして、閾値を確定します。

「**dB** ステップ」は、現在設定されている dB ステップを示します。dB ステップ は 1 dB、2 dB、5 dB の順で切り替わります。

「マスキング閾値のみ表示」は、マスキングした閾値が存在する場合、マスキ ングしていない閾値を非表示にします。

「音場調整」ツールを使用すると、規格基準に即した音場聴力検査および 語音聴力検査を実施できます。

「マスキングヘルプオン/オフの切替え」は、マスキングヘルプ機能を有効 または無効にします。

詳細は、詳細説明書(英語版)を参照してください。

「自動マスキングオン/オフの切替え」は、自動マスキング機能を有効また は無効にします。

詳細は、詳細説明書(英語版)を参照してください。

「トークオーバー」では、トークオーバー用マイクを有効にします。矢印ボタ ンを使用して、現在使用中のトランスデューサーを介したトークオーバー時 の呈示レベルを設定できます。VU メーターが 0 dB を示す位置が、正確な レベルとなります。

「モニター **Ch1**/**Ch2**」のチェックボックスを選択すると、モニター用に接続さ れたヘッドセットまたはスピーカーを介して一方または両方のチャンネルを モニターできます。モニターの呈示レベルは、矢印ボタンで調整します。

「トークバック」では、被検者の声を聞くことができます。トークバック用に接 続されたマイクと、モニター用に接続されたヘッドセットまたはスピーカーが 必要となります。

## WIMMM

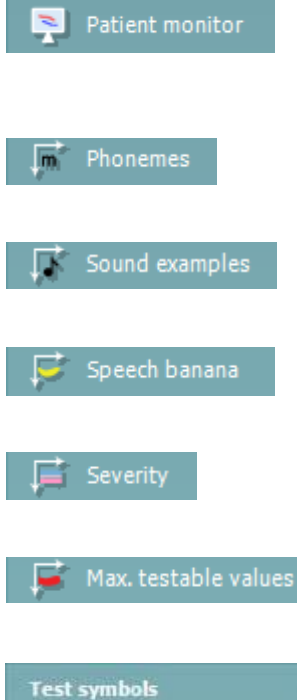

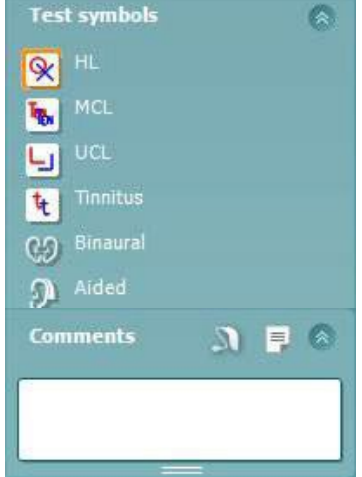

「被検者モニター」は、常に最前面に表示される別画面を開きます。この画 面にはオージオグラムと各カウンセリング オーバーレイが表示されます。被 検者モニターのサイズと位置は、個別に設定できます。

カウンセリングオーバーレイ「音素」は、現在使用中のプロトコルで設定され ているとおりに音素を表示します。

カウンセリングオーバーレイ「音の例」は、現在使用中のプロトコルで設定さ れているとおりに画像(PNG ファイル)を表示します。

カウンセリングオーバーレイ「スピーチバナナ」は、現在使用中のプロトコル で設定されているとおりに会話音声領域を表示します。

カウンセリングオーバーレイ「重症度」は、現在使用中のプロトコルで設定さ れているとおりに難聴の程度を表示します。

「出力最大値」は、許容する最大出力レベルを示します。これはトランスデュ ーサー校正を反映したもので、有効にされた拡張範囲にも依存します。

**HL**、**MCL**、**UCL**、耳鳴、両耳、装用を選択すると、オージオグラムで使用す る記号の種類が設定されます。HL は聴力レベル、MCL は快適レベル、UCL は不快レベルを表します。このアイコンは、現在設定中の記号方式のマスキン グなしの左右の記号で表示されます。

両耳および装用は、被検者が両耳または補聴器装用下の検査を示します。 通常、音場スピーカーから刺激を呈示する場合にのみ使用します。

各種類の測定は、それぞれ別のカーブとして保存されます。

「コメント」では、聴力検査に関するコメントを入力できます。二重線を上下にド ラッグすることで、コメントの表示領域を変更できます。「レポート編集」アイコン

■■ を選択すると、別画面が表示され、現在のセッションにメモを追加できま す。レポート編集とコメントボックスには同じテキストが入力されます。テキスト 形式が重要な場合は、レポート編集で設定できます。

います。<br>おようなど、各耳の補聴器のスタイルを指定できるメニューが表示され ます。これは、測定時のメモを入力するときに使用します。

セッションの保存後、日付が変わるまでは編集することができます。

注記:これらの時間枠は製造元ではなく、HIMSA と Noah によって制限されて います。

## Mondon

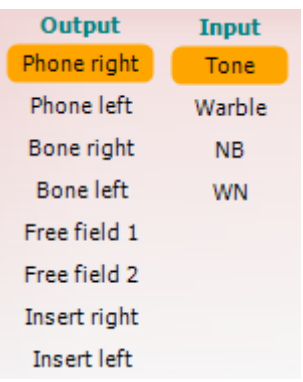

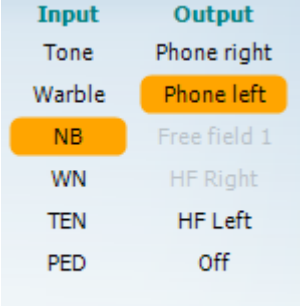

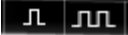

Sim Alt

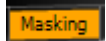

チャンネル1の「出力」リストでは、検査で使用するトランスデューサーをヘッド ホン、骨導レシーバー、音場用スピーカー、またはインサートイヤホンから選択 できます。検査画面には校正されたトランスデューサーのみが表示されます。 チャンネル1の「入力リストでは、純音、ワーブルトーン、狭帯域ノイズ (NB)、またはホワイトノイズ(WN)を選択できます。

背景の色は選択した耳に応じて、右耳は赤、左耳は青になります。

チャンネル 2 の「出力」リストでは、検査で使用するトランスデューサーをヘッド ホン、音場用スピーカー、インサートイヤホン、またはインサートマスキングから 選択できます。検査画面には校正されたトランスデューサーのみが表示されま す。

チャンネル2の「入力」リストでは、純音、ワーブルトーン、狭帯域ノイズ (NB)、ホワイトノイズ(WN)、または TEN ノイズ [5](#page-28-0)を選択できます。

背景の色は選択した耳に応じて、右耳は赤、左耳は青、オフの場合は白にな ります。

パルスでは、単音または断続音を選択できます。パルスの長さは、「AC440 設 定」で調整できます。

「同時/交互」では、同時呈示と交互呈示で切り替えられます。「同時」を選択 すると、Ch1 と Ch2 の刺激を同時に呈示します。「交互」を選択すると、Ch1 と Ch2 の刺激を交互に呈示します。

「マスキング」は、チャンネル2が現在マスキングで使用されているかを示しま す。この場合、オージオグラムでマスキング記号が使用されていることを確認 してください。例えば、音場用スピーカーを使用した小児聴力検査では、チャ ンネル 2 を第 2 の検査用チャンネルとして設定できます。チャンネル 2 がマス キングに使用されていない場合、チャンネル 2 では個別に閾値保存できるよう になっています。

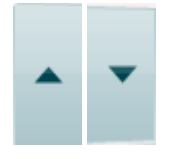

**dB HL** 増減ボタンを使用すると、チャンネル 1 とチャンネル 2 の刺激レベルを 増減できます。

PC キーボードの矢印キーは、チャンネル 1 の刺激レベルの増減に使用でき ます。

PC キーボードの「PgUp」と「PgDn」は、チャンネル 2 の刺激レベルの増減に使 用できます。

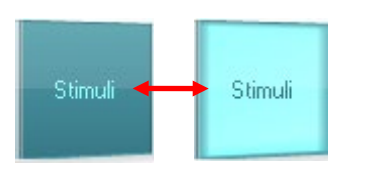

「呈示」ボタンは、マウスオーバーすると点灯し、刺激呈示を示します。 呈示ボタン上でマウスを右クリックすると、閾値がスケールアウトとして保存され ます。呈示ボタン上でマウスを左クリックすると、現在の位置で閾値が保存され ます。

チャンネル 1 の刺激は、PC キーボードのスペースキーまたは左 Ctrl キーを押 して呈示することもできます。

<span id="page-28-0"></span><sup>5</sup> TEN 検査は、AUD モジュールへのライセンス追加が必要です。購入していない場合、TEN ノイズはグレー表示されます。

チャンネル 2 の刺激は、PC キーボードの右 Ctrl キーを押して呈示することも できます。

チャンネル 1 とチャンネル 2、両方の呈示ボタン上でのマウス操作は、設定で 無効にすることもできます。

田波数と刺激レベル表示には、現在呈示中の情報が表示されます。左にチャ 1000 Hz ンネル 1 の dB HL 値が表示され、右にチャンネル 2 の中心周波数が表示さ れます。

呈示可能な最大刺激レベルよりも高くしようとすると、dB 表示が点滅します。

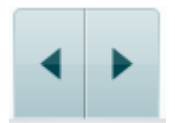

65

HI

 $dB$ 

Frequeno

周波数の増減ボタンでは、周波数を増減できます。PC キーボードの左右の 矢印キーを使用することもできます。

チャンネル 1 の閾値を確定するには、**S** を押すか、チャンネル 1 の呈示ボタ ンを左クリックします。閾値をスケールアウトとして確定するには、**N** を押すか、 チャンネル 1 の呈示ボタンを右クリックします。

チャンネル 2 がマスキングに使用されていない場合、チャンネル 2 の閾値を 個別に確定することができます。**Shift** キーと **S** を同時に押すか、チャンネル 2 の呈示ボタンを左クリックして実行します。閾値をスケールアウトとして確定 するには、**Shift** キーと **N** を同時に押すか、チャンネル 2 の呈示ボタンを右ク リックします。

製品画像は、本体の接続状態を示します。本体と接続せずに Suite を操作す る場合、「**SIMULATION**(シミュレーション)」と表示されます。

Suite を起動すると、システムは本体を検索します。本体が検出されない場 合、自動的にシミュレーションモードとして続行し、接続済みの製品画像の代 わりに「SIMULATION」画像(左図)が表示されます。

「検査者」は、被検者を検査している現在の検査者を示します。検査者はセッ ションに保存され、検査結果と併せて印刷できます。

データベースにログインした検査者ごとに、画面内の表示に関する Suite の 設定が保存され、最後に使用した検査画面で起動されます。プロトコルリスト を右クリックして既定の起動プロトコルとして設定することもできます。

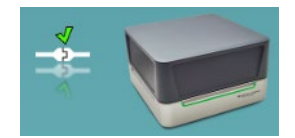

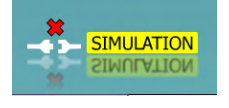

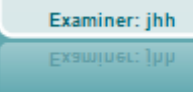

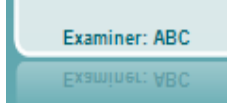

## <span id="page-30-0"></span>語音聴力検査

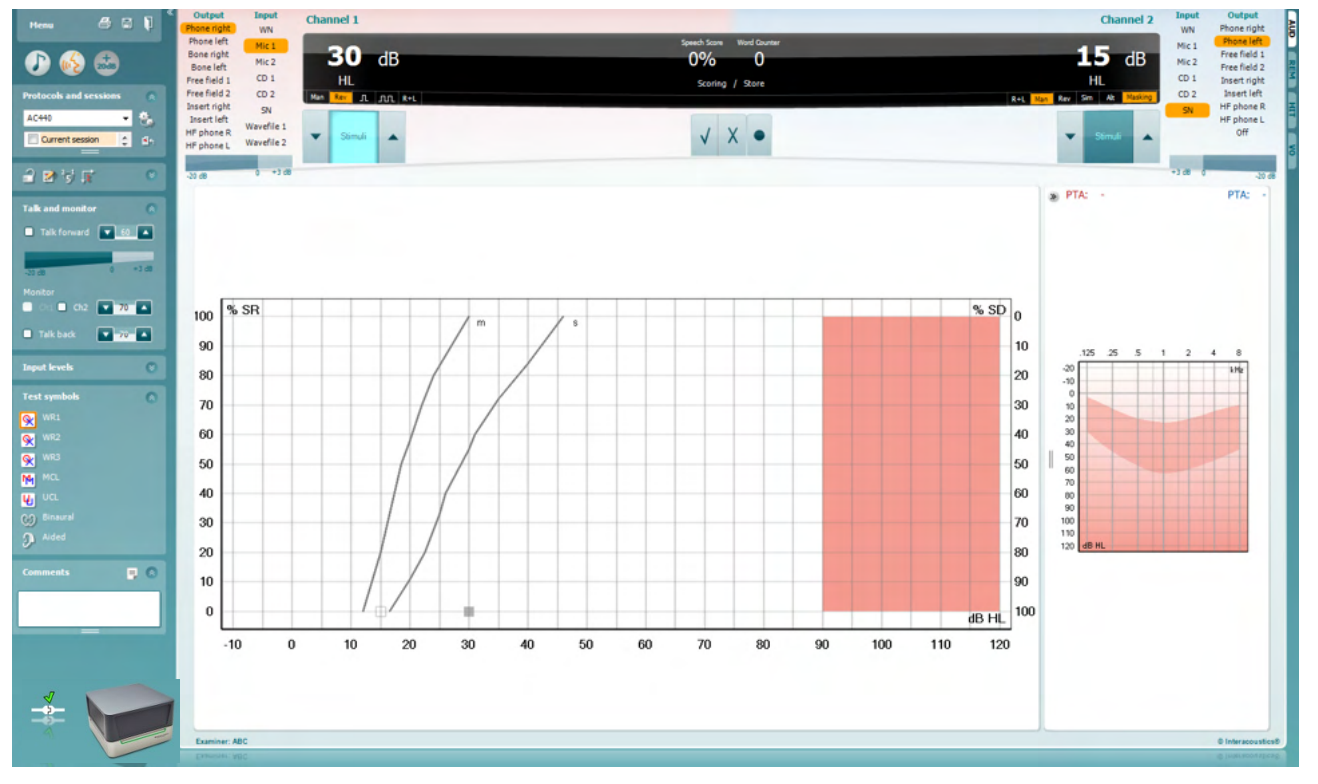

本章では、語音聴力検査画面について説明します。

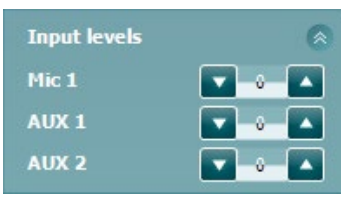

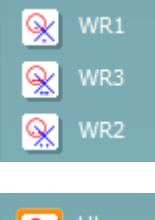

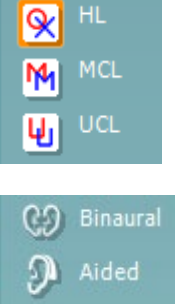

「入力レベル」スライダーを使用すると、選択した「入力」の入力レベルを 0 VU に調整できます。これで、マイク 1/2、CD 1/2 を正しく校正できます。

**WR1**、**WR2**、**WR3**(Word Recognition/語音弁別)を使用すると、選択した プロトコルで定義されている語音検査音源をそれぞれに個別で設定できま す。各アイコンのラベル名は、プロトコル設定でカスタマイズすることも可能で す。

**HL**、**MCL**、**UCL** のいずれかを選択すると、オージオグラムで現在使用中の 検査記号で表示されます。HL は聴力レベル、MCL は快適レベル、UCL は 不快レベルを表します。

各種類の測定は、それぞれ別のカーブとして保存されます。

両耳と装用アイコンは、検査が両耳で実施されているか、被検者が補聴器を 装用しているかを示します。

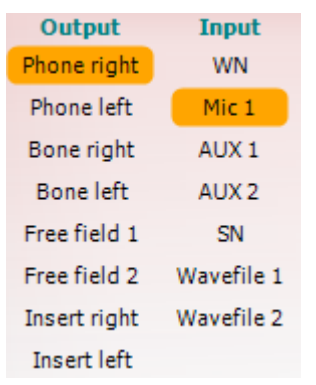

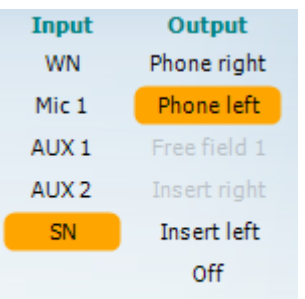

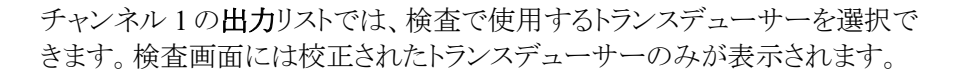

チャンネル 1 の入力リストでは、ホワイトノイズ(WN)、スピーチノイズ(SN)、マ イク 1/2、CD 1/2、または語音 1/2 を選択できます。

背景の色は選択した耳に応じて、右耳は赤、左耳は青になります。

チャンネル 1 の出力リストでは、検査で使用するトランスデューサーを選択で きます。検査画面には校正されたトランスデューサーのみが表示されます。

チャンネル 2 の入力リストでは、ホワイトノイズ(WN)、スピーチノイズ(SN)、マ イク 1/2、CD 1/2、または語音 1/2 を選択できます。

背景の色は選択した耳に応じて、右耳は赤、左耳は青、オフの場合は白にな ります。

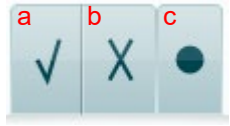

- 語音スコア方式: <br>
a) 正答:呈示した語音が正しく回答された場合、このボタンをクリックすると 正答として保存します。PC キーボードの上矢印キーで正答として保存す ることもできます。 \*
	- b) 誤答:呈示した語音が誤って回答された場合、このボタンをクリックすると 誤答として保存します。PC キーボードの下矢印キーで誤答として保存す ることもできます。\*

\*グラフモードの場合は、正答は **Up**(↑)、誤答は **Down**(↓)の矢印キ ーを使用して保存できます。

- c) 保存:このボタンをクリックすると、語音スコアが語音明瞭度として確定さ れ、スピーチオージオグラムに表示されます。**S** を押して語音明瞭度を 確定することもできます。
- 音素スコア方式: a) 音素スコア方式:「AC440設定」で音素スコア方式が選択されている場 合、音素スコアを対応する番号のボタンをクリックして保存します。**PgUp** をクリックする場合は「正答」として、**PgDn** をクリックする場合は「誤答」と して保存することもできます。
	- b) 保存:このボタンをクリックすると、語音スコアが確定され、スピーチオー ジオグラムに表示されます。**S** を押して語音スコアを保存することもでき ます。

日波数と語音スコア表示には、現在呈示中の情報が表示されます。左側にチ ャンネル 1 の dB 値が、右側にチャンネル 2 の dB 値が表示されます。 中央には現在の語音スコア (%) と、語音カウンターで現在の呈示語音数が 表示されます。

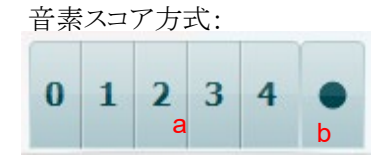

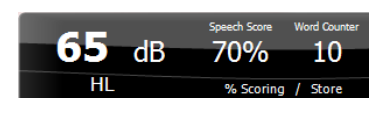

## mondo

#### **3.2.1** 語音聴力検査-グラフモード

<span id="page-32-0"></span>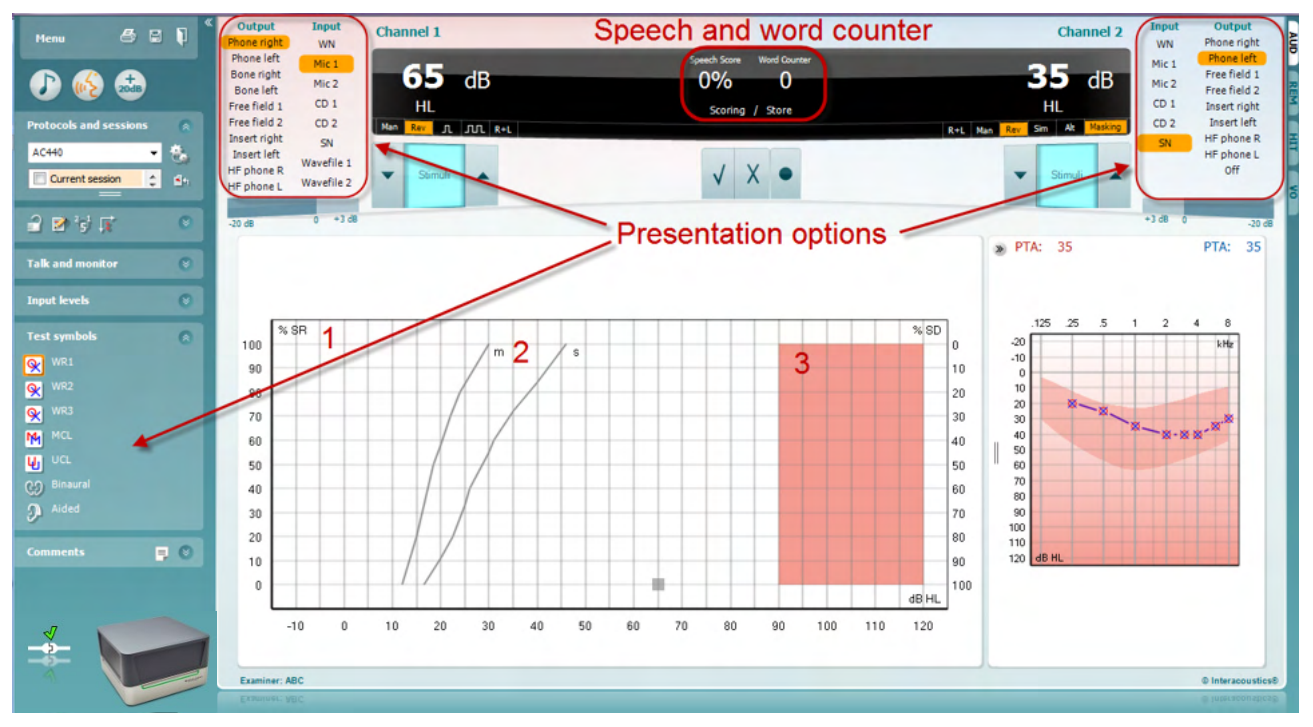

「検査記号」の種類設定と、画面上部の入出力項目(チャンネル 1、チャンネル 2)で検査中に検査条件を調整 できます。

- 1) グラフ:記録されたスピーチオージオグラムが画面に表示されます。 X 軸は聴力レベルを示し、Y 軸は語音スコアをパーセントで示します。 語音スコアは、画面上部の黒のディスプレイに語音カウンターと併せて表示されます。
- 2) 標準曲線は、それぞれ **S**(Single syllabic/単音節)と **M**(Multi syllabic/複数音節)の語音検査音源 の標準値を示しています。標準曲線の値は、「AC440 設定」で編集できます。
- 3) 背景部分は、許容する最大出力レベルを示しています。+20 dB アイコンを押すと、出力範囲が拡張さ れます。最大出力レベルは、トランスデューサー校正により決まります。

## whenhand

#### **3.2.2** 語音聴力検査-表モード

<span id="page-33-0"></span>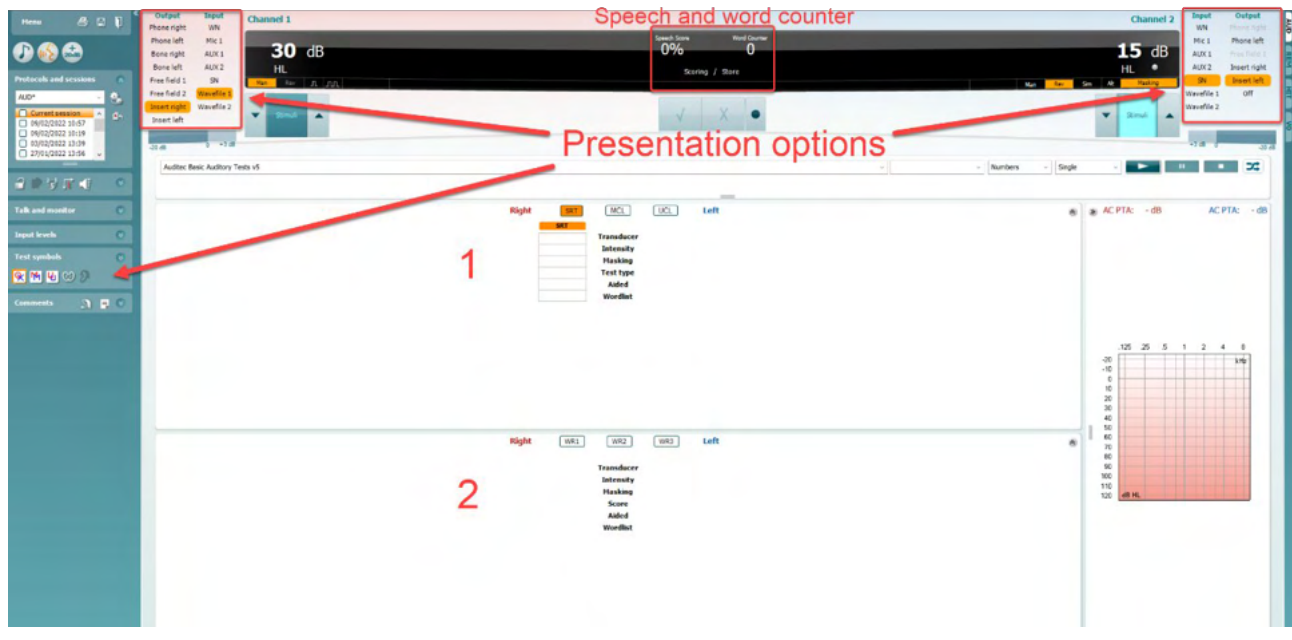

表モードでは、2 種類の表が表示されます。

1) **SRT**(語音了解閾値)表。SRT が有効な場合、オレンジで表示されます また、**MCL** と **UCL** を調べる語音聴覚検査も実施できます。

MCL UCL

2) WR (語音弁別)表 WR1、WR2、WR3 が有効な場合、各ラベルはオレンジで表示されます<mark>WR1</mark>

#### **SRT** 表

SRT 表 (語音了解閾値表)では、トランスデューサー、検査の種類、レベル、マスキング、装用など複数 の検査設定によって複数の SRT を測定できます。

トランスデューサー、マスキング、装用を変更し、再検査すると、SRT 表に新しい入力領域が追加されま す。これにより、SRT 表に複数の SRT 検査結果を表示できます。MCL および UCL の語音聴覚検査を実施 する場合も同様です。

詳細は、詳細説明書(英語版)を参照してください。

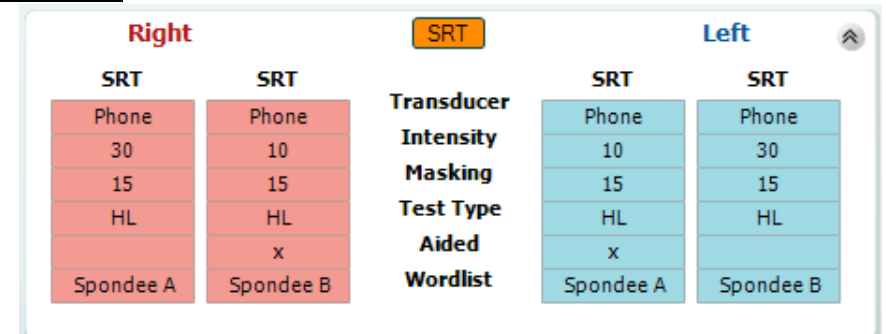

## mondo

#### **WR** 表(語音弁別表)

WR 表(語音弁別表)では、トランスデューサー、レベル、マスキング、装用など複数の検査設定によって複数の WR(語音明瞭度)を測定できます。

トランスデューサー、マスキング、装用を変更し、再測定すると、WR 表に新しい入力領域が追加されます。これ により、WR 表に複数の WR 検査結果を表示できます。

詳細は、詳細説明書(英語版)を参照してください。

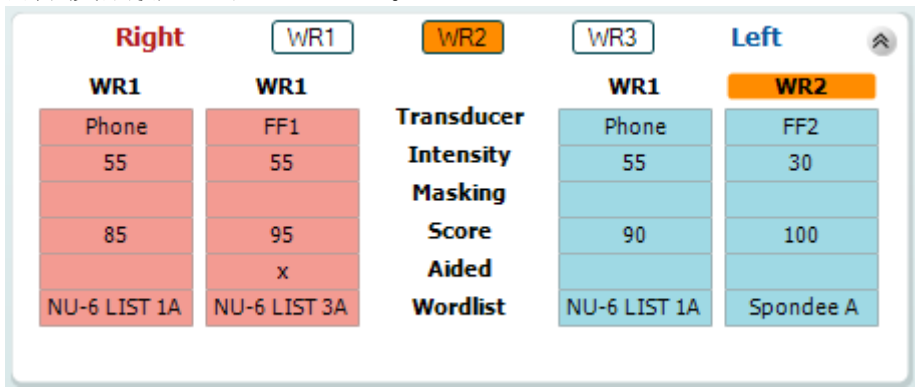

#### 両耳・装用の設定

両耳語音検査の実施

- 1. SRT または WR を選択して、検査を両耳で実施できるようにします。
- 2. トランスデューサーが両耳検査用に設定されていることを確認します。例えば、チャンネル1に「右」を 入力し、チャンネル 2 に「左」を入力します。
- 3. C<sub>2</sub> Binaural をクリックします。
- 4. 検査を実施し、検査結果は両耳の結果として保存されます。

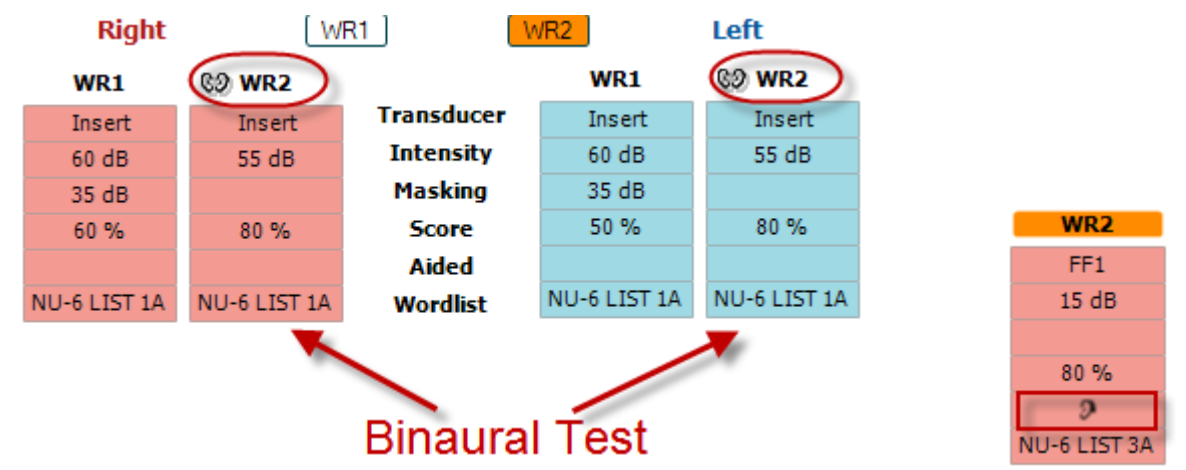

補聴器装用閾値検査の実施

- 1. 使用するトランスデューサーを選択します。 通常、補聴器装用閾値検査は自由音場で行われます。 特定の条件では、深く挿入された CIC 補聴器の上にヘッドホンを装着して検査することが可能で、その 場合は各耳の検査結果を得ることができます。
- 2. 「装用」アイコンをクリックします。
- 3. 検査を自由音場で実施する場合は、両耳の検査結果が同時に保存されるように「両耳」アイコンをクリッ クします。
- 4. 検査を実施し、検査結果が補聴器装用閾値とし保存され、「装用」アイコンが表示されます。

## mondo

#### <span id="page-35-0"></span>**3.2.3 PC** キーボード ショートカット管理

PC ショートカット管理では、AUD モジュールの PC キーボードのショートカットをカスタマイズできます。 PC ショ ートカット管理へアクセスするには、

#### **AUD** モジュール │「メニュー」 │「セットアップ」 │「**PC** キーボードショートカット設定」を選択します。

既定のショートカットを表示するには、左側の列の項目(共通 1、共通 2、共通 3 など)をクリックします。

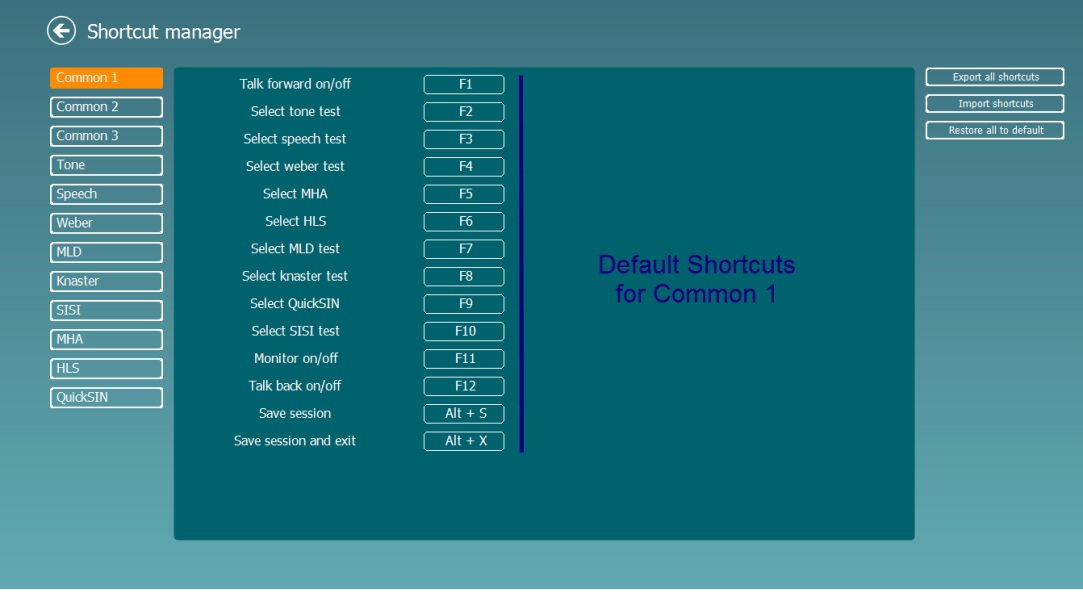

ショートカットをカスタマイズするには、中央の列をクリックして画面の右側のフィールドにカスタムショートカットを 追加します。

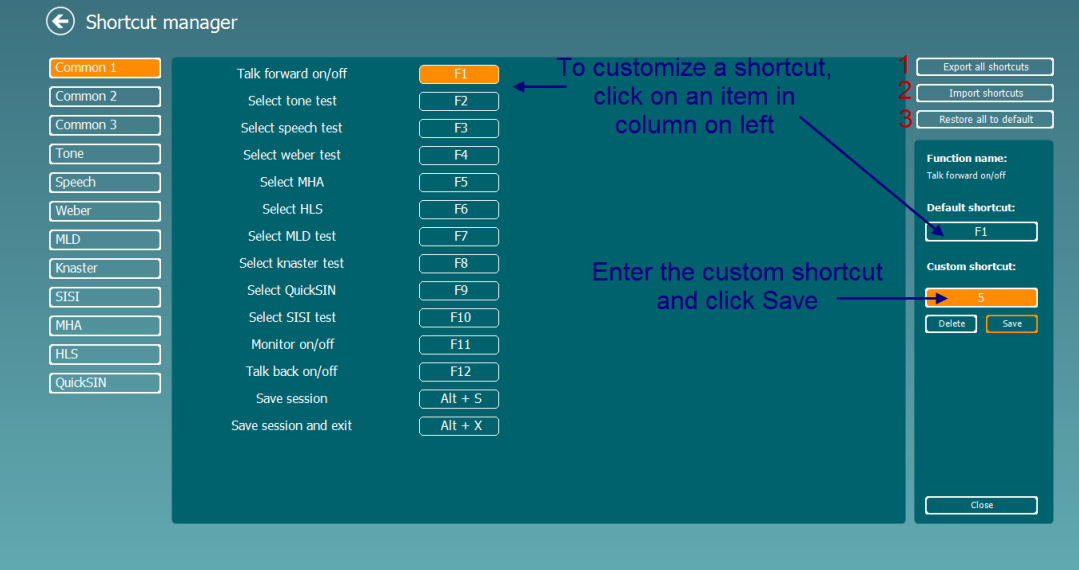

- 1. 全ショートカットのエクスポート: カスタムショートカットを保存して別の PC に転送できます。
- 2. ショートカットのインポート: 既に別の PC でエクスポートしたショートカット設定をインポートできます。
- 3. 既定値に戻す: PC のショートカットを初期設定に戻すことができます。
# monde

#### **3.2.4** 聴力測定(**AUD**)仕様

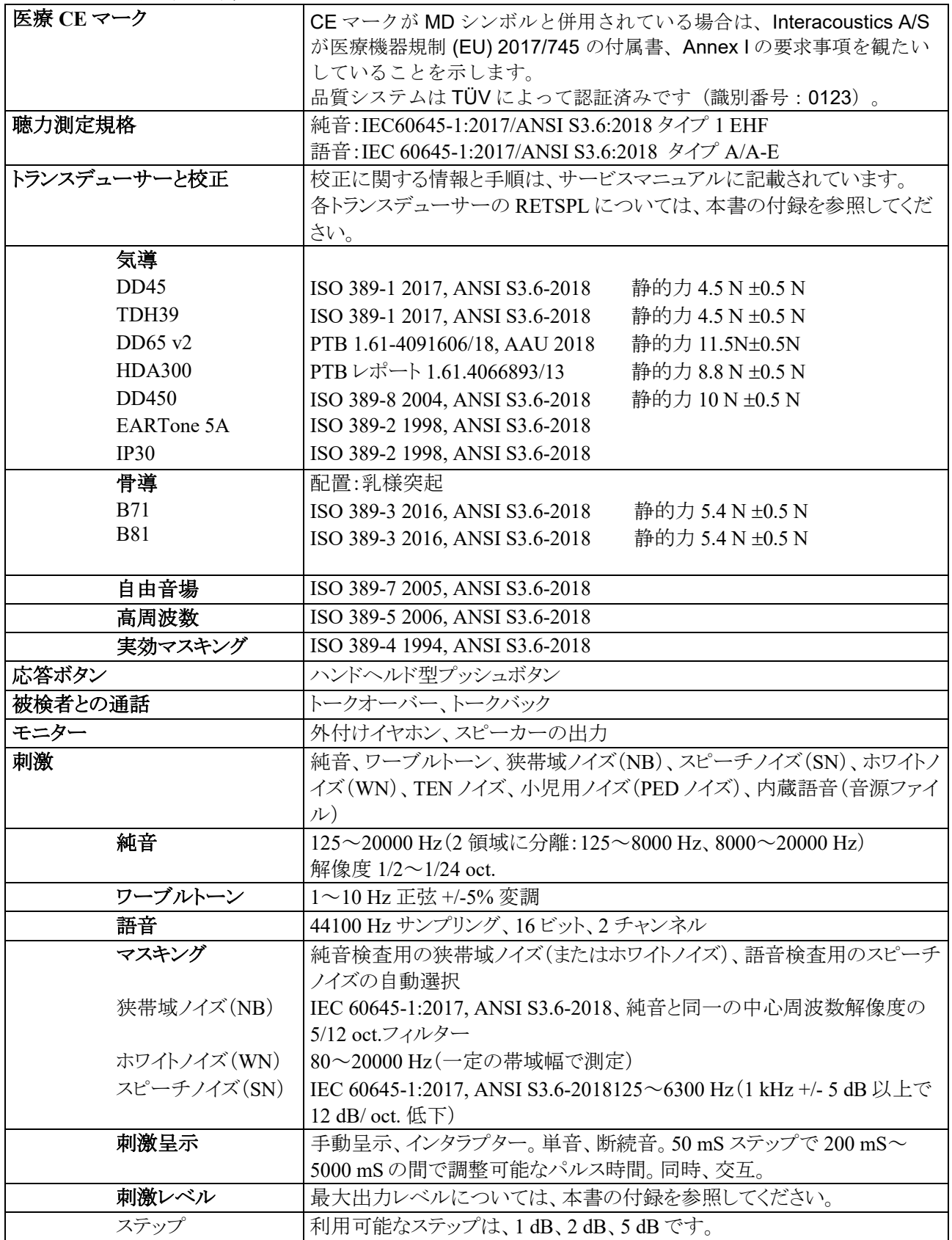

# ummun

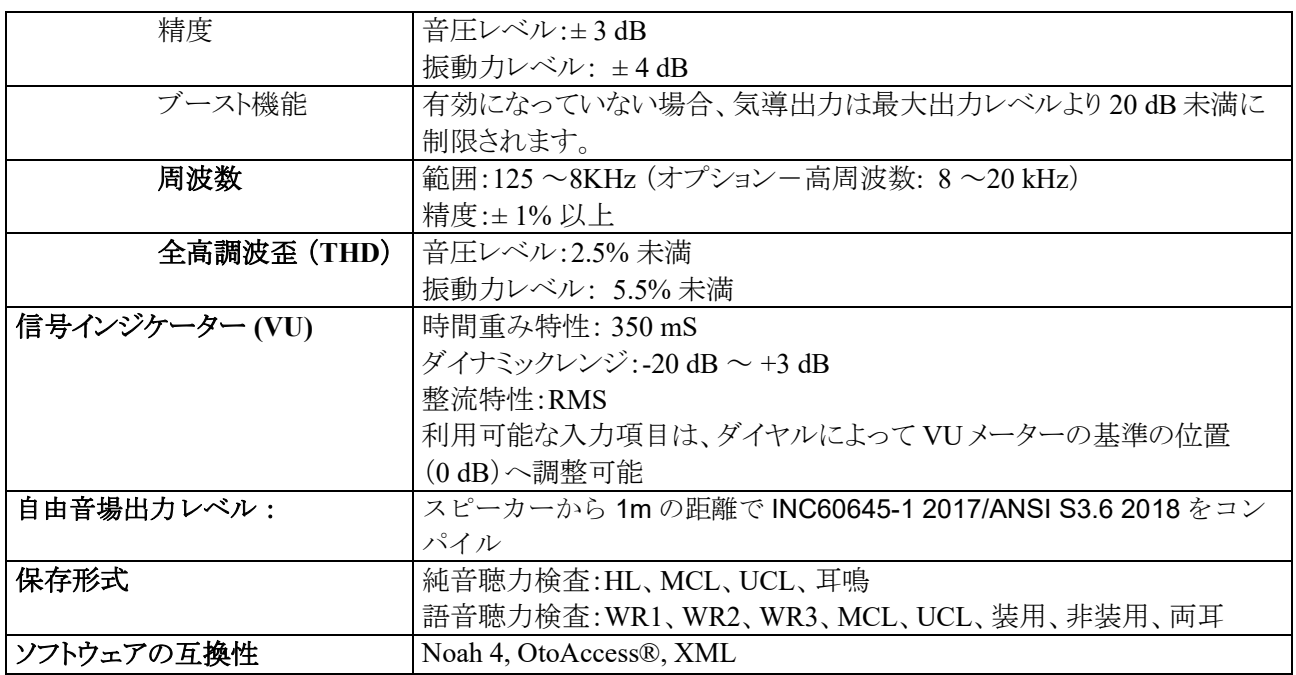

## whenhand

### 実耳測定(**REM**)

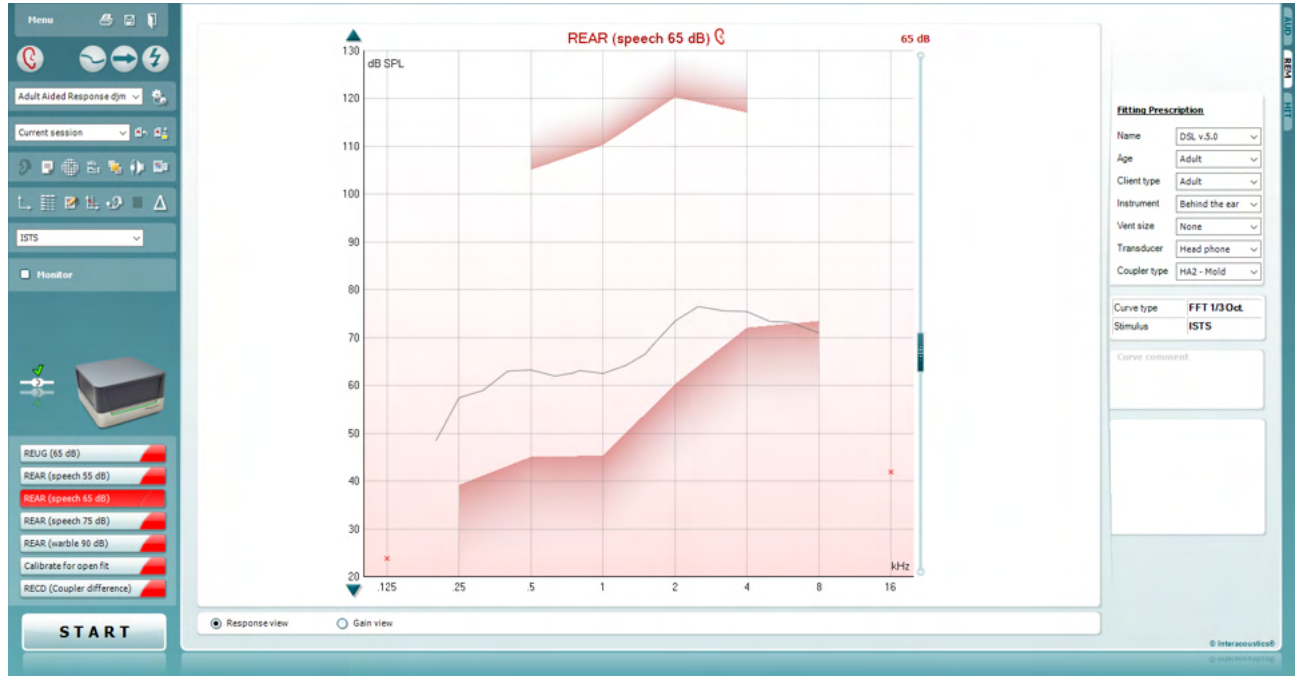

本章では、実耳測定画面について説明します。

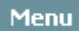

噕

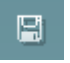

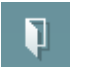

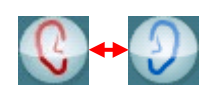

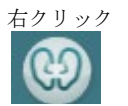

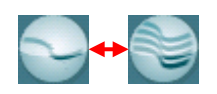

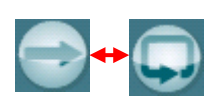

「メニュー」には、「ファイル」、「印刷」、「編集」、「表示」、「モード」、「カウン セリング」、「セットアップ」、「ヘルプ」の項目があります。

「印刷」を選択すると、検査結果を選択した印刷書式で印刷します。印刷書 式が選択されていない場合、現在画面に表示中の検査結果が印刷されま す。

「保存して新規セッション」を選択すると、現在のセッションが Noah または OtoAccess®データベースに保存され、新規セッションが開始されます。

「保存して終了」を選択すると、現在のセッションが Noah または OtoAccess®データベースに保存され、Suite が終了します。

「検査耳の切替え」を選択すると、検査耳の左右が切り替わります。 耳のア イコンを右クリックすると、両耳で表示されます。

注記:実耳挿入利得(REIG)と実耳装用特性(REAR)のいずれでも、両耳 表示にすると、両側の実耳測定(REM)を実施できます。両耳機能により、 左右の耳の測定を同時に表示できます。

「単一画面と複合画面の切替え」では、各測定結果を表示する単一画面 と、複数の測定結果を同じ画面上に表示する複合表示で切り替えられま す。

「単一測定と連続測定の切替え」では、1回の測定を実行する単一測定 と、「停止」を押すまで連続して測定を実行する連続測定で切り替えられま す。

## mondo

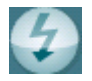

 $\checkmark$ Standard REM\*

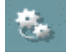

配

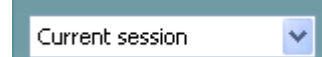

「カーブの固定」では、広帯域信号で測定中に REMカーブのスナップショ ットが撮れます。つまり、特定の瞬間にカーブが固定され、その状態で測定 は継続されます。

注記:「カーブの固定」機能は、連続測定モードで、ISTS などの広帯域信 号でのみ有効です。

プロトコルリストから、現在のセッションで使用するプロトコルを選択できま す。

「一時設定」では、選択したプロトコルの設定を一時的に変更できます。現 在のセッションでのみ有効になります。変更して検査画面に戻ると、プロト コル名の後にアスタリスク (\*) が表示されます。

「現在のセッション・セッション履歴のリスト」では、選択した被検者の実耳測 定結果の比較または印刷ができます。

「選択されたセッションのロック/ロック解除の切替え」では、他のセッション と比較するために、画面上の現在または過去のセッションをロック表示しま す。

「現在のセッションに進む」を選択すると、現在のセッションへ移動します。

「カプラーモード/実耳モードの切替え」を選択すると、カプラーモードと実 耳モードを切り替えられます。 注記:このアイコンは、予測または測定した RECD が使用可能な場合にの み有効になります。

「レポート編集」アイコンを選択すると、別画面が表示され、現在のセッショ ンにメモを追加できます。セッションの保存後、レポートは編集できません。

セッションの保存後、日付が変わるまでは編集することができます。

注記: これらの時間枠は、製造元ではなく、HIMSA と Noah によって制限 されています。

「単一周波数」を選択すると、ワーブルトーンで単一周波 数の測定をフィッターが実行します。 アイコンをクリック すると、正確な周波数、入力、出力がグラフ上に表示さ れます。 周波数は、PC キーボードの右左矢印キーで上 下に移動できます。 アイコンをクリックするとオンになり、 再度クリックするとオフになります。

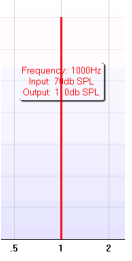

「**UCL**(**Uncomfortable Levels**/不快レベル)のカーブ」では、実耳の状態 で MPO を測定するときに刺激レベルを制限する場合に有効にします。 有 効にすると、グラフに赤線が表示され、UCL に達すると測定を自動停止し ます。この赤線は、UCL 調整スライダーで調整できます。

注記: 「UCL カーブ」アイコンが有効なときに赤線を表示するには、オージ オグラムに UCL を入力する必要があります。 機能を無効にするには、 「UCL カーブ」アイコンを再度押します。

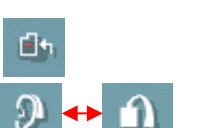

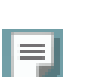

æ

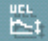

### whenhal

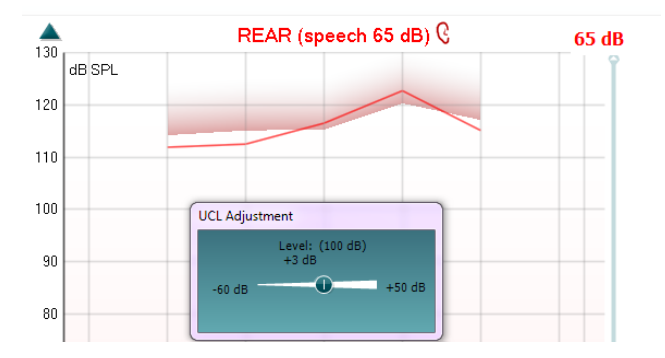

「最前面モード」アイコンは、測定に必要な機能を含む REM 画面を最前面 表示します。REM 画面は、関連する補聴器フィッティングソフトウェアなど起 動中の他のソフトウェアプログラムの前面に自動的に配置されます。 フィッティングソフトウェアで利得を調整する場合に、REM 画面は補聴器フィ

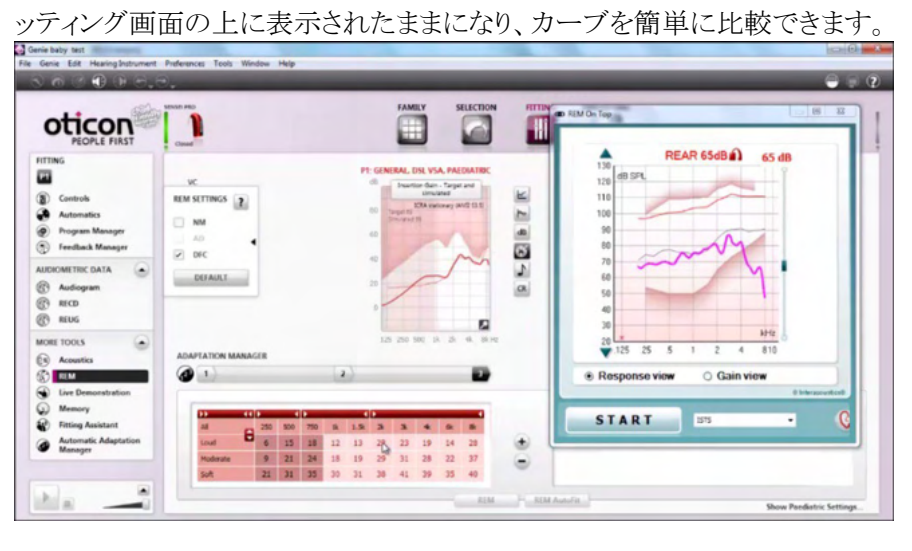

元の REM 画面に戻るには、右上の X 印を押します。 X

「プローブチューブ校正を実施します。測定 する前に、プローブチューブの校正を推奨します。「プローブチューブ校 正」アイコンを押すと実行されます。画面に表示される指示に従い、「OK」 を押します(下図参照)。その後、校正が自動的に実行され、以下のカー ブが得られます。校正はノイズに影響されやすいため、校正中は室内が 静かになるよう配慮してください。

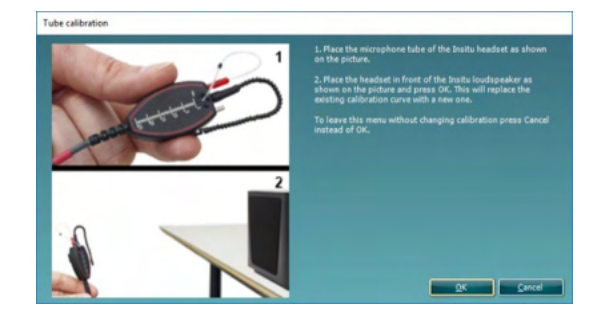

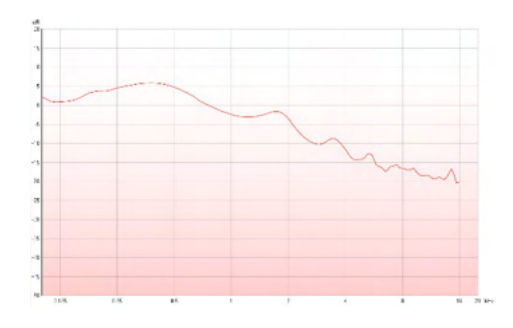

۴,

 $\partial \mu$ 

### ullumul

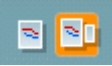

「簡易表示/詳細表示の切替え」では、測定項目とフィッティング情報を含 む詳細画面表示(画面右側)と、より大きいグラフのみの簡易表示で切り替 えられます。

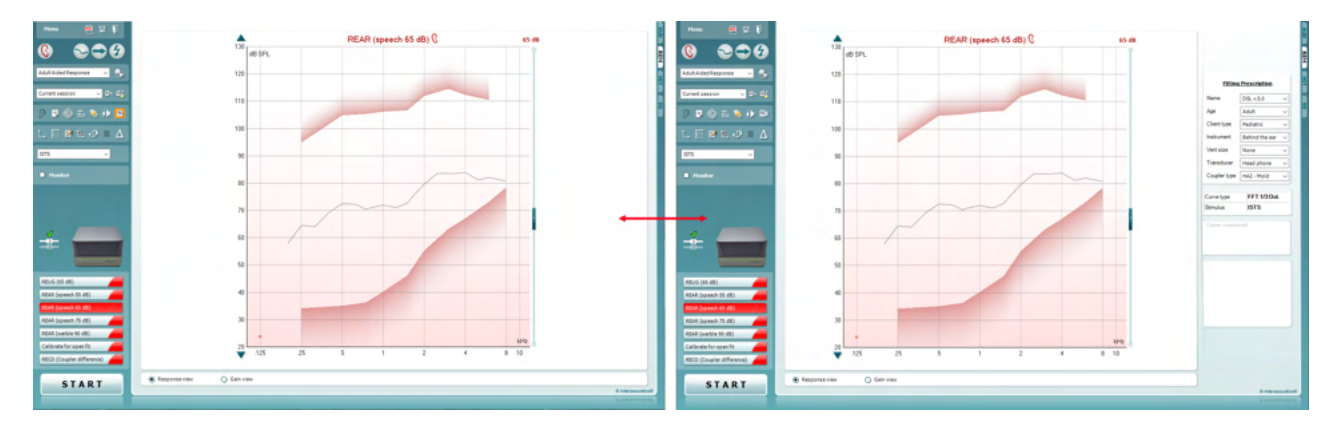

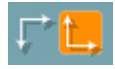

 $\mathbb{Z}$ 

噩

-<br>Menu

 $\mathbf{C}$ Adult Aided Respe Current session  $9$   $\blacksquare$  $\blacksquare$   $\uparrow$   $\blacksquare$ **ISTS**  $\blacksquare$  Monito

「反転座標」では、反転グラフと正規グラフで切り替えられます。 これはカウンセリングに役立つ場合があります。反転表示はオージオグラ ムに似ているため、検査結果を説明する際に被検者が理解しやすくなりま す。

「ターゲットの挿入/編集」では、個々のターゲットを入力したり既存のター ゲットを編集できます。アイコンを押して、下図のように表に目標値を入力 します。完了したら「OK」を押します。

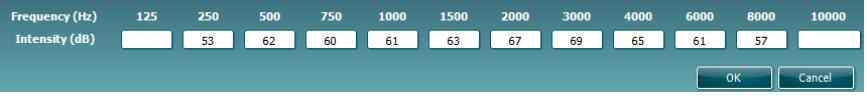

#### 「表モード」アイコンは、測定値と目標値を表で示します。

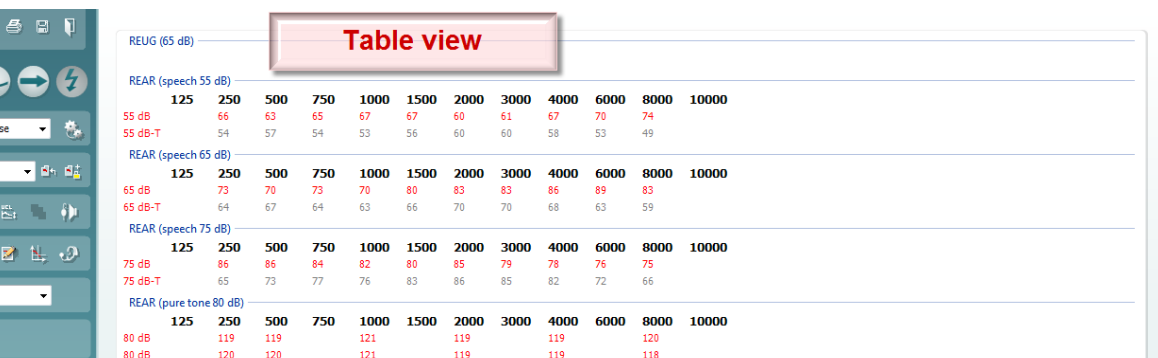

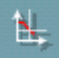

「グラフ上のカーソル表示」では、カーソルをカーブにロックして測定カー ブに沿った任意の点の周波数と音圧レベルを表示します。

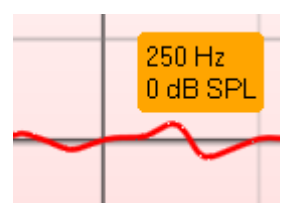

### mondo

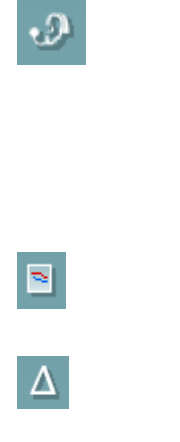

Monitor

「リファレンスマイクの使用」では、測定で使用中のプローブマイクと反対 側のリファレンスマイクを使用できます。この機能を使用するには、被検 者の耳に補聴器の装用下でプローブチューブを配置し、被検者の反対 側の耳のリファレンスマイクを配置します。アイコンを押すと、反対側のリ ファレンスマイクが測定中に使用されます。CROS や BiCROS 補聴器の 調整でよく使用される方法です。

「単一グラフの表示」では、左右の耳の測定値を1つのグラフで表示し、 左右の耳の波形を重ね表示できます。

「デルタ値の有効化/無効化」では、有効にすると実測値と目標値の差 分を確認できます。

刺激音の選択では、測定で使用する刺激音を選択できます。  $\checkmark$ **ISTS** 

> モニター:増幅された刺激音を聞きたい場合にモニターできます。 モニターホンを本体のモニター出力用の接続口に接続します。製造元が 認可したモニターホンのみ使用することを推奨します。 「モニター」チェックボックスを有効にします。 スライダーを使用して、入力レベルを上下に調整します。

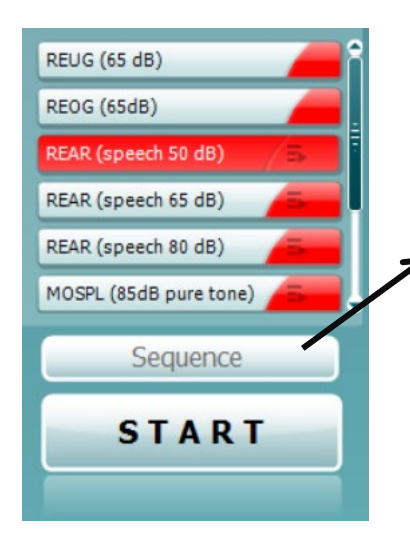

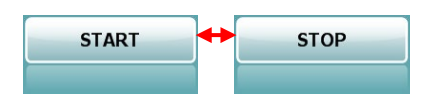

**Current Protocol**(プロトコルの測定項目)は、左下にリスト表示さ れています。現在実施している測定とバッテリー内の他の測定が強調 表示されます。チェックマークは、測定が実施されたことを示しま す。 プロトコルは、「REM440 設定」で作成および調整できます。 各測定項目の **Color**(色)は、プロトコルで設定された各測定の色で ■表示されます。

このシーケンスアイコンを使用すると、補助測定を順番に実施 できます。アイコンを選択すると、そのアイコンが太字で表示されま

す: ニ 検査者はシーケンスで必要な入力レベルを選択します。

このボタン <mark>Sequence おより お押すと、選択した測定を上か</mark> ら下へ順番に自動で実施します。

「開始/停止」ボタンは、現在の測定を開始および停止します。「開始」を 押すと、ボタンが「停止」に変わります。

### ulfunne

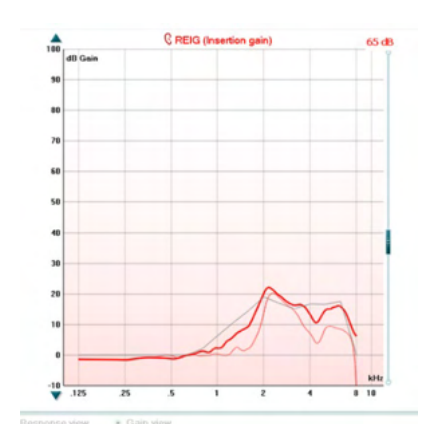

グラフは、測定された REM カーブを表示します。X 軸は周波数を示 し、Y 軸は dB レベルを示します。

利得/出力特性表示では、カーブを利得または出力特性として表示 するかを切り替えられます。この機能は、実耳挿入利得(REIG)では 有効ではありません。

測定項目は、グラフ上に左右の表示と併せて示されます。図例では、 右耳の実耳挿入利得(REIG)が表示されています。

右側のスライダーを使用して入力レベルを変更できます。

左側の上下矢印ボタンを使用すると、グラフを上下にスクロールして、 常に画面の中央にカーブを表示するようにできます。

「フィッティング処方式」と関連する詳細情報は、画面右側で調整でき ます。上部のプルダウンリストでフィッティング処方式を選択します。 「Berger」、「DSL v.5.0」、「Half Gain」、「NAL-NL1」、「NAL-NL2」、 「NAL-R」、「NAL-RP」、「POGO 1」、「POGO 2」、「Third Gain」から選 択してください。目標値を独自で設定した場合は「カスタム」を選択し

表示される目標値は、選択した処方式とオージオグラムに基づいて計 算され、REIG または REAR の目標値として表示されます。オージオ

フィッティング処方の設定(年齢や被検者の種類など)は、選択したフ

グラムが入力されていない場合、目標値は表示されません。

ィッティング処方式によって異なります。

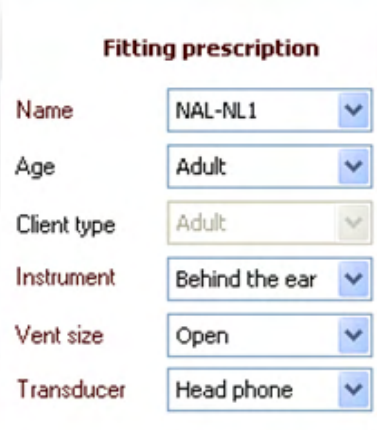

ます。

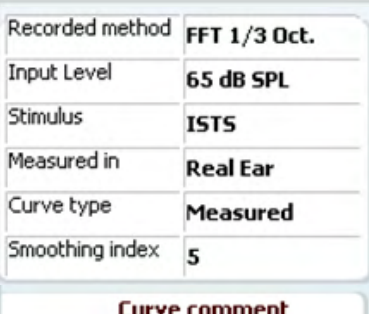

選択したカーブの測定の詳細情報は、画面右側に表として表示され ます。

カーブへのコメントは、画面右側のコメント欄に入力できます。 カーブ情報表示では、表示されているカーブを選択し、コメント欄に コメントを入力できます。 カーブを選択すると、入力したコメントがコメント欄に表示されます。

**⊘** 65 dB  $\triangledown$  65 dB カーブ情報表示は、画面右下にあります。 REIG カーブなど同じ測定項目のカーブを複数測定した場合、入力 レベルごとにリスト表示されます。カーブをグラフに表示する場合は、 チェックマークを付けます。

### whenhave

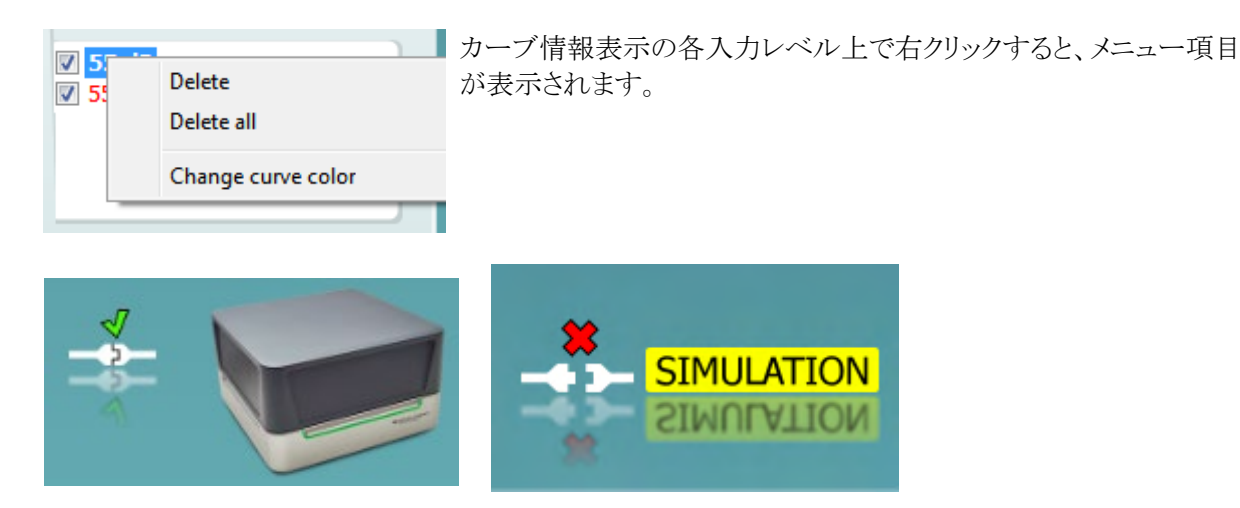

製品画像:この画像は、本体の接続状態を示します。

Suite を起動すると、システムは本体を検索します。本体が検出されない場合、自動的にシミュレーション モードとして続行し、接続済みの製品画像の代わりに「SIMULATION」画像(右図)が表示されます。

# monde

#### **3.3.1** 実耳測定(**REM**)仕様

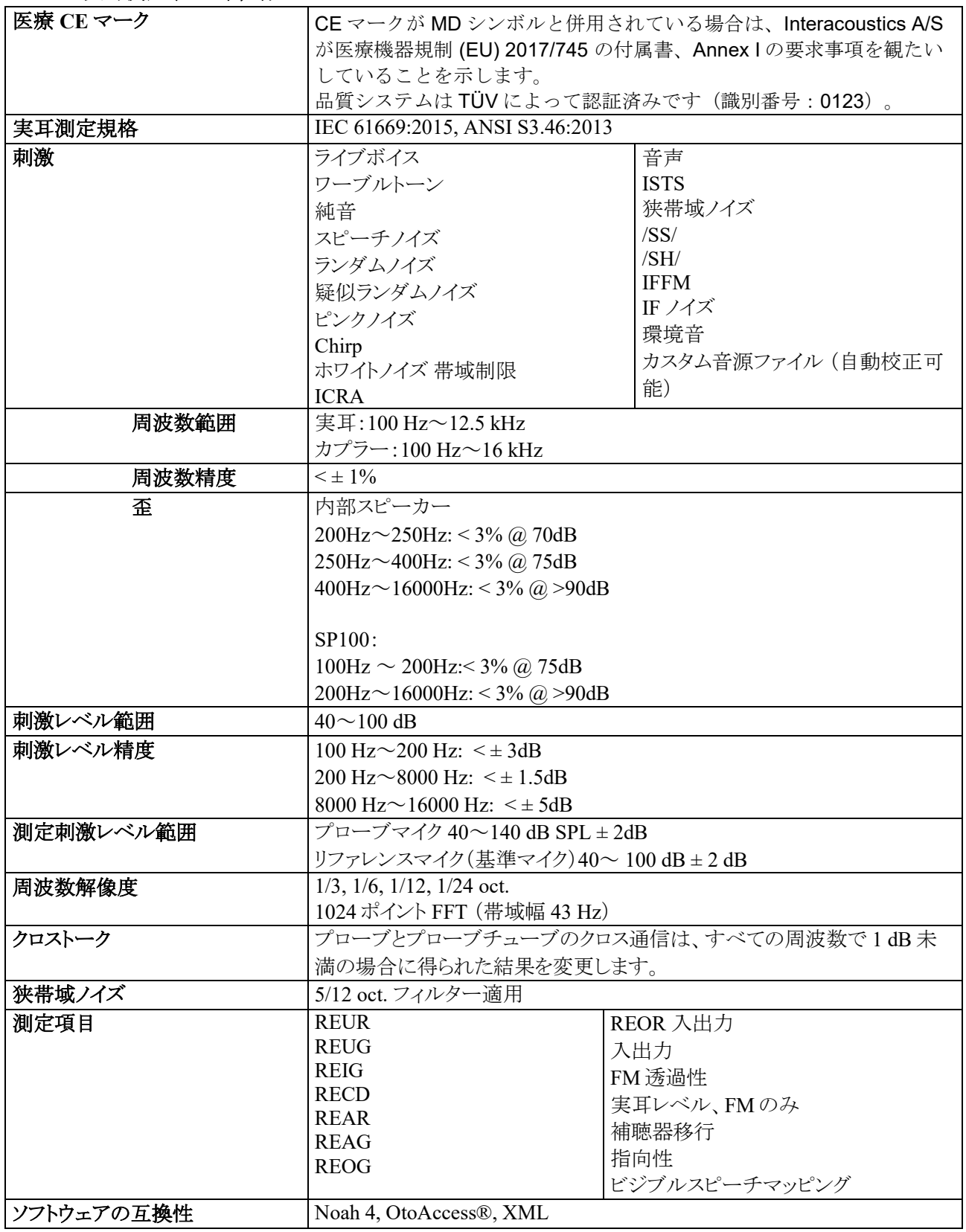

## wllwuw

#### 補聴器特性測定(**HIT**)

本章では、補聴器特性測定画面について説明します。

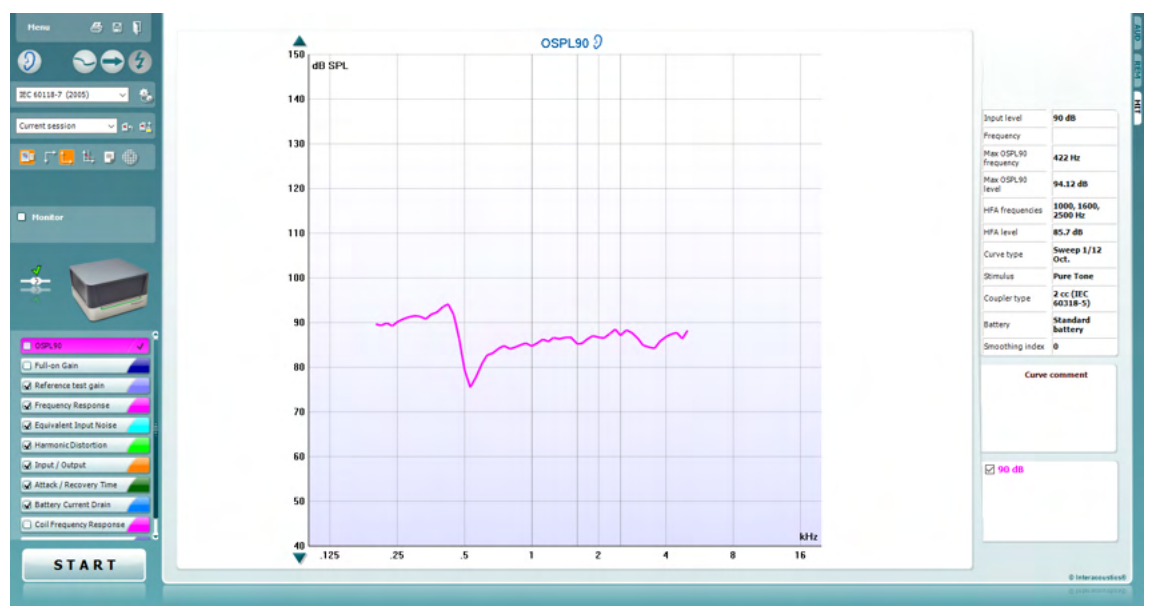

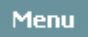

噕

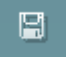

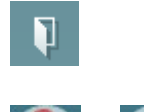

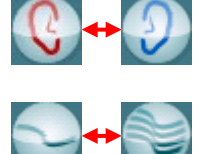

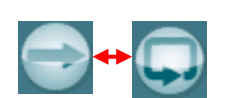

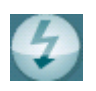

メニューには、「印刷」、「編集」、「表示」、「モード」、「カウンセリング」、 「セットアップ」、「ヘルプ」の項目があります。

「印刷」を選択すると、現在画面に表示中の検査結果のみを印刷でき ます。1 ページに複数の測定結果を印刷する場合は、「印刷」、「印刷 ウィザード」の順に選択します。

「保存して新規セッション」を選択すると、現在のセッションが Noah ま たは OtoAccess®データベースに保存され、新規セッションが開始され ます。

「保存して終了」を選択すると、現在のセッションが Noah または OtoAccess®データベースに保存され、Suite が終了します。

「検査耳の切替え」を選択すると、検査耳の左右が切り替わります。耳 のアイコンを右クリックして、両耳を表示します。

「単一画面と複合画面の切替え」では、各測定結果を表示する単一画 面と、複数の測定結果を同じ画面上に表示する複合表示で切り替え られます。

「単一測定と連続測定の切替え」では、1回の測定を実行する単一測 定と、「停止」を押すまで連続して測定を実行する連続測定で切り替え られます。

「カーブの固定」では、広帯域信号で測定中に HIT カーブのスナップ ショットが撮れます。つまり、特定の瞬間にカーブが固定され、その状 態で測定は継続されます。

### ullmunul

注記:「カーブの固定」機能は、連続測定モードで、ISTS などの広帯 域信号でのみ有効です。

IEC 60118-7 (2005)  $\checkmark$ 

恭

配

 $\mathbf{S}_{\mathbf{h}}$ 

⋾

 $\oplus$ 

Current session

v

プロトコルリストから、現在のセッションで使用するプロトコルを選択でき ます。

「一時設定」では、選択したプロトコルの設定を一時的に変更できま す。現在のセッションでのみ有効になります。変更して検査画面に戻 ると、プロトコル名の後にアスタリスク (\*) が表示されます。

注記:**ANSI** および **IEC** のプロトコルは一時的に変更することができ ません。

「現在のセッション・セッション履歴のリスト」では、セッションを比較でき ます。

「選択されたセッションのロック/ロック解除の切替え」では、他のセッ ションと比較するために、画面上の現在または過去のセッションをロッ ク表示します。

「現在のセッションに進む」を選択すると、現在のセッションへ移動しま す。

「レポート編集」アイコンを選択すると、別画面が表示され、現在のセッ ションにメモを追加できます。セッションの保存後、レポートは編集でき ません。

「単一周波数」アイコンでは、HIT 測定前に補聴器 の利得を事前に設定できるオプションの手動測定を 実施できます。 補聴器をテストボックスに配置し、「単一周波数」アイ コンを押します。1000 Hz の純音が表示され、補聴 器の正確な入出力を確認できます。再度アイコンを 押して、測定を終了します。

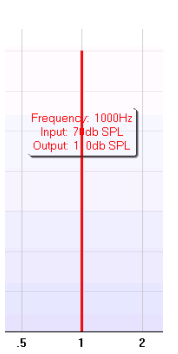

 $\mathbb{Z}$   $\mathbb{Z}$ 

「簡易表示/詳細表示の切替え」では、測定項目とフィッティング情報 を含む詳細画面表示(画面右側)と、より大きいグラフのみの簡易表示 で切り替えられます。

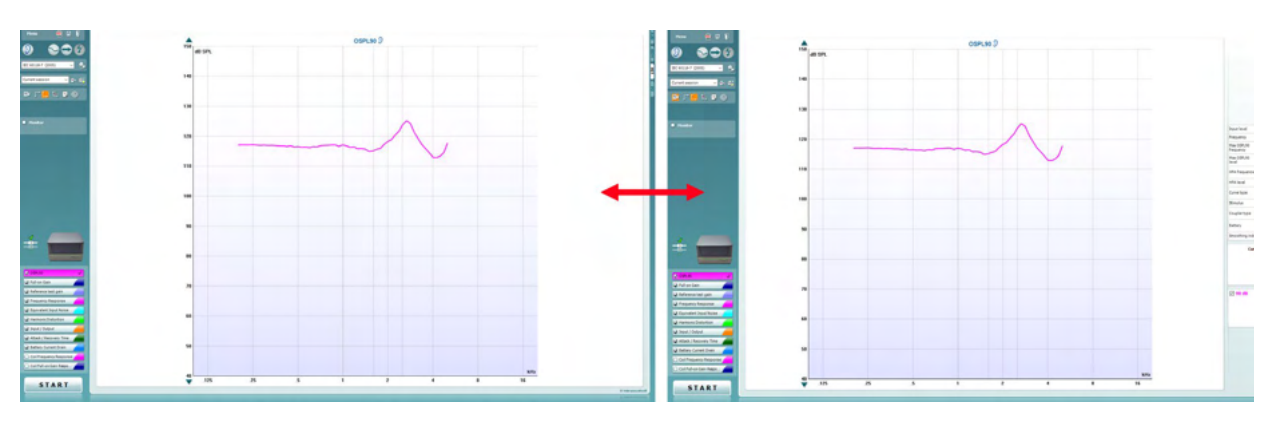

D-0126178-J–2024/05

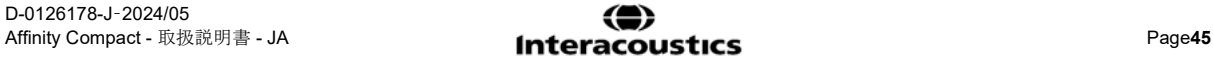

### ullmunul

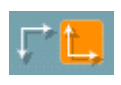

「反転座標」では、反転グラフと正規グラフで切り替えられます。

「グラフ上のカーソル表示」では、測定カーブ上の特定の測定点に関 する情報を表示します。カーソルをカーブにロックして、カーソル位置 の周波数と音圧レベルを表示します(下図)。

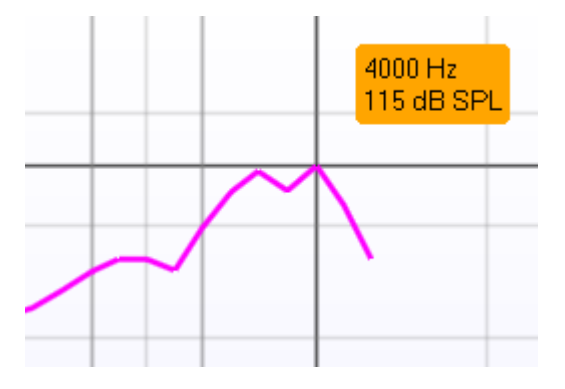

刺激音の選択では、測定で使用する刺激音を選択できます。 プルダ ウンリストは、作成したプロトコルにのみ存在します。ANSI や IEC な どの規格では、固定の刺激音があります。

モニター:増幅された刺激音を聞きたい場合にモニターできます。

- 1. モニターホンを本体のモニター出力用の接続口に接続しま す。
- 2. 「モニター」チェックボックスを有効にします。
- 3. スライダーを使用して、入力レベルを上下に調整します。

プロトコルの測定項目は、左下にリスト表示されています。

は、測定項目が自動実行の測定項目に含まれることを示します。 「開始」を押すと、チェックマークが付いたすべての測定項目が実行さ れます。

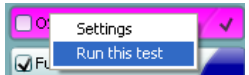

測定を 1 つのみ実施する場合は、マウスで対 象の測定項目を右クリックします。次に、「検査 の実行」を右クリックします。

測定を実施すると、リストの次の測定項目に自動的に移行します。 √ は、測定項目が実施されたことを示します。

各測定項目の色は、プロトコルで設定された各測定の色で表示されま す。

プロトコルは、「HIT440 設定」で作成および調整できます。

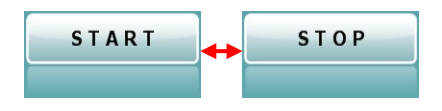

「開始/停止」ボタンは、現在の測定を開始および停止します。 「開始」を押すと、ボタンが「停止」に変わります。

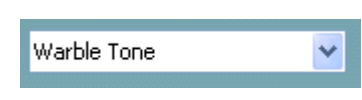

Monitor

O OSPL90

G Full-on Gain

J Input / Output

Attack / Recovery Time

Reference Test Gain Frequency Response Equivalent Input Noise Harmonic Distortion

### whenhold

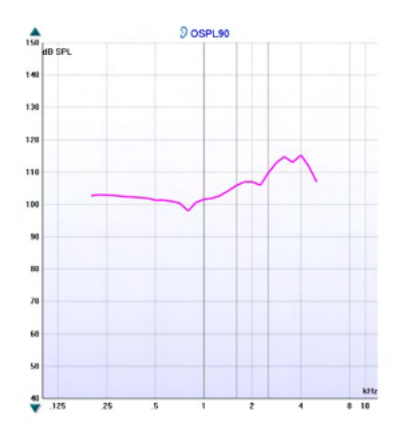

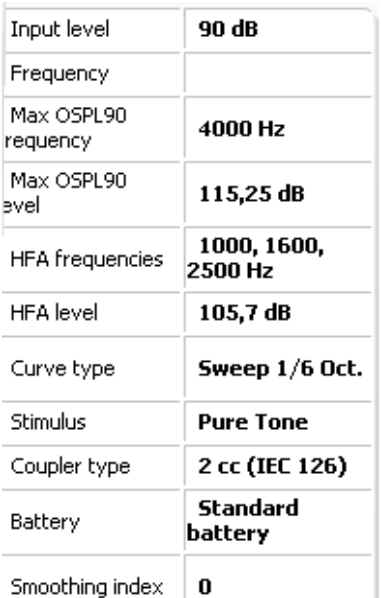

**Curve comment** Here curve comments can be added... グラフは、測定された HIT カーブを表示します。X 軸は周波数を示 し、Y 軸は実行した測定に応じて出力または利得を示します。

測定項目は、グラフ上に左右の表示と併せて印刷されます。図例で は、左耳の OSPL90 が表示されています。

右側のスライダーを使用して入力レベルを変更できます。 注記: 業界規格の標準プロトコル(ANSI、IEC)の場合、入力レベ ルは規格によって規定されているため変更できません。

左側の上下矢印ボタンを使用すると、グラフを上下にスクロールし て、常に画面の中央にカーブを表示するようにできます。

測定の詳細情報:カーブの詳細情報を表で常に表示できます。詳 細情報が表示されることで、各測定に関する概要を把握できます。 入力レベル、最大 SPL、曲線タイプ、刺激音、曲線タイプなどの情 報を読み取ります。

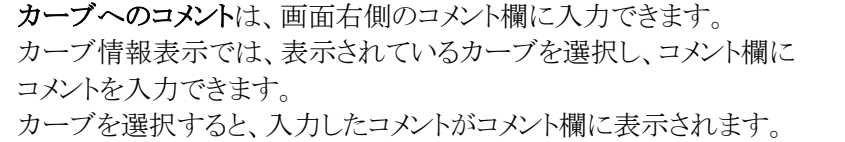

**☑ 90 dB** 

#### カーブ情報表示は、画面右下にあります。

周波数レスポンスなど同じ測定項目のカーブを複数測定した場合、 入力レベルごとにリスト表示されます。カーブをグラフに表示する場 合は、チェックマークを付けます。

### whenhand

#### **3.4.1** 補聴器特性測定(**HIT**)仕様

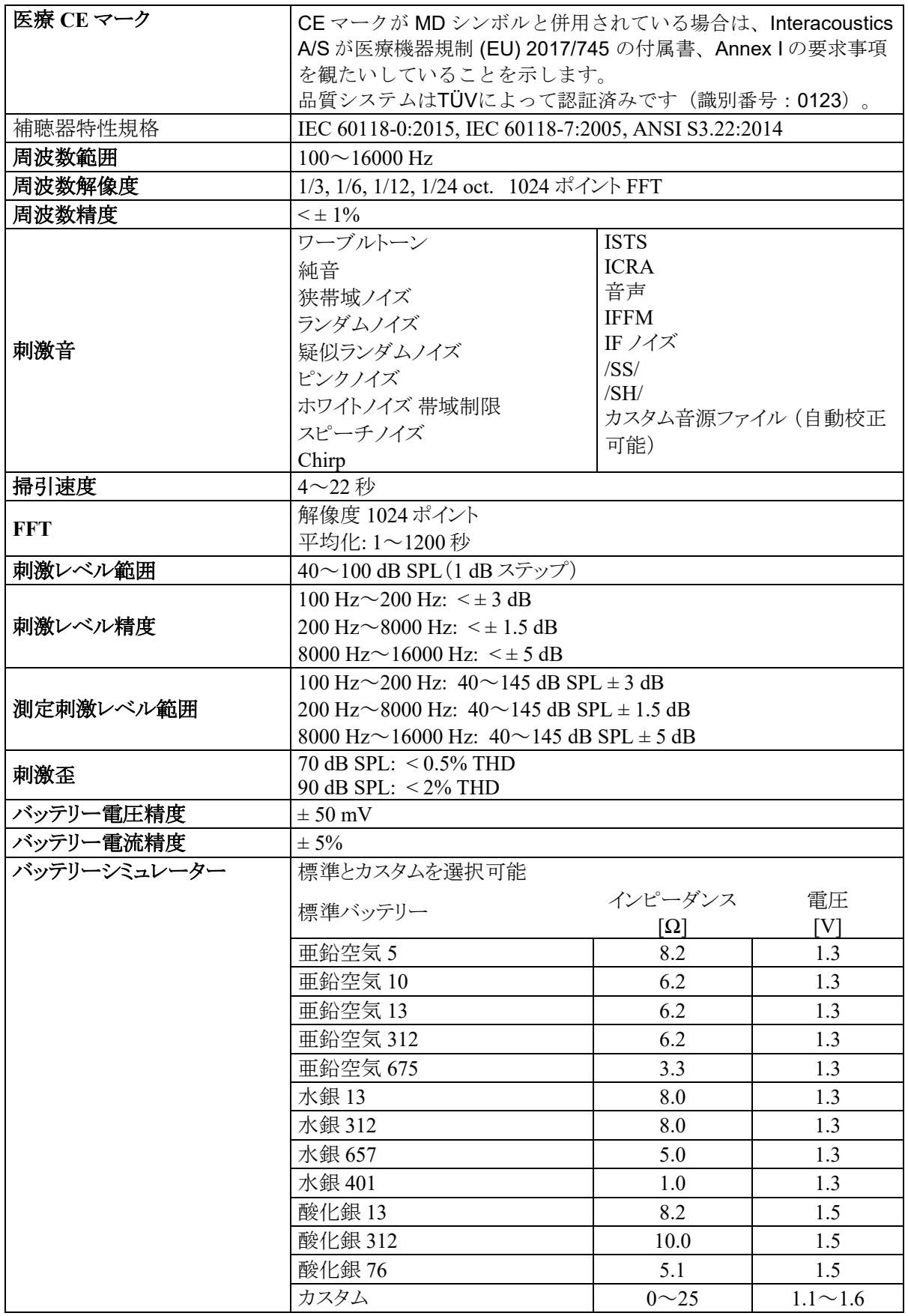

# Munne

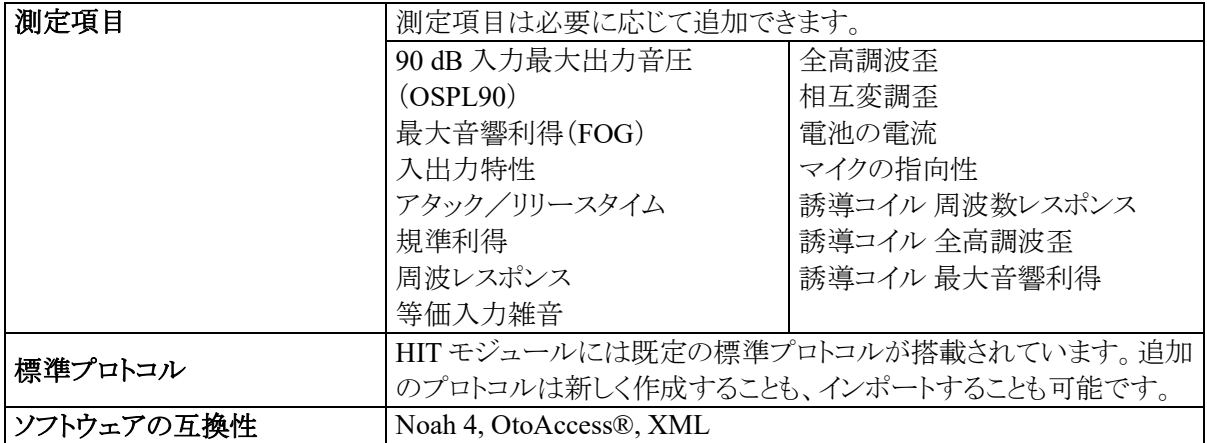

## Munin

#### 印刷ウィザード  $3.5$

印刷ウィザードでは、印刷書式をカスタマイズするオプションがあり、各プロトコルに印刷書式をリンクさせるこ とですぐに印刷することができます。印刷ウィザードへは 2 種類の方法で移動できます。

- a. 通常使用する印刷書式を作成する場合、既存の印刷書式を指定する場合:Affinity Suite タブ (AUD、REM、HIT)よりメニュー |印刷|印刷ウィザードへ移動してください。
- b. 印刷書式を作成する場合、既存のプロトコルを指定して特定のプロトコルにリンクさせる場合:特定の プロトコルに関連するモジュールタブ(AUD、REM、HIT)よりメニュー **|** セットアップ **| AC440** 設定/ **REM440** 設定/**HIT440** 設定へ移動してください。プルダウンリストから特定のプロトコルを選択し、 画面下部にある印刷設定を選択してください。

印刷ウィザード画面が開き、以下の情報と機能が表示されます。

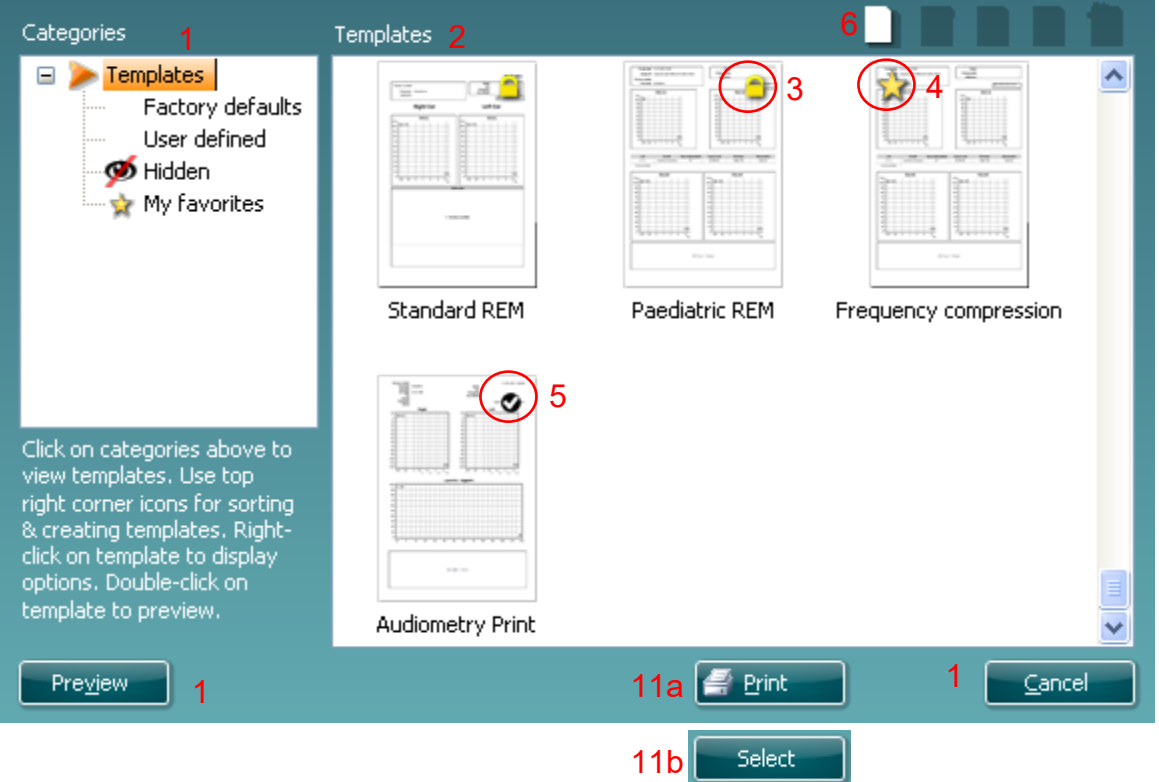

- 1. 分類を選択できます。
	- 書式は使用可能なすべての印刷書式を表示します。
	- 工場出荷時設定は標準の印刷書式のみ表示します。
	- ユーザー定義はカスタマイズされた印刷書式のみ表示します。
	- 非表示は非表示の印刷書式を表示します。
	- お気に入りはお気に入りにマークされた印刷書式のみ表示します。
- 2. 選択した分類に応じて使用可能な印刷書式が書式領域に表示されます。
- 3. 標準の印刷書式は、ロックアイコンで識別できます。標準の印刷書式が用意されていることで印刷書 式を作成する必要がありません。ただし、編集する場合は新しい名前で再保存してください。ユーザ 一定義または作成済みの印刷書式を選択し、右クリックメニューで読取専用を選択すると、ロックアイ コンが表示され、読取専用に設定できます。ユーザー定義の印刷書式では読取専用の設定を同様 の手順に従って解除することもできます。
- 4. お気に入りに追加された印刷書式には星印が付きます。お気に入りに印刷書式を追加することで、 頻繁に使用する印刷書式を即時に表示することができます。

## WIMMM

- 5. **AUD**、**REM**、**HIT**画面を介して印刷ウィザードに入る場合、選択したプロトコルにリンクされた印刷 書式はチェックマークで識別できます。 新規の印刷書式を開くには、新規書式アイコンを押してください。
- 6. 印刷書式を編集するには、既存の印刷書式を選択し、書式編集アイコンを押してください。
- 7. 印刷書式を削除するには、既存の印刷書式を選択し、書式の削除アイコンを押してください。印刷 書式の削除を確認するメッセージが表示されます。
- 8. 印刷書式を非表示にするには、既存の印刷書式を選択し、書式の非表示アイコンを押してくださ い。この印刷書式は、分類で非表示を選択した場合にのみ表示されます。印刷書式の非表示を解 除するには、分類で非表示を選択し、印刷書式を右クリックして、表示/非表示を選択してくださ い。
- 9. 印刷書式をお気に入りに設定するには、既存の印刷書式を選択し、お気に入りアイコンを押してくだ さい。 印刷書式が分類のお気に入りに追加されると、すぐに選択することができます。お気に入り の印刷書式を解除するには、星印が付いた印刷書式を選択し、お気に入りアイコンを押してくださ い。
- 10. 印刷書式の印刷プレビューを画面に表示するには、印刷書式を選択し、印刷プレビューボタンを押 してください。
- 11. 印刷ウィザードの開き方により、以下のオプションがあります。
	- a. 印刷ボタンで、選択した印刷書式を印刷できます。
	- b. 選択ボタンで、印刷ウィザードを開いたプロトコルに印刷書式を紐付けることができます。
- 12. 印刷書式を選択または変更せずに印刷ウィザードを終了する場合は、閉じるを押してください。

特定の印刷書式を右クリックすると、メニューが表示され、上記方法の代わりに各項目を実行することができ ます。

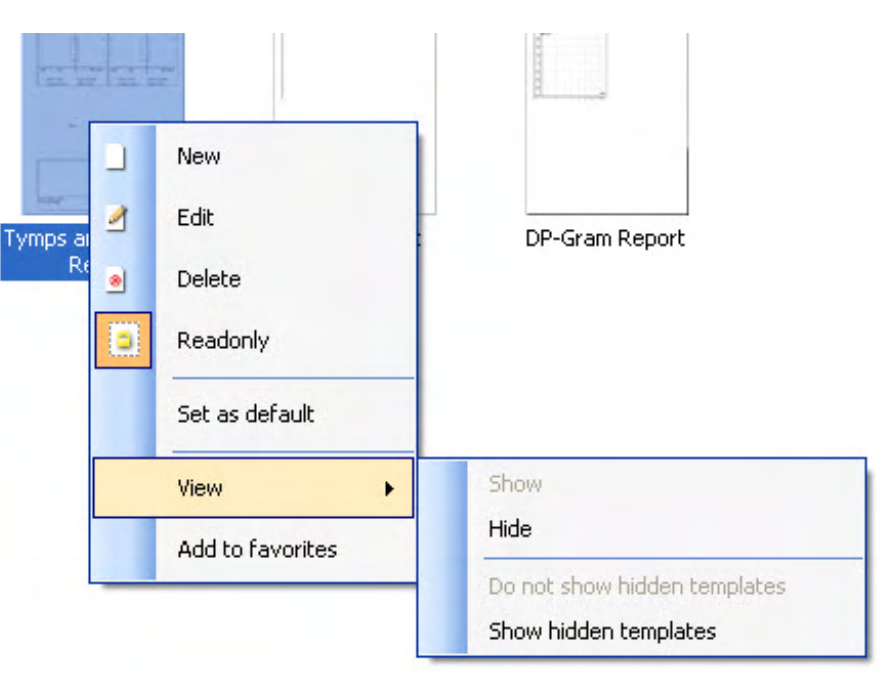

印刷と印刷ウィザードの詳細は、詳細説明書(英語版)( [www.interacoustics.com](http://www.interacoustics.com/) )を参照してください。

## WIMMM

### **4** メンテナンス

#### メンテナンス手順

製品の性能および安全性を維持するには、以下の手順に従ってメンテナンスを実施してください。

- 製品は、音響的、電気的、機械的な問題の確認のため、年に1回以上の点検を推奨します。適切な アフターサービスや修理を保証するため、熟練した専門の技術者が実施する必要があります。
- 製品の信頼性を確保するため、1日1回など短い間隔で、検査結果を把握している者に対して検査 を実施することを推奨します。検査者が自身に対して実施してもかまいません。
- 被検者を検査した後は、被検者と接触した機器や付属品に汚染がないことを確認してください。被 検者間で感染が広がることのないように注意事項を遵守してください。汚れているイヤクッションまた はイヤチップは、トランスデューサーから取外し、清掃してください。感染の拡大を防ぐため、消毒剤 の使用を推奨します。有機溶剤や芳香族油の使用は避けてください。

注記

イヤホンなどのトランスデューサーを取扱うときは、細心の注意を払ってください。機械的衝撃を加え ると、校正にずれが生じることがあります。

#### 清掃手順

製品の外装や付属品は、中性洗剤(食器用洗剤など)を水で薄めたもので湿らせた柔らかい布で清掃してく ださい。有機溶剤や芳香族油の使用は避けてください。清掃中はUSBケーブルの接続は外し、本体や付属 品に液体が侵入しないように注意してください。

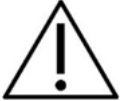

- 清掃前に、電源を切り、電源プラグを抜いてください。
- 洗浄液で軽く湿らせた柔らかい布で、製品の露出面をすべて清掃してください
- トランスデューサー内の金属部分に液体が接触することのないようにしてください
- 製品または付属品を加圧滅菌、滅菌、液体に浸漬しないでください。
- 硬い物や先の尖った物で製品または付属品を清掃しないでください。
- 液体に接触した部分は、乾かないうちに清掃してください。
- イヤチップとスポンジ型イヤチップは使い捨て製品です。

#### 推奨洗浄液・消毒液:

● 研磨剤が含まれていない薄い洗浄液(石けん)と混ぜた温水

#### 手順:

- 清潔な布を洗浄液に軽く浸して製品の表面を拭いてください。
- イヤクッションと応答ボタンや他の付属品を洗浄液に軽く浸した清潔な布で拭いてください。
- トランスデューサーのレシーバー部分や類似部品に湿気が侵入しないように注意してください。

IT 機器の清掃は、実際の IT 機器提供者のガイダンスに従ってください。

### wllwww

#### 4.3 修理

製造元は以下の場合にのみ、CE マーク適合、製品の安全性、信頼性、性能への影響に関して責任を負いま す。

- 1. 組立作業、機能の拡張、再調整、改良、修理が専門のサービス業者によって行われた場合
- 2. 1 年の保守点検間隔が守られている場合
- 3. 該当する部屋の電気設備が当該要件を満たしている場合
- 4. 製品が製造元発行の取扱説明書の指示通りに、認定者によって使用されている場合

購入者は販売代理店に相談の上、製品使用場所での点検・修理も含めた点検・修理ができるかどうかを判断し てください。購入者が販売代理店を通して製造元へ点検・修理のために構成部品または製品を返送する際に は、毎回 「RETURN REPORT(返送報告書)」に必要事項を記入することが重要です。日本では販売代理店ま たは製造販売元にお問合せください。

#### $4.4$ 保証

製造元は、以下を保証します。

- 通常の使用で製造元が製造販売元に納品した日から24か月間(販売代理店より購入した場合は12 か月間)は、通常使用および保守の範囲内で、本製品に材質および製造上の瑕疵がないこと。
- 付属品は、通常使用および保守の範囲内で、材質および製造上の瑕疵がないこと(製造元が最初 の購入者に納品した日から90日間)。

当該保証期間中に製品のアフターサービスが必要になった場合、購入者は販売代理店に直接連絡し、適切な 修理施設を決定してください。修理・交換は、この保証の条件に従い、製造元の費用負担で実施します。当該 製品は、適切に梱包し、送料元払いで速やかに返送してください。なお、製造元への返送に伴い発生した損失 または損害は、購入者の責任となります。

製造元の製品購入または使用に関する偶発的、間接的、または必然的ないかなる損害に対し、いかなる場合も 製造元は責任を負わないものとします。

本製品の保証の適用対象は、最初の所有者に限られます。その後の所有者(保持者)は適用対象外となりま す。また、以下のうちいずれかに該当する製造元の製品購入または使用に関して生じたいかなる損失にも、本 保証は適用されず、かつ製造元は責任を負わないものとします。

- 製造元の正規サービス業者以外の者が修理した製品
- 安定性または信頼性に悪影響を及ぼすと製造元が判断した何らかの改造を施した製品
- 誤用、過失、または事故を経たか、シリアル番号またはロット番号が変更、消去、除去された製品
- 製造元の指示に従わず、不適切に使用または保守した製品

本保証は、明示的、黙示的を問わず他のあらゆる保証に代わるものであり、かつ製造元に関する他のあらゆる 義務または責任に代わるものです。製造元の代わりに他のあらゆる責任を負わせるための権限が製造元の製品 販売に関して製造元から直接または間接的に付与されることは、何人に対してもありません。

その他のあらゆる保証(商品性の保証、特定の目的や用途に適合する機能の保証など)は、明示的、黙示的を 問わず、製造元は拒否します。

### whenhand

#### 4.5 消耗品の交換

#### **4.5.1** フォームチップ

インサートイヤホンのトランスデューサーに使用するフォームチップは簡単に交換できます。下の写真に示 すように、フォームチップはチューブニップルでインサートイヤホンのチューブに接続されています。チュ ーブニップルに押し付けたり、引っ張ったりして交換します。

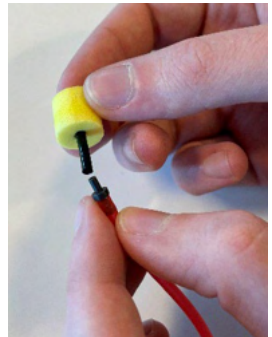

これらは使い捨て製品です。 製品の注文については、販売代理店にお問い合わせください。

#### **4.5.2** プローブチューブ

REM プローブチューブは、IMH60/IMH65 ヘッドセットと併用します。下の写真に示すように、プローブチ ューブは IMH60/65 ヘッドセット上部の細いチューブに接続されています。チューブに押し付けたり、引っ 張ったりして交換します。

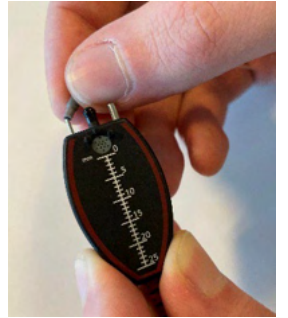

REM プローブチューブは使い捨て製品です。 製品の注文については、販売代理店にお問い合わせください。

#### **4.5.3 SPL60** プローブチューブ

SPL60 プローブチューブは、SPL60 プローブと併用します。下の写真に示すように、プローブチューブは SPL60 プローブの端の細いチューブに接続されています。チューブに押し付けたり、引っ張ったりして交 換します。

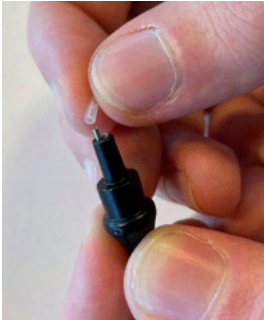

SPL60 プローブチューブは使い捨て製品です。 製品の注文については、販売代理店にお問い合わせください。

D-0126178-J–2024/05

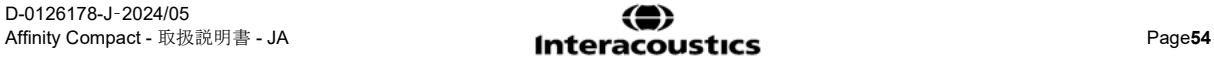

### ullumul

#### **4.5.4** イヤチップ

イヤチップは SPL60 プローブと併用します。下の写真に示すように、プローブチューブは SPL60 プローブ の端に接続されています。SPL60 プローブに押し付けたり、引っ張ったりして交換します。

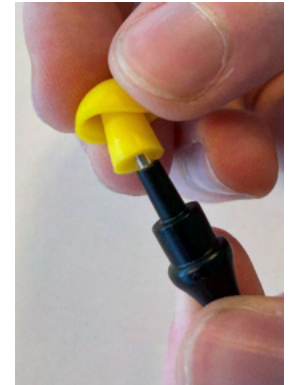

イヤチップは使い捨て製品です。 製品の注文については、販売代理店にお問い合わせください。

# **5** 製品仕様

### 本体仕様

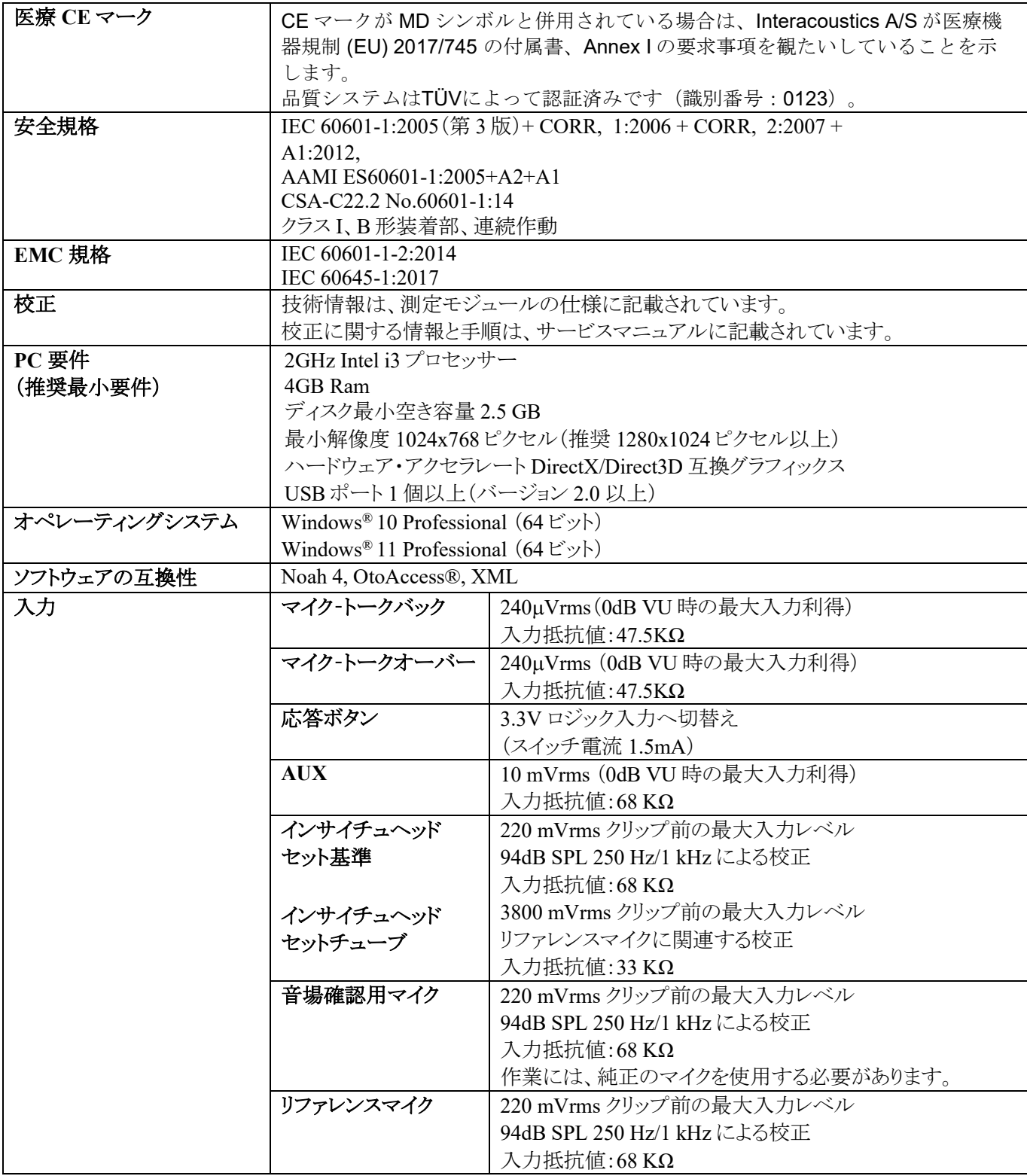

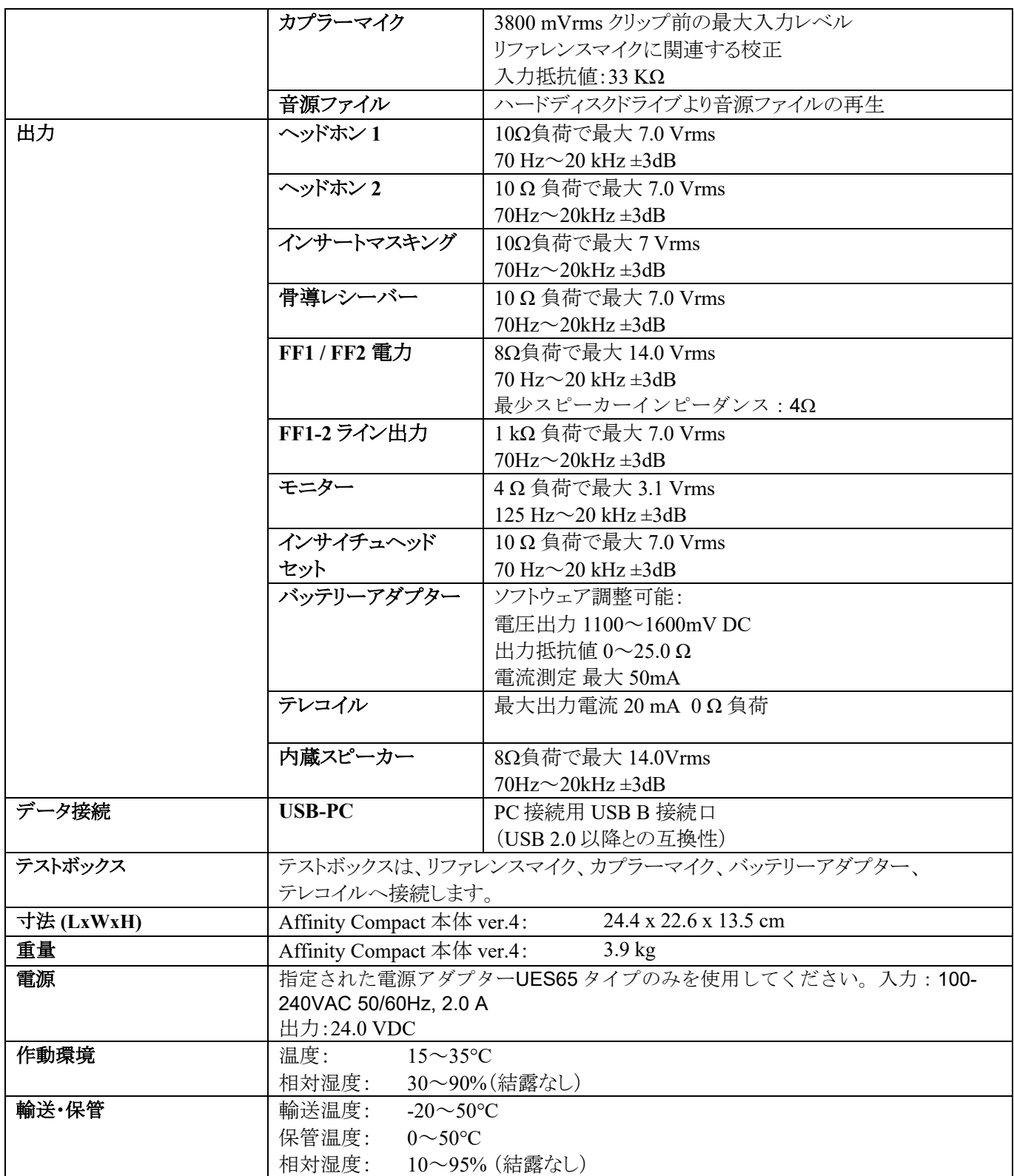

自動検査手順 (IA-AMTAS) については、自動聴力検査 (Hughson-Westlake) が使用されます。被検者が応 答するまでの時間枠は 10 秒です。

#### トランスデューサーの純音基準等価閾値 5.2

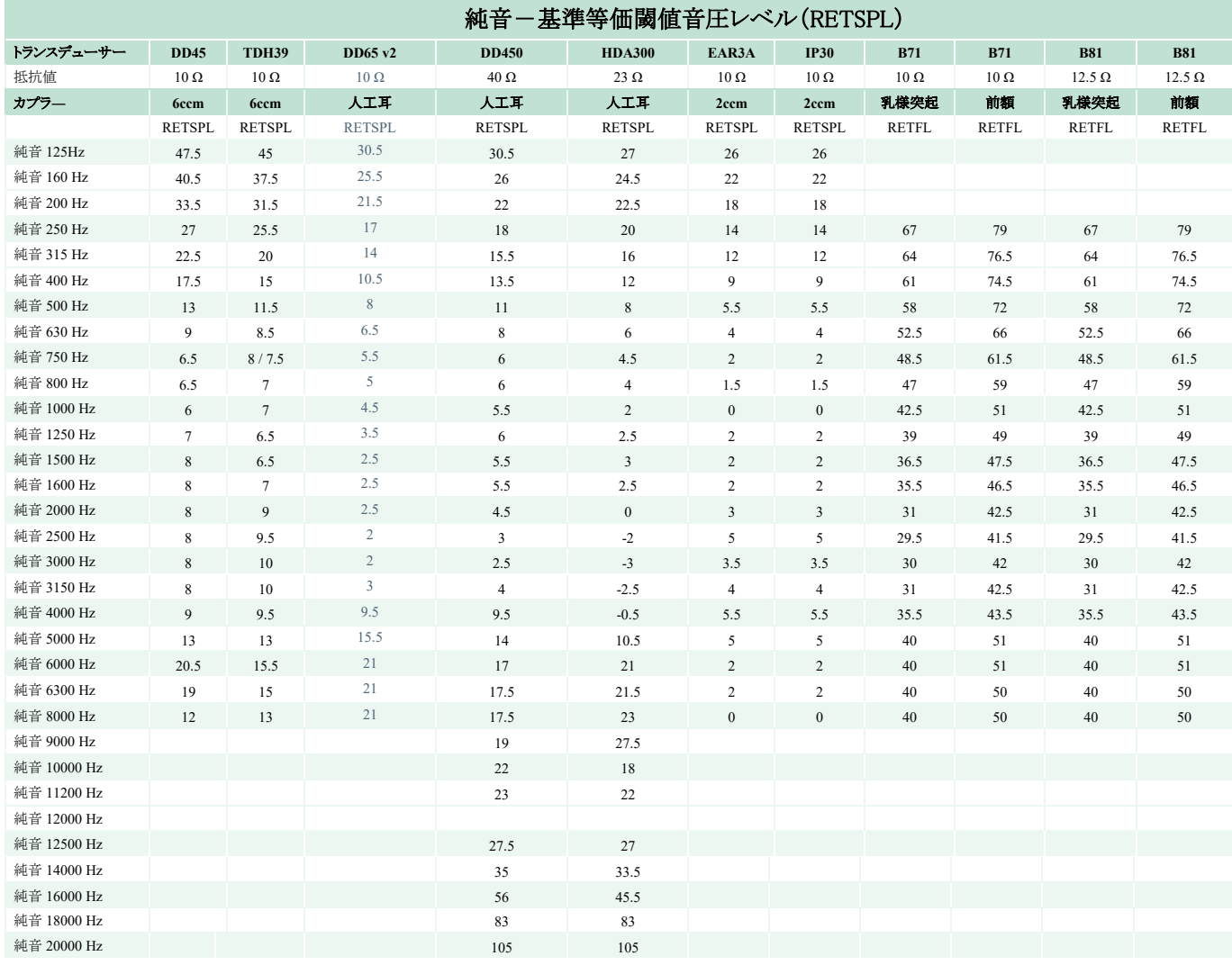

DD45 6ccm は、IEC60318-3 基準を満たしたカプラーまたは NBS 9A カプラーを使用します。基準等価閾値音圧 レベル(RETSPL)は、PTB – DTU レポート 2009-2010、ANSI S3.6 2018、ISO389-1 2017 に基づいています。 Force  $4.5N \pm 0.5N$ 

TDH39 6ccm は、IEC60318-3 基準を満たしたカプラーまたは NBS 9A カプラーを使用します。基準等価閾値音 圧レベル(RETSPL)は、ANSI S3.6 2018、ISO 389-1 2017 に基づいています。Force 4.5N ±0.5N

DD65V2 人工耳は、IEC60318-1 基準を満たしたカプラーとタイプ 1 のアダプターを使用します。基準等価閾値音 圧レベル(RETSPL)は、PTB 1.61-4091606 2018 AAU 2018、11.5N ±0.5N の力によって生み出されています。

DD450 人工耳は、IEC60318-1 基準を満たしたカプラーとタイプ 1 のアダプターを使用します。基準等価閾値音 圧レベル(RETSPL)は、ANSI S3.6 2018、ISO 389-8 2004 に基づいています。Force 9N ±0.5N

HDA300 人工耳は、IEC60318-1 基準を満たしたカプラーとタイプ 1 のアダプターを使用します。基準等価閾値音 圧レベル(RETSPL)は、PTB 2012 レポートに基づいています。Force 8.8N ±0.5N

IP30/EAR3A 2ccm は、ANSI S3.7-1995 および IEC60318-5 基準を満たしたカプラー(HA-2 - 5mm 剛性チューブ 付き)を使用しています。基準等価閾値音圧レベル(RETSPL)は、ANSI S3.6 2018、ISO 389-2 1994 に基づいて います。

B71/B81 は、ANSI S3.13 または IEC60318-6 2007 基準を満たしたメカニカルカプラーを使用します。基準等価閾 値の力のレベル(RETFL)は、ANSI S3.6 2018、ISO 389-3 2016 に基づいています。Force 5.4N±0.5N

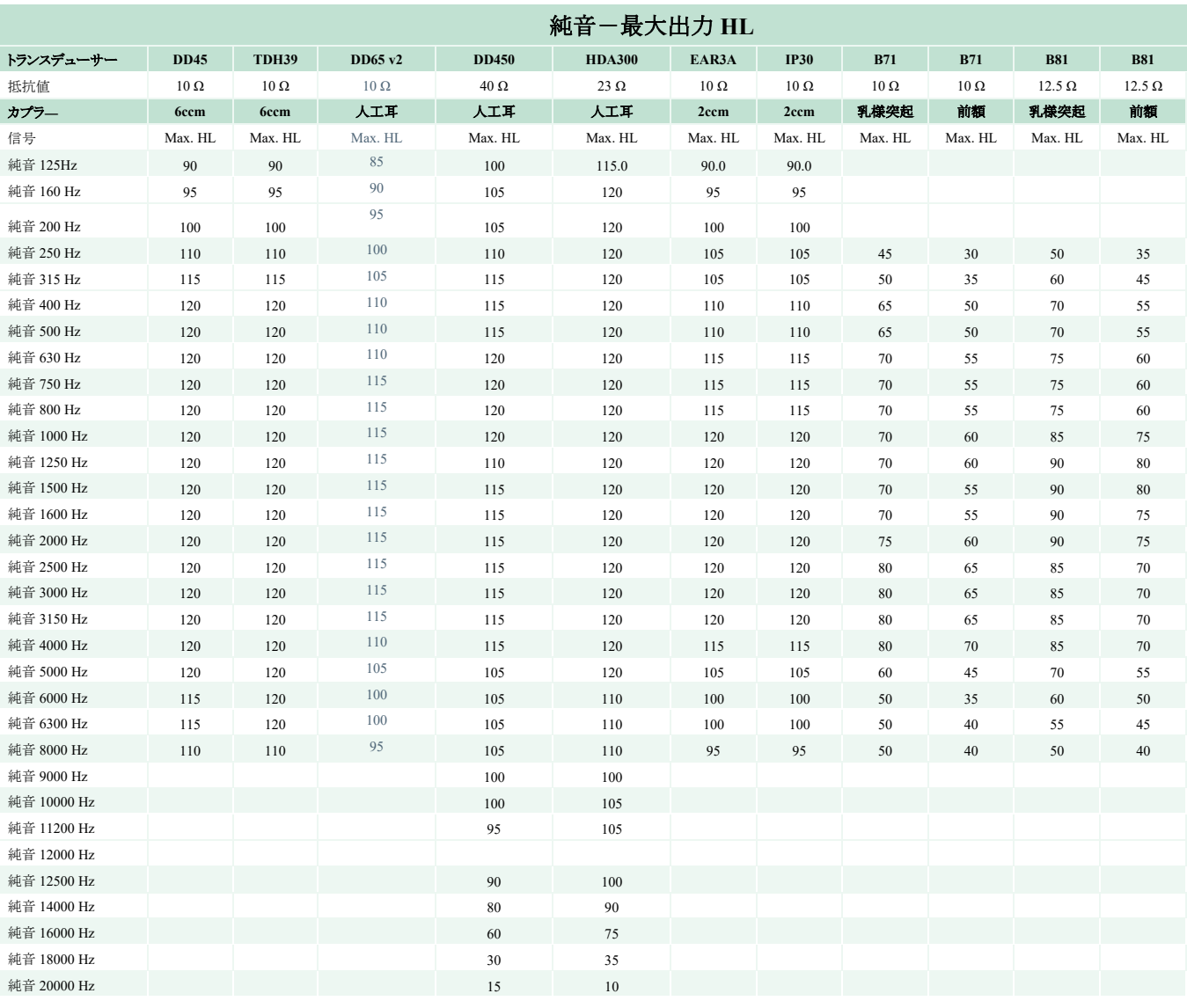

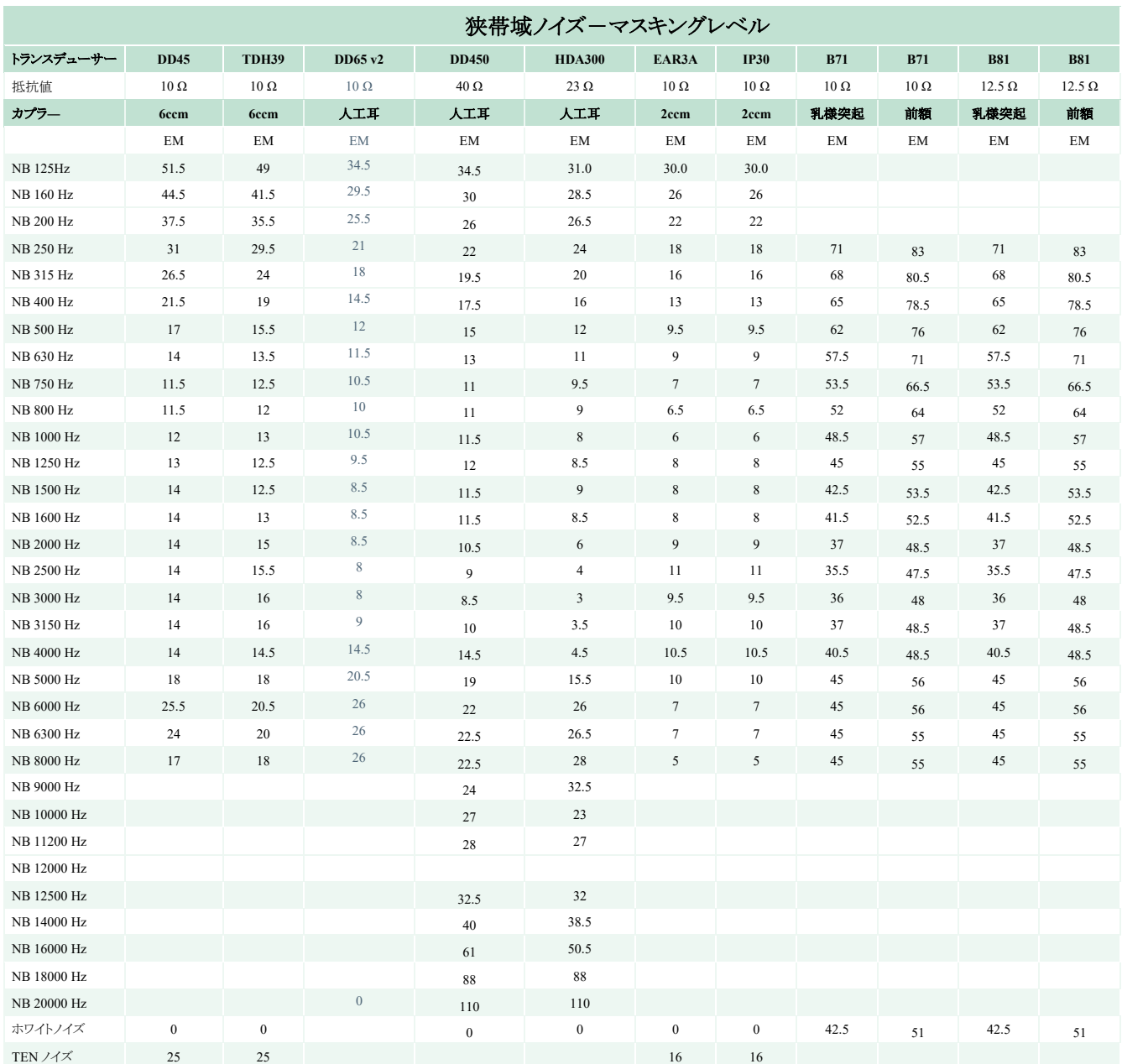

実効マスキングレベルは、ANSI S3.6 2018 または ISO389-4 1994 に基づき、RETSPL/RETFL に 1/3 oct.補正した狭帯 域ノイズです。

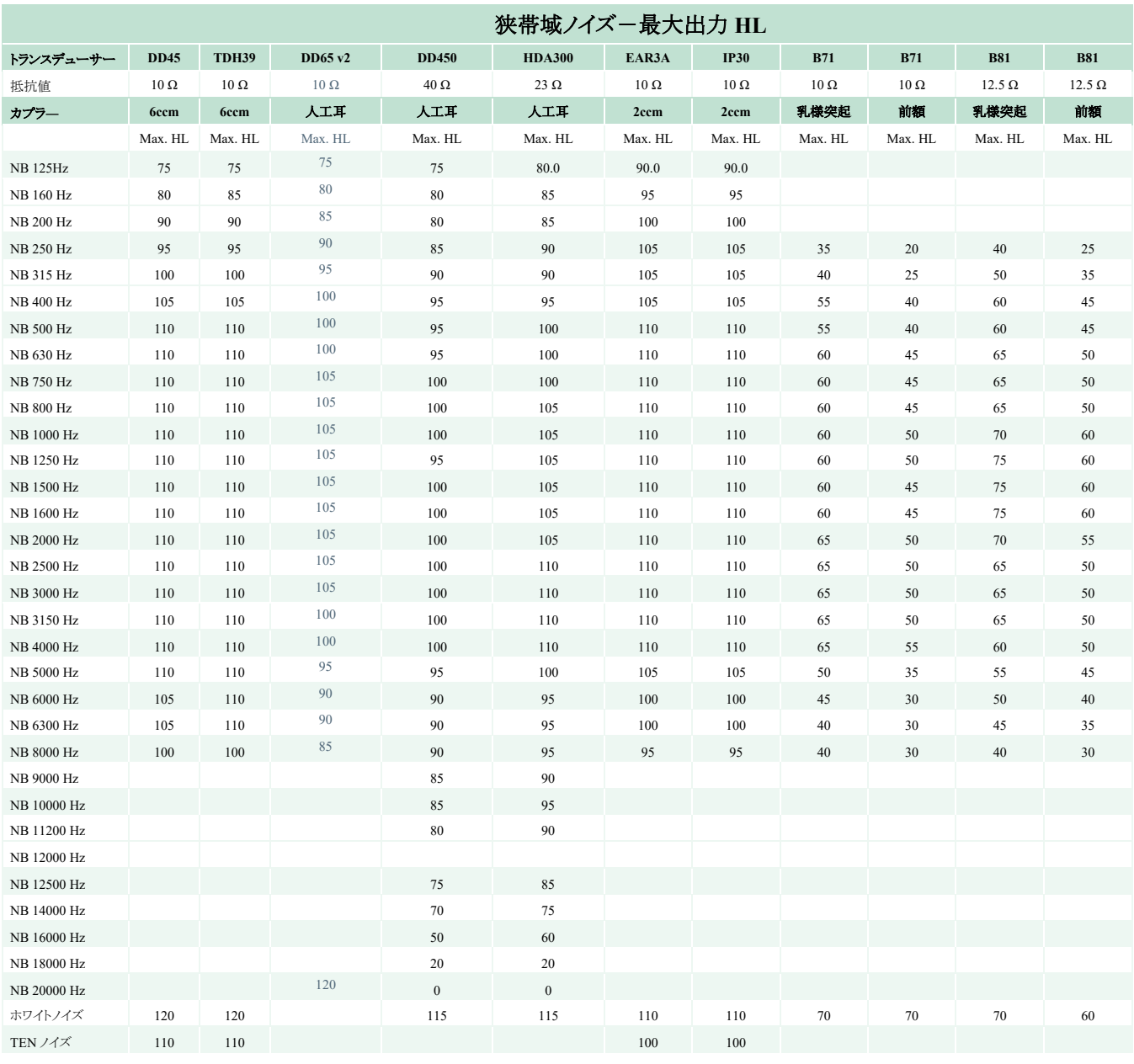

#### トランスデューサーの語音基準等価閾値

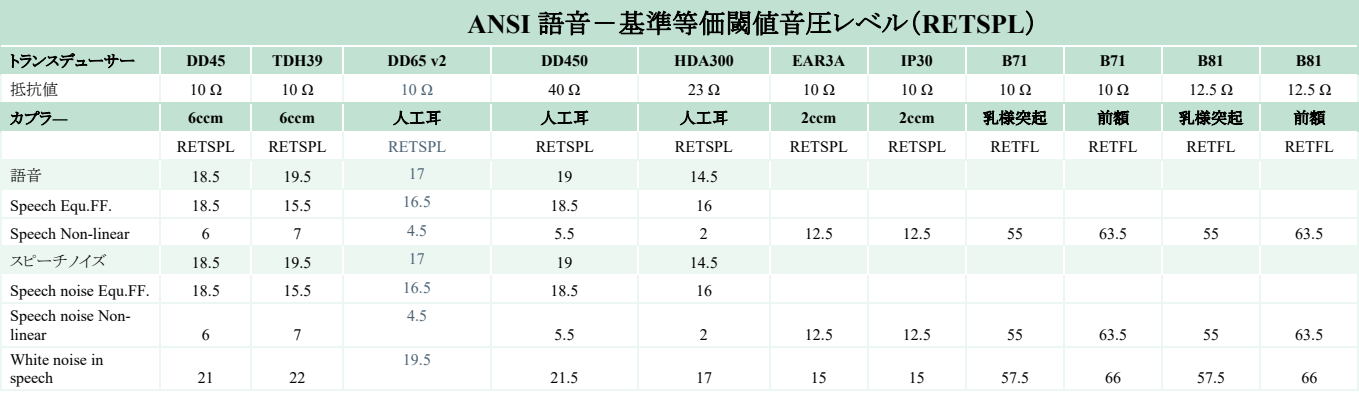

DD45 (GF-GC) PTB-DTU レポート 2009-2010

TDH39 (G<sub>F</sub>-G<sub>C</sub>) ANSI S3.6 2018

DD65V2 (GF-GC) PTB-AAU レポート 2018

DD450 (GF-GC) ANSI S3.6 2018, ISO 389-8 2004

HDA300 (GF-GC) PTB レポート 2013

ANSI 語音レベル 12.5 dB + 1 kHz RETSPL ANSI S3.6 2018(音響線形重み付け)

ANSI 語音等価自由音場レベル 12.5 dB + 1 kHz RETSPL– ANSI S3.6 2018(音響等価感度重み付け)に基づく  $(G_F-G_C)$ 

ANSI 語音非線形レベル 1 kHz RETSPL ANSI S3.6 2018 (DD45, TDH39, DD450, HDA300)、EAR 3A, IP30, B71, B81 12.5 dB + 1 kHz RETSPL ANSI S3.6 2018 (重み付けなし)

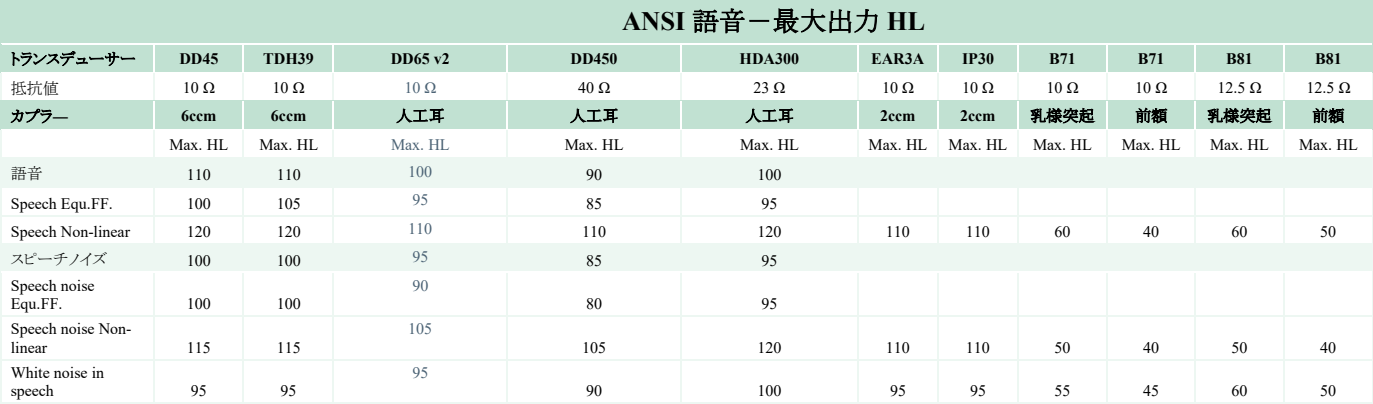

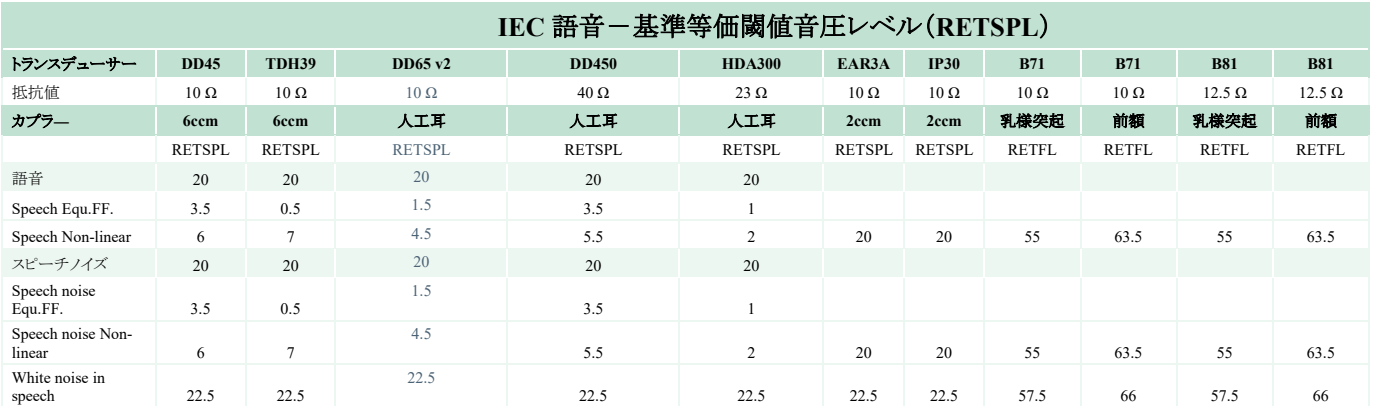

TDH39 (G<sub>F</sub>-G<sub>C</sub>) IEC 60645-2 1997

DD65V2 (GF-GC) PTB-AAU レポート 2018.

DD450 (GF-GC) ANSI S3.6 2018, ISO 389-8 2004

HDA300 (G<sub>F</sub>-G<sub>C</sub>) PTB レポート2013

IEC 語音レベル IEC60645-2 1997(音響線形重み付け)

IEC60645-2 1997(音響等価感度重み付け)に基づく IEC 語音等価自由音場レベル (GF-GC)

IEC 語音非線形レベル 1 kHz RETSPL (DD45, TDH39, DD450, HDA300)、EAR3A, IP30, B7, B81 IEC60645-2 1997(重み付けなし)

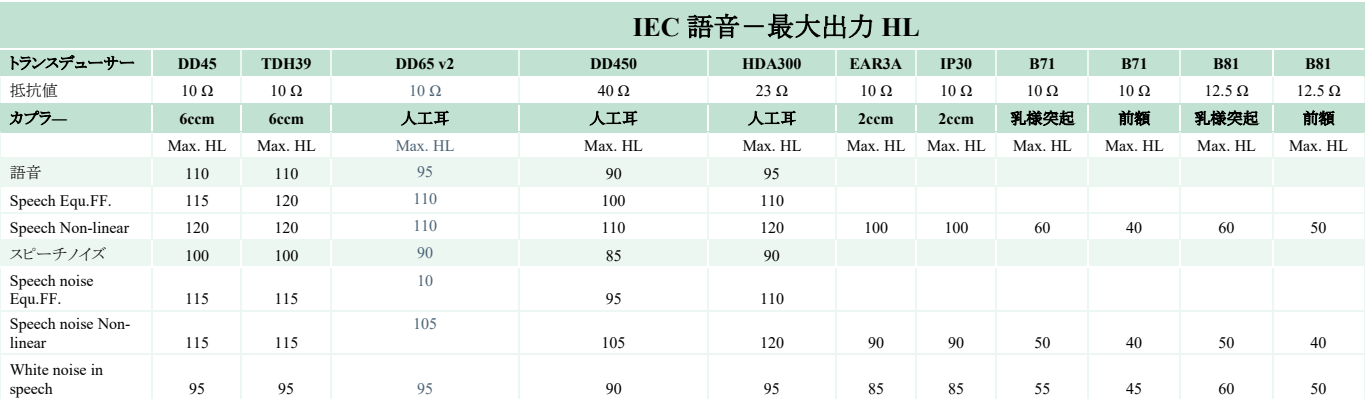

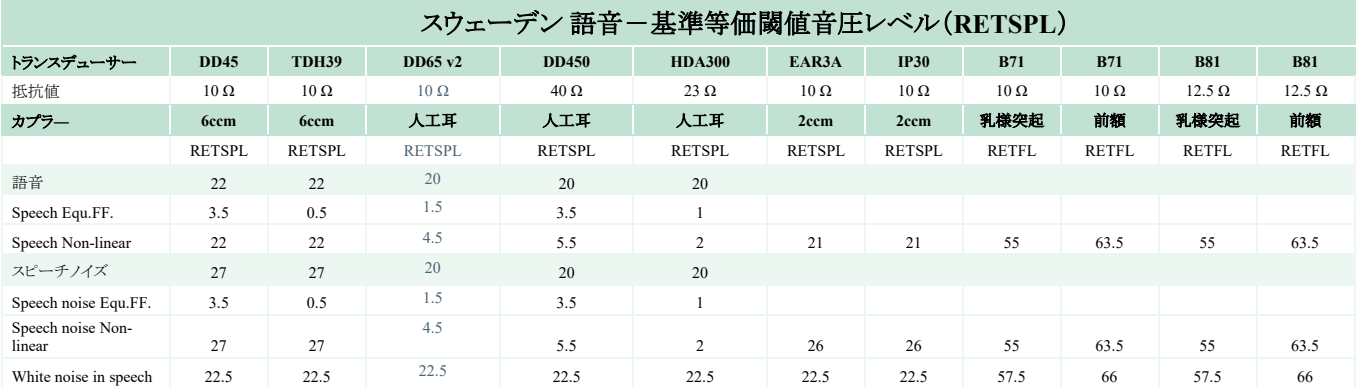

TDH39 (GF-GC) IEC60645-2 1997

DD65V2 (GF-GC) PTB-AAU レポート 2018

DD450 (GF-GC) ANSI S3.6 2018, ISO 389-8 2004

HDA300 (GF-GC) PTB レポート 2013

スウェーデン 語音レベル STAF 1996、IEC60645-2 1997(音響線形重み付け)

IEC60645-2 1997(音響等価感度重み付け)に基づくスウェーデン 語音等価自由音場レベル (GF-Gc)

スウェーデン 語音非線形レベル 1 kHz RETSPL (DD45, TDH39, DD450, HDA300)、EAR 3A, IP30, B71, B81 STAF 1996, IEC60645-2 1997(重み付けなし)

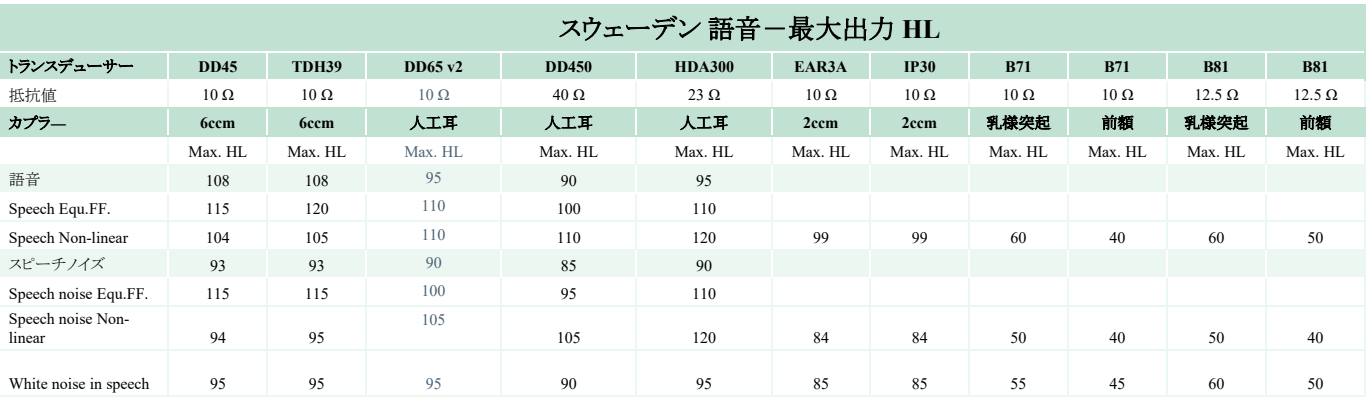

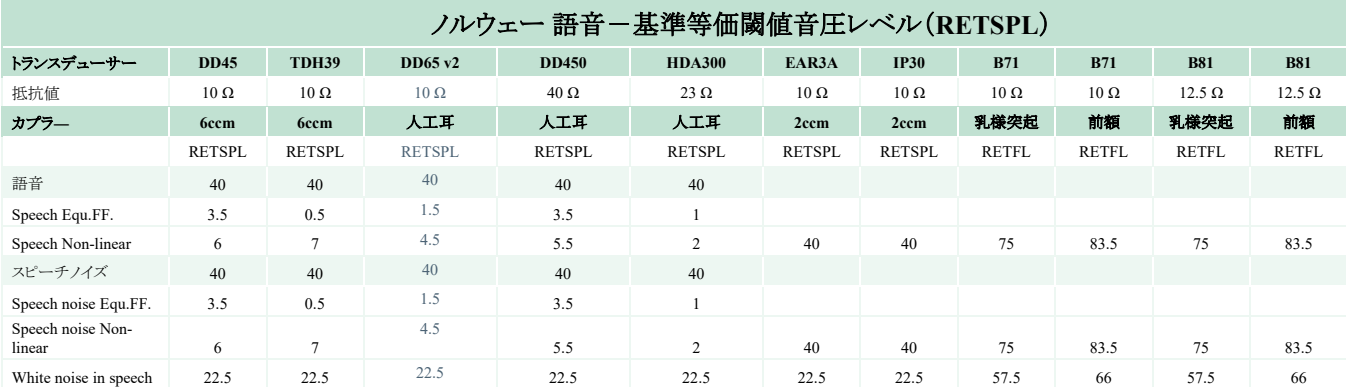

TDH39 (GF-GC) IEC60645-2 1997

DD65V2 (GF-GC) PTB-AAU レポート 2018

DD450 (GF-GC) ANSI S3.6 2018, ISO 389-8 2004

HDA300 (GF-GC) PTB レポート 2013

ノルウェー 語音レベル IEC60645-2 1997 + 20 dB(音響線形重み付け)

IEC60645-2 1997(音響等価感度重み付け)に基づくノルウェー語音等価自由音場レベル (GF-Gc)

ノルウェー 語音非線形レベル 1 kHz RETSPL (DD45, TDH39, DD450, HDA300)、EAR 3A, IP30, B71, B81 IEC60645-2 1997 +20 dB(重み付けなし)

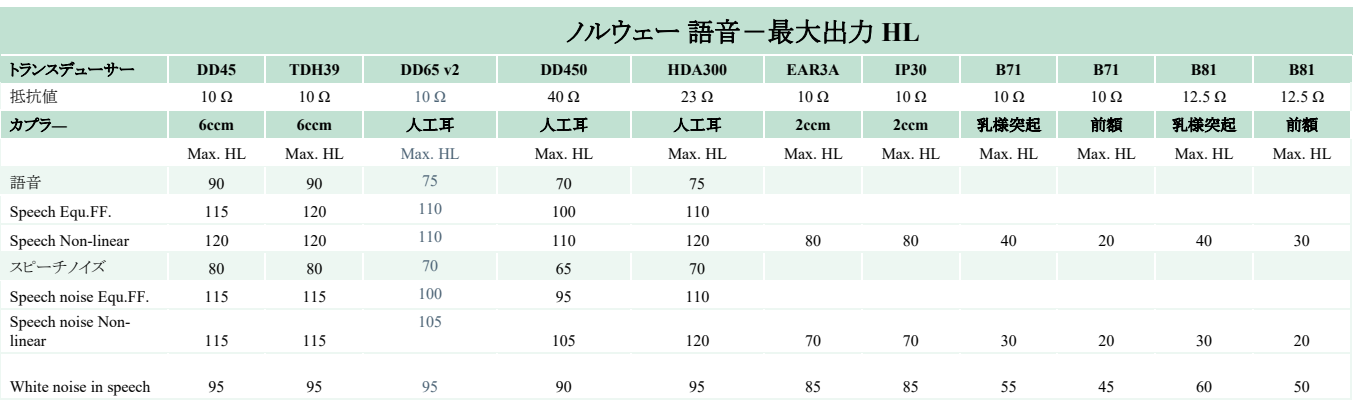

| 日本語音-基準等価閾値音圧レベル(RETSPL)    |               |               |               |               |                |               |               |              |              |               |               |
|-----------------------------|---------------|---------------|---------------|---------------|----------------|---------------|---------------|--------------|--------------|---------------|---------------|
| トランスデューサー                   | <b>DD45</b>   | <b>TDH39</b>  | DD65 v2       | <b>DD450</b>  | <b>HDA300</b>  | EAR3A         | <b>IP30</b>   | <b>B71</b>   | <b>B71</b>   | <b>B81</b>    | <b>B81</b>    |
| 抵抗值                         | $10 \Omega$   | $10 \Omega$   | $10 \Omega$   | $40 \Omega$   | $23 \Omega$    | $10 \Omega$   | $10 \Omega$   | $10 \Omega$  | $10 \Omega$  | $12.5 \Omega$ | $12.5 \Omega$ |
| カプラー                        | 6ccm          | <b>6ccm</b>   | 人工耳           | 人工耳           | 人工耳            | 2ccm          | 2ccm          | 乳様突起         | 前額           | 乳様突起          | 前額            |
|                             | <b>RETSPL</b> | <b>RETSPL</b> | <b>RETSPL</b> | <b>RETSPL</b> | <b>RETSPL</b>  | <b>RETSPL</b> | <b>RETSPL</b> | <b>RETFL</b> | <b>RETFL</b> | <b>RETFL</b>  | <b>RETFL</b>  |
| 語音                          | 14            | 14            | 14            | 14            | 14             |               |               |              |              |               |               |
| Speech Equ.FF.              | 3.5           | 0.5           | 1.5           | 3.5           |                |               |               |              |              |               |               |
| Speech Non-linear           | 6             | $\tau$        | 4.5           | 5.5           | $\overline{2}$ | 14            | 14            | 49           | 57.5         | 49            | 57.5          |
| 語音ノイズ                       | 14            | 14            | 14            | 14            | 14             |               |               |              |              |               |               |
| Speech noise Equ.FF.        | 3.5           | 0.5           | 1.5           | 3.5           |                |               |               |              |              |               |               |
| Speech noise Non-<br>linear | 6             | $\tau$        | 4.5           | 5.5           | $\overline{2}$ | 14            | 14            | 49           | 57.5         | 49            | 57.5          |
| White noise in speech       | 22.5          | 22.5          | 22.5          | 22.5          | 22.5           | 22.5          | 22.5          | 57.5         | 66           | 57.5          | 66            |

DD45 (GF-GC) PTB-DTU レポート 2009-2010

TDH39 (G<sub>F</sub>-G<sub>C</sub>) IEC60645-2 1997

DD65V2 (GF-GC) PTB-AAU レポート 2018

DD450 (GF-GC) ANSI S3.6 2018, ISO 389-8 2004

HDA300 (GF-GC) PTB レポート 2013

日本語音レベル JIS、T1201-2:2000(音響線形重み付け)

IEC60645-2 1997(音響等価感度重み付け)に基づく日本語音等価自由音場レベル (GF-Gc)

日本語音非線形レベル 1 kHz RETSPL (DD45, TDH39, DD65V2, DD450, HDA300)、EAR 3A, IP30, B71, B81 IEC60645-2 1997(重み付けなし)

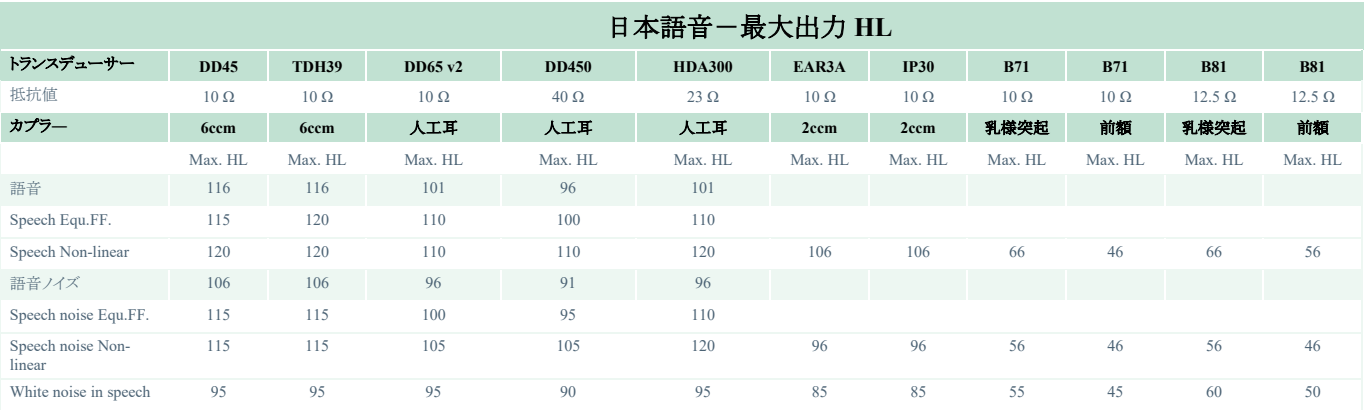

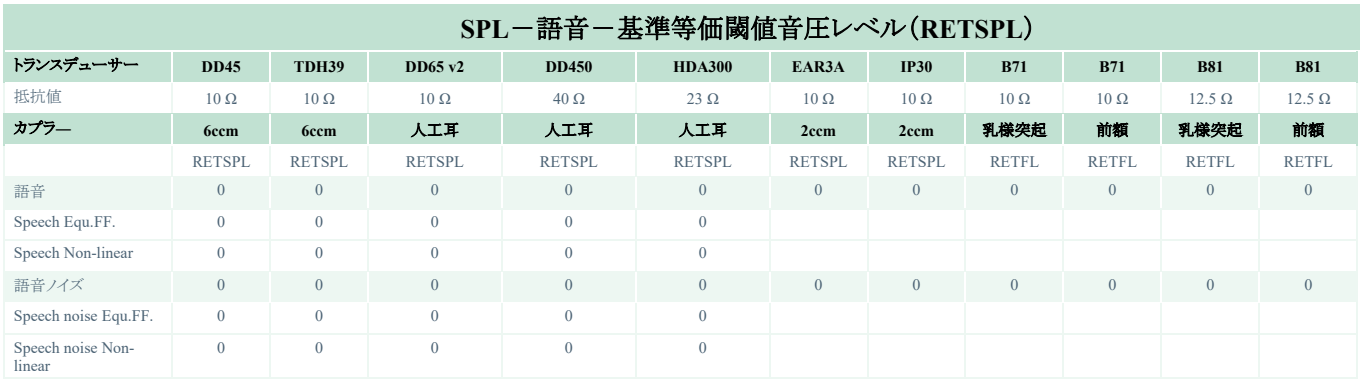

TDH39 (G<sub>F</sub>-G<sub>C</sub>) IEC60645-2 1997

DD65V2 (GF-GC) PTB-AAU レポート 2018

DD450 (GF-GC) ANSI S3.6 2018, ISO 389-8 2004

HDA300 (G<sub>F</sub>-G<sub>C</sub>) PTB レポート 2013

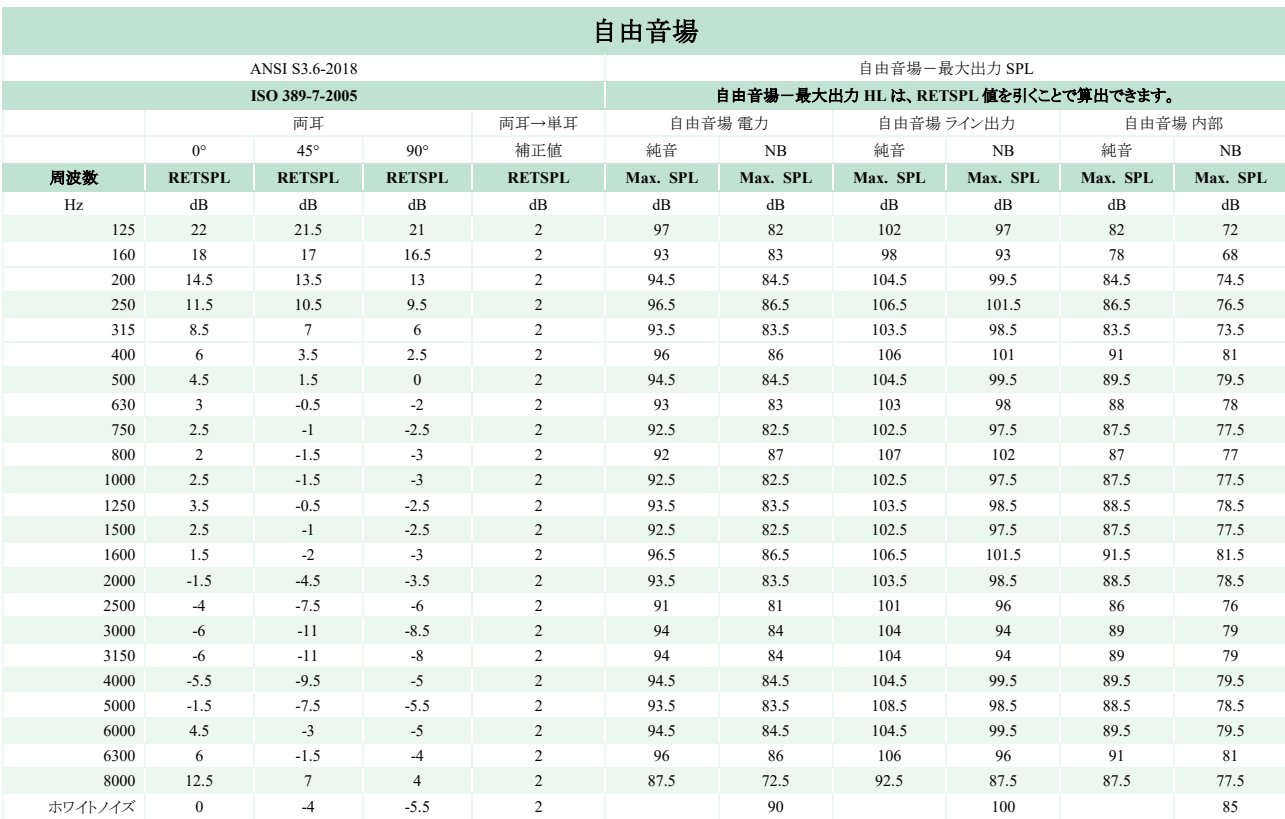

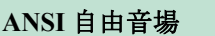

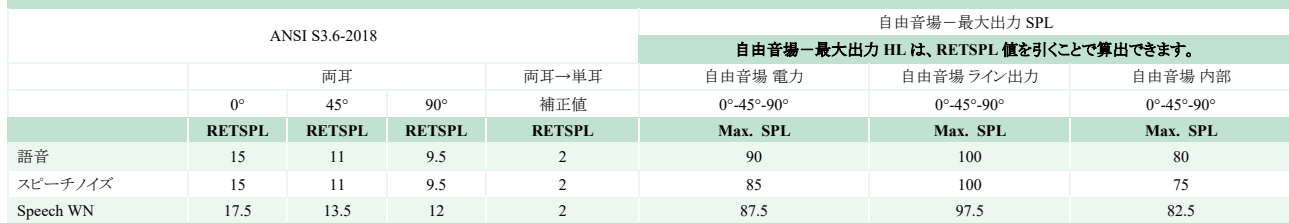

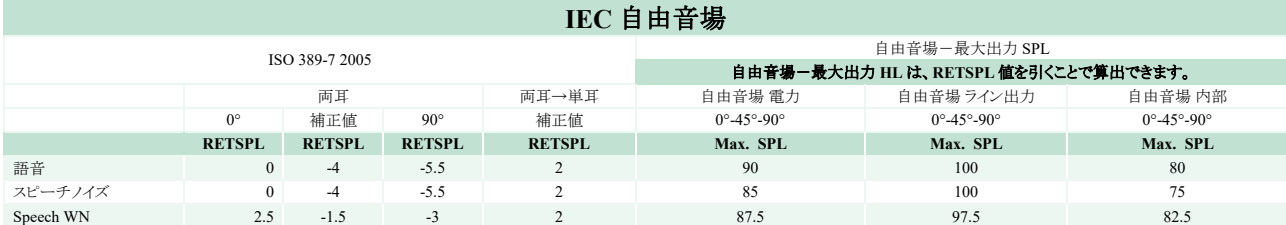
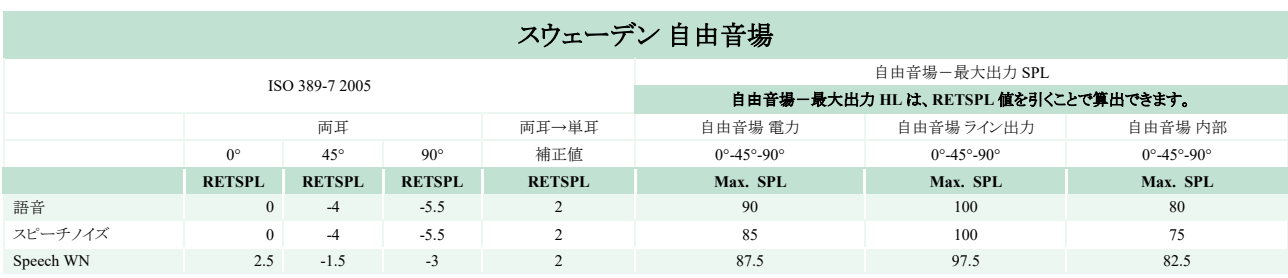

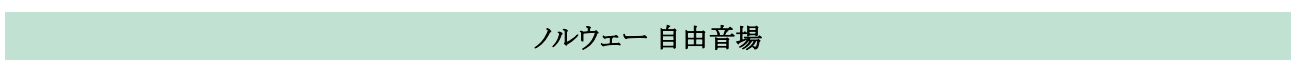

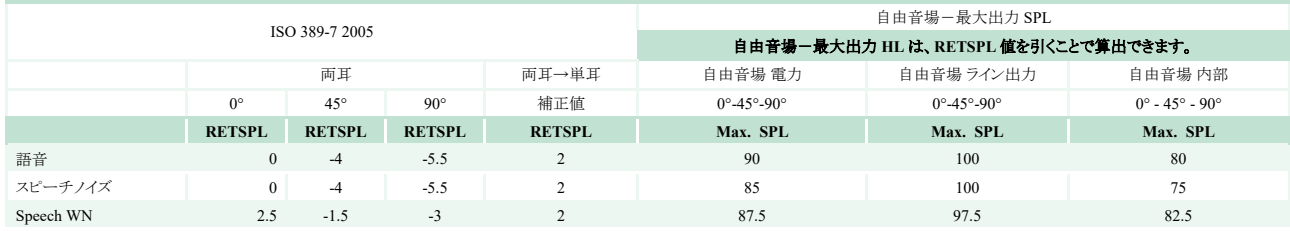

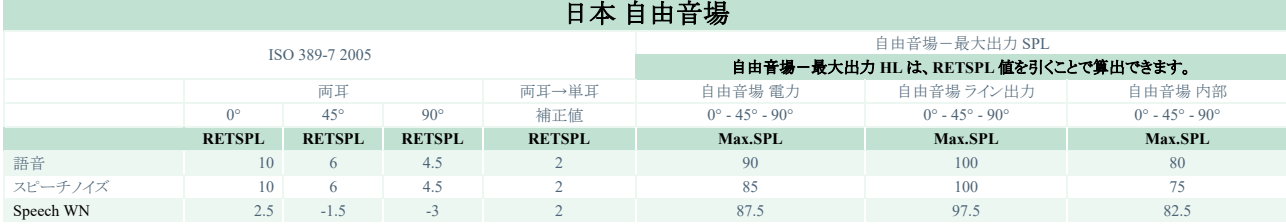

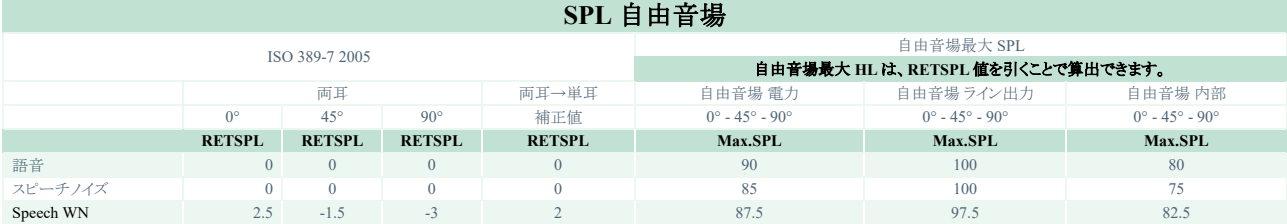

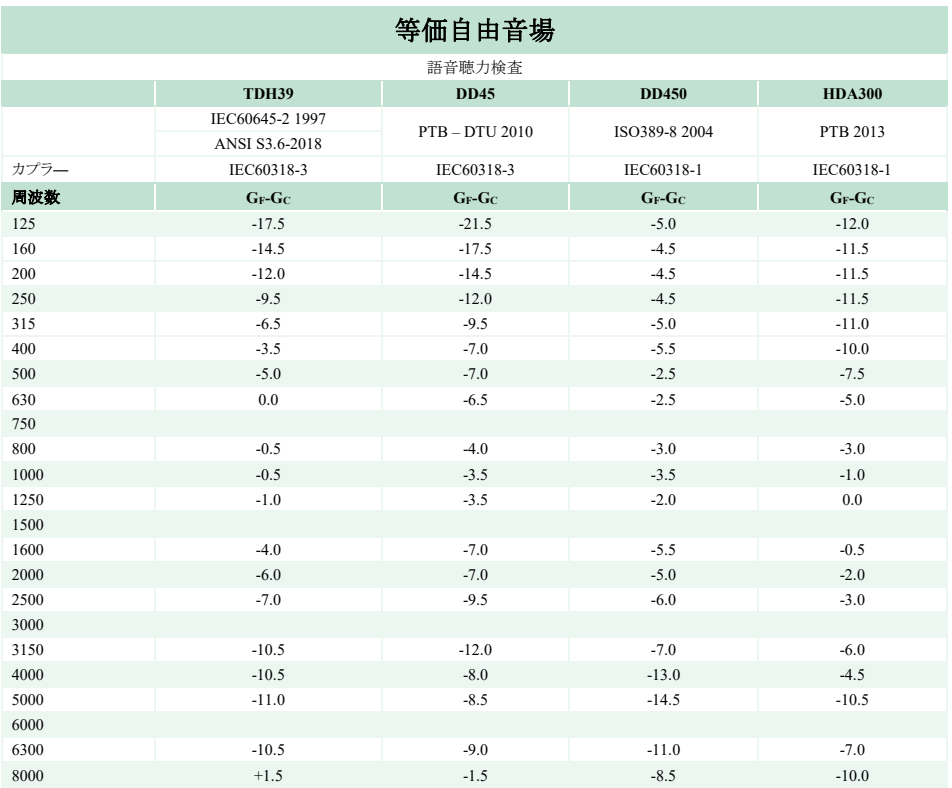

T.

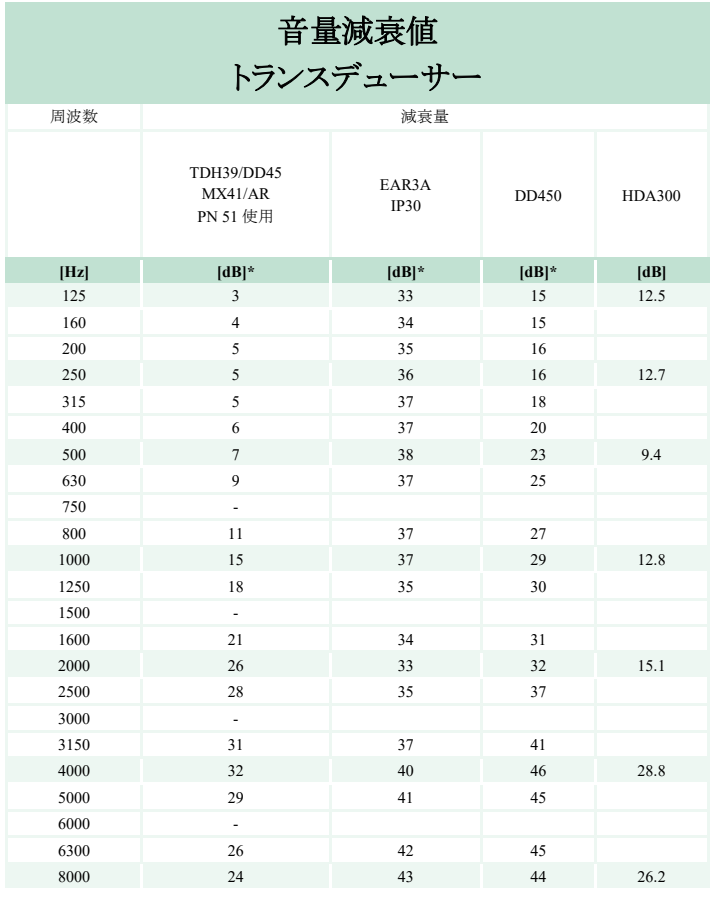

\*ISO 8253-1 2010

 $\mathcal{L}^{\text{max}}_{\text{max}}$ 

## ピン割り当て

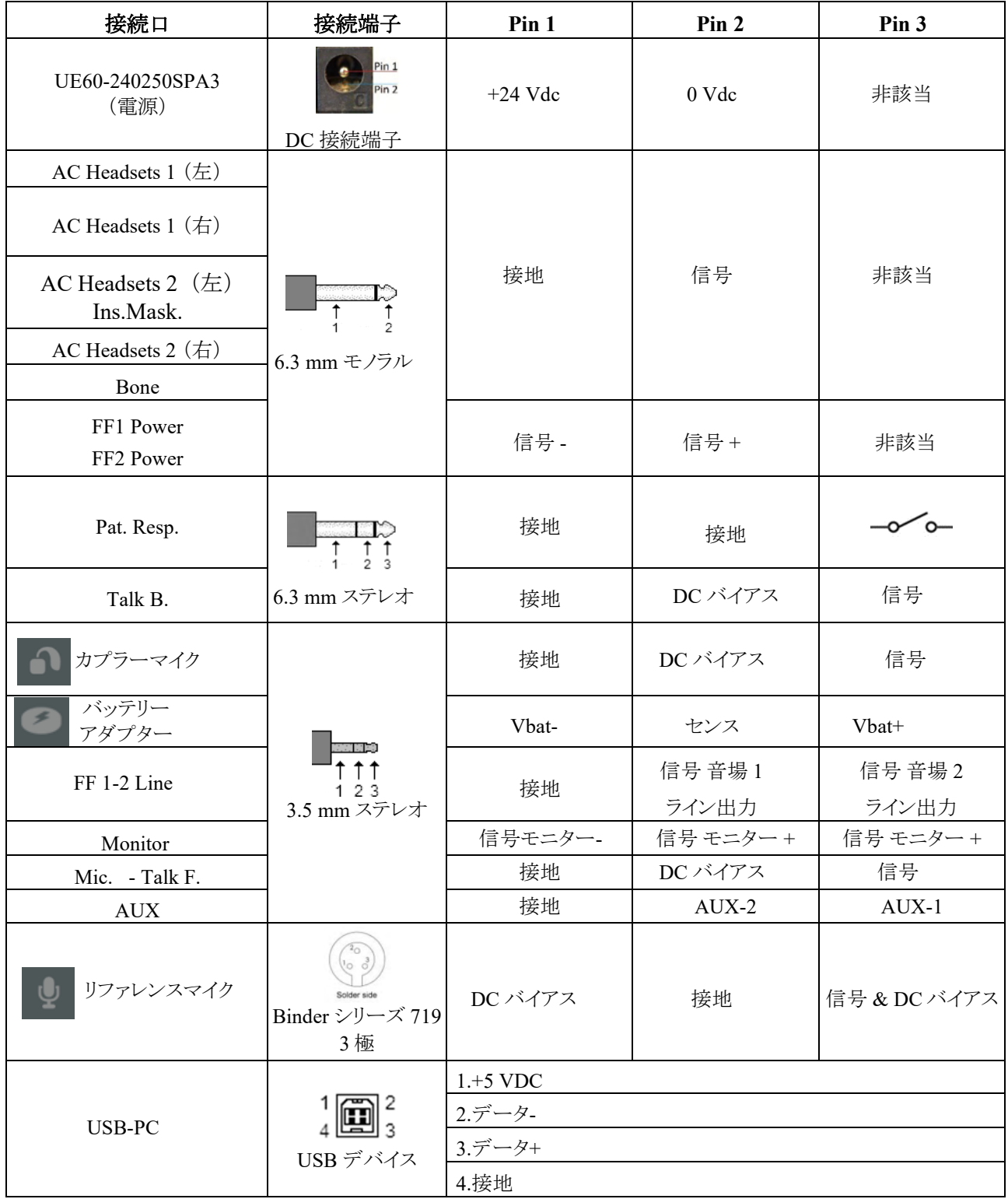

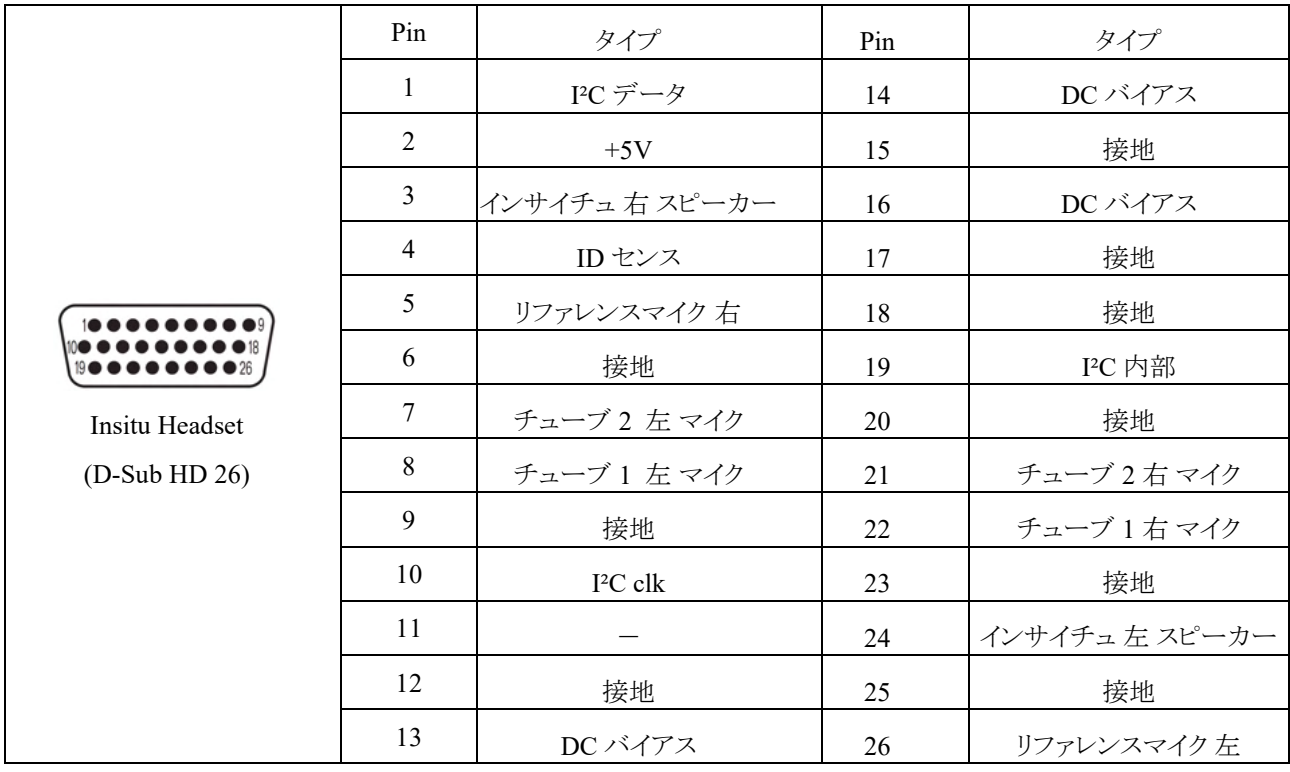

## 電磁適合性(**EMC**)

本製品は、電磁障害の強度が高い、使用中の HF 外科用器具近傍および MRI システムの RF 遮蔽室以外 の病院環境での使用に適しています。

注記:製品の基本性能は製造元によって以下のように規定されています。 本製品に、受容できない直接リスクを引き起こすことのない基本性能の欠如または喪失は存在しません。 最終診断は、臨床的な知識に基づいて行ってください。

他の製品の近くに置いたり、積み重ねた状態で製品を使用したりすると、不適切な動作を引き起こすおそれ があるため、 そのような状況では使用しないでください。そのような状況で使用しなければならない場合は、 その構成で正常に動作していることを確認してください。

付属品およびケーブルは、製品の製造元による指定または提供以外の機器を使用すると、製品の電磁 エミ ッションの増大や電磁イミュニティの低下もたらし、不適切な動作を引き起こすおそれがあります。付属品およ びケーブルのリストについては、本章を参照してください。

携帯型の RF 通信機器(アンテナケーブルおよび外付けアンテナなどの周辺機器を含む)は、製品のどの部 分(製造元が指定するケーブルを含む)に対しても、30 cm 以内で使用することのないようにしてください。従 わない場合、製品の性能が低下するおそれがあります。

本製品は、IEC60601-1-2:2014+AMD1:2020、放射クラス B グループ 1 に準拠しています。

注記:副通則からの逸脱および適用した許容条件はありません。

注記:EMC に関するコンプライアンスを維持するために必要な説明はすべて、本書のメンテナンスの章に記 載されています。記載されている以外の手順は不要です。

IEC 60601-1-2 に定められた EMC 要求事項への適合を確実にするために、使用する付属品は第 1.4 章 で 指定された製品のみとしてください。

本製品に機器を追加接続した場合は、当事者が責任を持って、その構成を IEC 60601-1-2 規格に適合させ てください。

## **IEC 60601-1-2** に定められた **EMC** 要求事項への適合を確実にするために、ケーブルのタイプおよび長さ は以下のとおりとしてください。

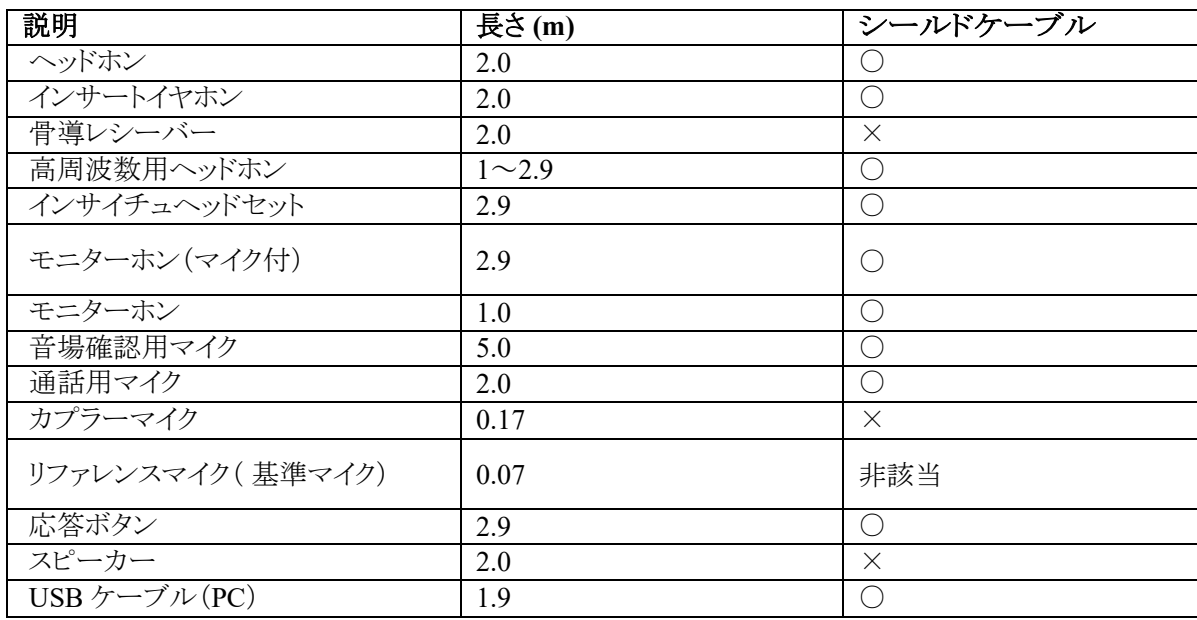

## ガイダンスと製造元による宣言―電磁エミッション

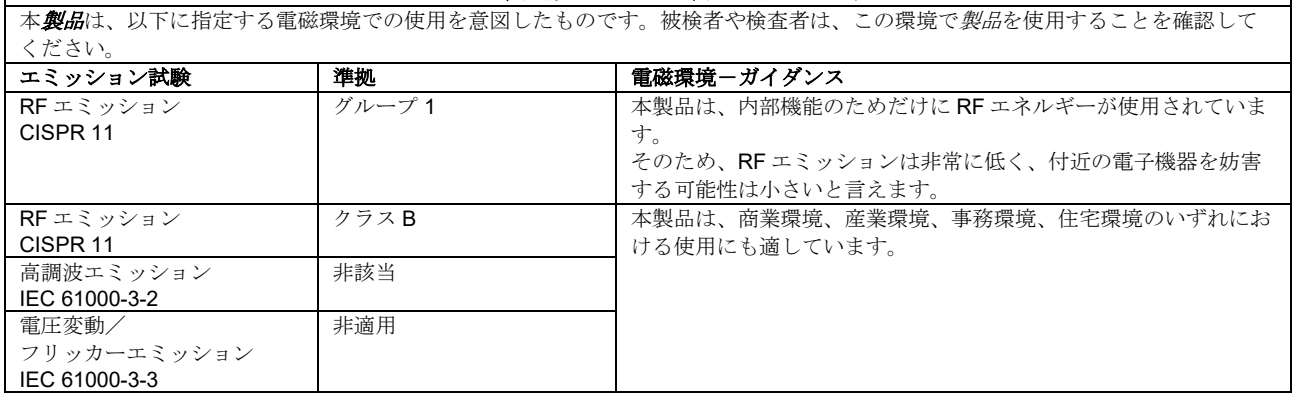

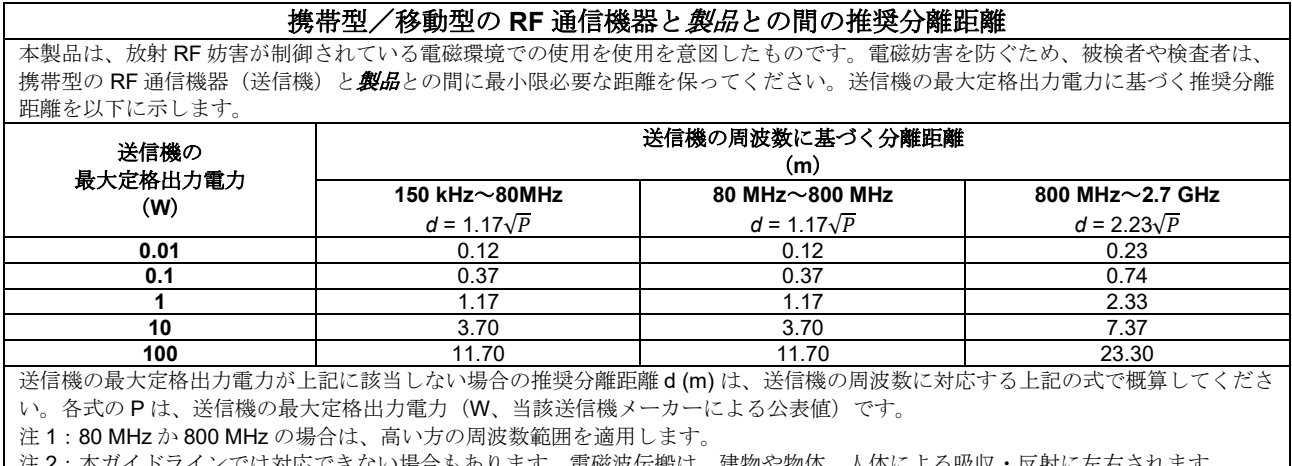

| 注2: 本ガイドラインでは対応できない場合もあります。電磁波伝搬は、建物や物体、人体による吸収・反射に左右されます。 ||

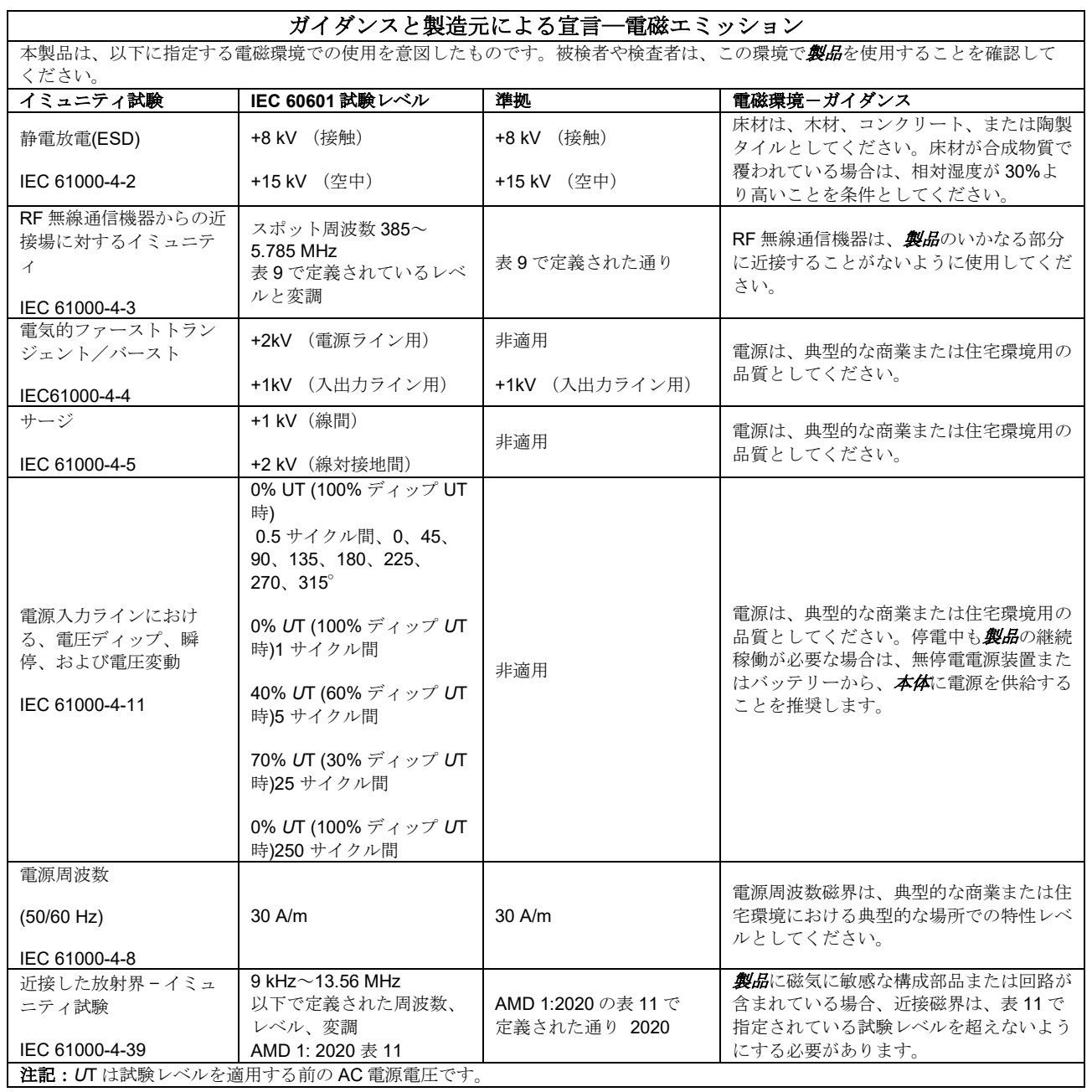

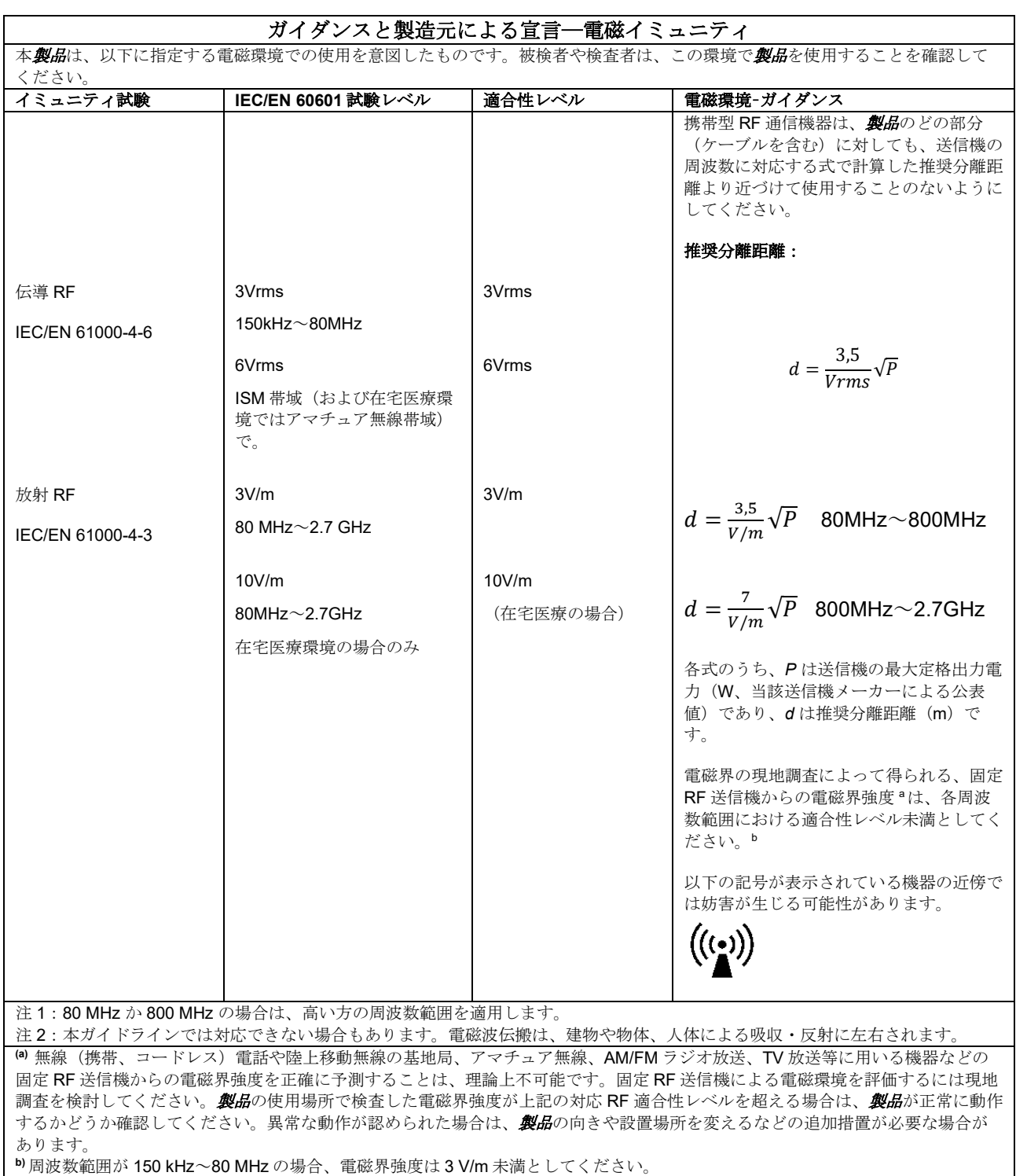

F

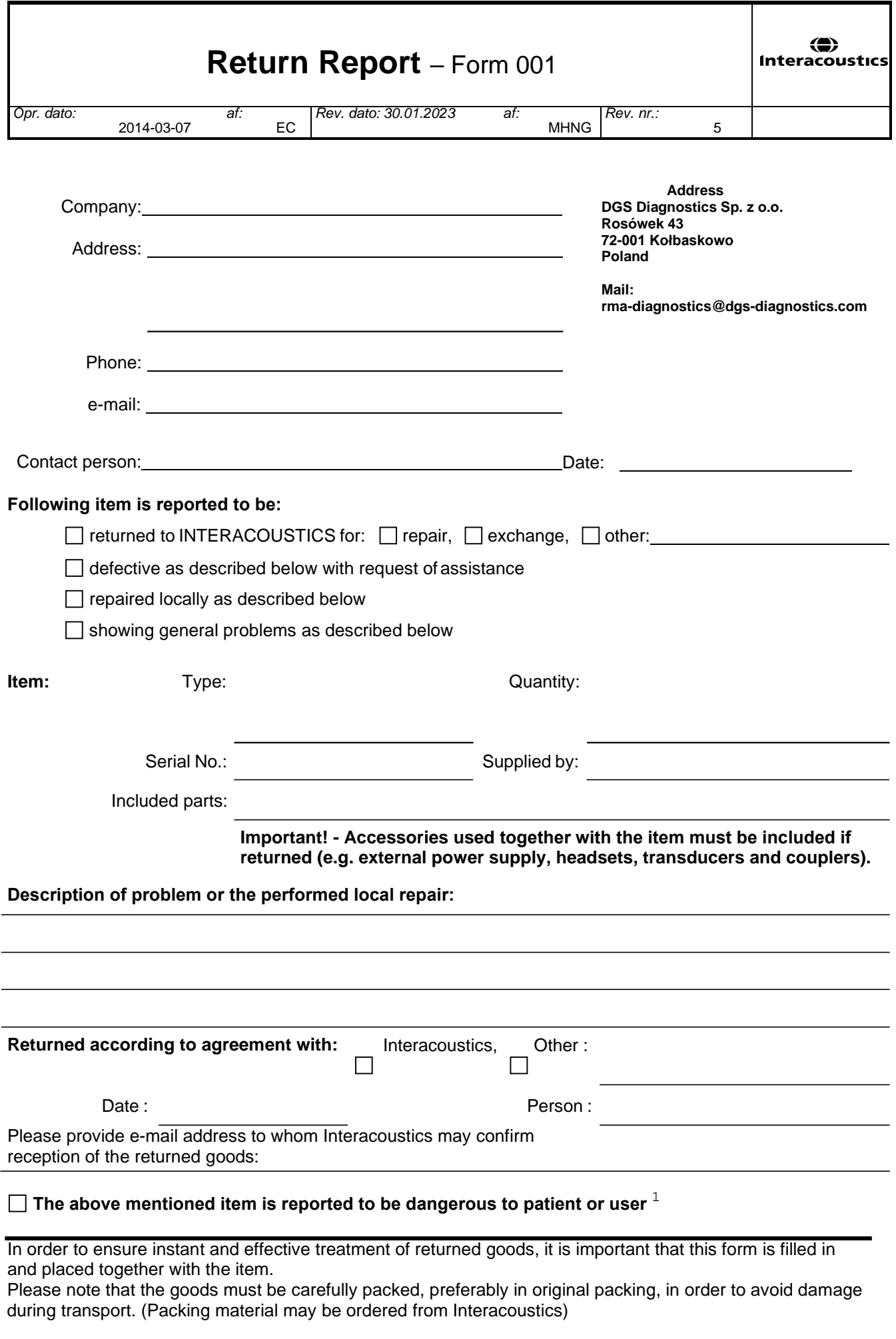

 $1$  EC Medical Device Directive rules require immediate report to be sent, if the device by malfunction deterioration of performance or characteristics and/or by inadequacy in labelling or instructions for use, has caused or could have caused death or serious deterioration of health to patient or user. Page 1 of 1